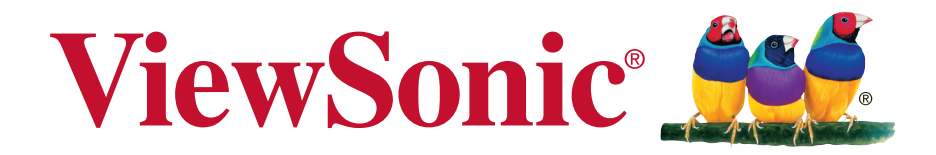

## **IFP5550/IFP6550 IFP7550/IFP8650 Commercial Touch Display Kullanıcı kılavuzu**

Model No. VS17121/VS16954/VS16876/VS16874

## **ViewSonic'i seçtiğiniz için teşekkür ederiz.**

Görsel çözümler sağlayıcısı olarak 30 yılı aşkın bir süredir dünya lideri olan ViewSonic, dünyanın teknolojik gelişmeye, yeniliğe ve basitliğe yönelik beklentilerini aşmaya kendini adar. ViewSonic'te bizler, ürünlerimizin dünyada olumlu etkiler yapma gücüne sahip olduğuna inanırız ve seçtiğiniz ViewSonic ürününün size en iyi hizmeti vereceğine güvenimiz tamdır.

ViewSonic'i seçtiğiniz için bir kez daha teşekkür ederiz!

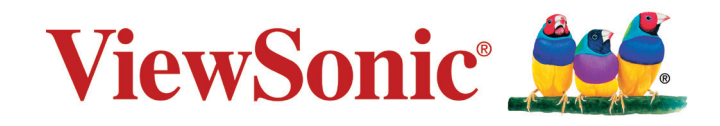

# **Uygunluk Bilgisi**

**NOT:** Bu bölümde yönetmeliklerle ilgili tüm gereksinimlere ve ifadelere değinilmektedir. Onaylanan ilgili uygulamalar ünite üzerindeki ad plakası etiketlerine ve ilgili işaretlere başvurur.

## **FCC Uygunluk Beyanı**

Bu cihaz FCC Kuralları 15. Kısmına uygundur. Çalışması aşağıdaki iki duruma bağlıdır: (1) bu cihaz zararlı etkileşime sebep olamaz ve (2) bu cihaz istenmeyen çalışmaya sebep olabilecek etkileşim de dahil olmak üzere alınan herhangi bir etkileşimi kabul etmelidir.

Bu ekipman FCC Yasalarının 15. kısmına uygun olarak test edilmiş ve B Sınıfı dijital cihaz sınırlarına uygun olduğu görülmüştür. Bu sınırlar mesken kurulumlarında zararlı parazitlenmelere karşı yeterli koruma sağlanması için tasarlanmıştır. Bu ekipman radyo frekansı enerjisi üretir, kullanır, bu enerjiyi saçabilir ve talimatlara uygun şekilde kurulmadığında ve kullanılmadığında, radyo iletişiminde zararlı parazitlenmelere sebep olabilir. Ancak özel bir kurulumda parazitlenme olacağına dair herhangi bir garanti bulunmamaktadır. Eğer bu ekipman radyo veya televizyon alıcılarında zararlı parazitlenmeye sebep olursa, bu durum cihaz açıp kapatılarak saptanabilir, kullanıcının aşağıdaki önlemlerden birini ya da birkaçını yapmak suretiyle parazitlenmeyi gidermeye çalışması tavsiye edilir:

- Alıcı antenini yeniden yönlendirin veya yerini değiştirin.
- Ekipman ile alıcı arasındaki açıklığı artırın.
- Cihazı alıcının bağlandığı devreden farklı bir prize takın.
- Yardım için yetkili satıcıya ya da deneyimli bir radyo/TV teknisyenine danışın.

**Uyarı:** Uyumdan sorumlu kişi tarafından açıkça onaylanmayan değişiklikler veya modifikasyonlar yetkilinin cihazı kullanma yetkisini boşa çıkarabilir.

### **Industry Canada Beyanı**

CAN ICES-3 (B)/NMB-3(B) Şunları içerir: FCC ID: 2AFG6-RK3399 IC ID: 22166-RK3399

## **Avrupa Ülkeleri için CE Uyumu**

Aygıt 2014/30/EU sayılı EMC yönergesi ve 2014/35/EU sayılı. Düşük Voltaj Yönergesi ile uyumludur.

#### **Aşağıdaki bilgi sadece AB üyesi ülkeler içindir:**

Sağda gösterilen işaret Atık Elektrikli ve Elektronik Cihaz Yönergesi 2012/19/EU (WEEE) ile uyumludur.

İşaret, cihazın belediye atıkları ile ATILMAMASI gerektiğini, bunun yerine yerel yasalara gore toplama sistemlerine bırakılması gerektiğini gösterir.

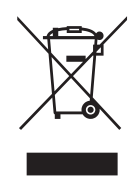

## **RoHS2 Uyum Beyanı**

Bu ürün, Elektrikli ve elektronik cihazlardaki belirli tehlikeli madde kullanımını sınırlandıran (RoHS2 Yönergesi) Avrupa Parlamentosu ve Konseyinin 2011/65/ EU numaralı direktifine uygun olarak tasarlanmış ve üretilmiştir ve Avrupa Teknik Adaptasyon Komitesi (TAC) tarafından yayınlanan ve aşağıda gösterilen azami yoğunlaşma değerlerine uyacağı beklenmektedir:

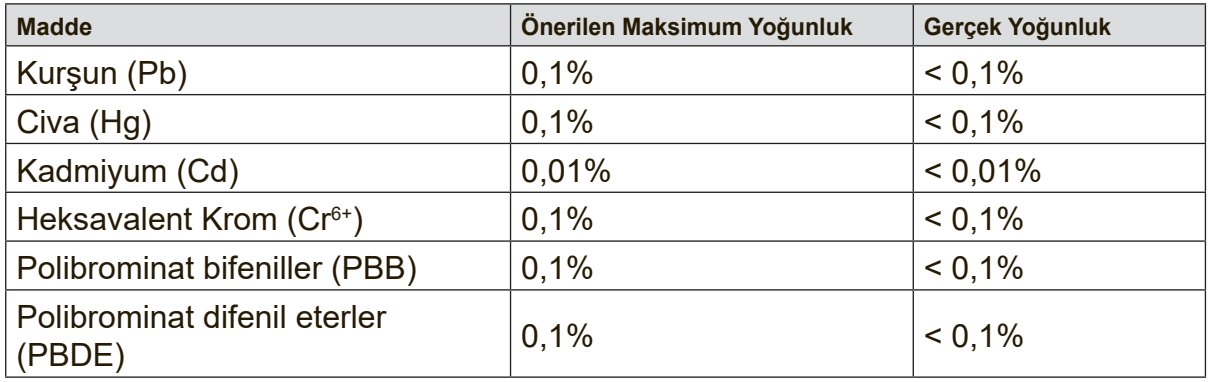

Yukarıda belirtilen üründeki bazı bileşenler aşağıda belirtildiği üzere RoHS2 Yönergelerinin Eki III doğrultusunda çıkarılmıştır:

Çıkarılan bileşenlerin örnekleri:

- **1.** Aşağıdaki değerleri geçmeyen (lamba başına) özel amaçlar için soğuk katot floresan lambalar ve harici elektrot floresan lambalardaki (CCFL ve EEFL) cıva:
	- (1) Kisa boy ( $\leq$ 500 mm): lamba başına en fazla 3,5 mg.
	- (2) Orta boy ( $>500$  mm ve  $\leq$  1.500 mm): lamba başına en fazla 5 mg.

(3) Uzun boy ( $>1.500$  mm): lamba başına en fazla 13 mg.

- **2.** Katot ışını tüplerinin camındaki kurşun.
- **3.** Ağırlık olarak %0,2'yi geçmeyen floresan tüplerin camındaki kurşun.
- **4.** Ağırlık olarak %0,4'e kadar alüminyum içeren bir alaşım elementi olarak kurşun.
- **5.** Ağırlık olarak en fazla %4 kurşun içeren bakır alaşımı.
- **6.** Yüksek erime sıcaklığı türündeki lehimlerdeki kurşun (örn. ağırlığa göre %85 veya daha fazla kurşun içeren kurşun bazlı alaşımlar).
- **7.** Kapasitçr, vb. piezoelektronik cihazlardaki dielektrik seramik dışındaki cam veya seramikte ya da cam veya seramik matriks bileşeninde kurşun içeren elektrikli ve elektronik parçalar.

## **Dikkat İbareleri ve Uyarılar**

- **1.** Cihazı kullanmadan önce bu talimatları tamamen okuyunuz.
- **2.** Bu talimatları güvenli bir yerde muhafaza ediniz.
- **3.** Tüm uyarıları dikkate alın ve tüm talimatları izleyin.
- **4.** LCD ekranından en az 18 inç uzağa oturunuz.
- **5.** LCD ekranını taşırken daima dikkatli olunuz.
- **6.** Arka kapağı asla çıkarmayın. Bu LCD ekranında yüksek gerilim parçaları bulunmaktadır. Bu parçalara dokunursanız ciddi şekilde yaralanabilirsiniz.
- **7.** Bu cihazı su yakınında kullanmayınız. Uyarı: Yangın veya elektrik çarpması riskini düşürmek için, bu aleti yağmura veya neme maruz bırakmayın.
- **8.** LCD ekranını doğrudan güneş ışığına veya diğer ısı kaynaklarına maruz bırakmayınız. Gozun kamaşmaması için LCD ekranını doğrudan güneş ışığı alacak şekilde yerleştirmeyin.
- **9.** Yumuşak, kuru bir bez kullanarak temizleyiniz. Eğer daha fazla temizlik yapmanız gerekirse, ayrıntılı talimatlar için bu kılavuzda verilen 'Ekranın Temizlenmesi' bölümüne bakınız.
- **10.** Ekrana dokunmaktan kaçının. Cilt yağını çıkarmak çok zordur.
- **11.** Ekrana kalıcı olarak zarar verebileceğinden LCD paneli ovalamayın veya basınç uygulamayın.
- **12.** Havalandırma açıklıklarını kapatmayınız. Cihazı üretici firmanın talimatlarına uygun şekilde kurunuz.
- **13.** Radyatör, ısı kaynakları, soba, fırın ve ısı çıkaran diğer cihazların yanına (amplifikatörler dahil) kurmayınız.
- **14.** LCD ekranını iyi havalandırılan bir alana yerleştirin. LCD ekranının üzerine ısı dağıtımını engelleyen herhangi birşey yerleştirmeyin.
- **15.** LCD ekranının, video kablosunun veya güç kordonunun üzerine ağır cisimler yerleştirmeyin.
- **16.** Eğer duman, anormal gürültü ya da garip bir koku bulunması halinde, LCD ekranını hemen kapatın ve yetkili satıcınız ya da ViewSonic ile temas kurun. LCD ekranını kullanmaya devam etmeniz tehlikelidir.
- **17.** Polarize edilmiş ya da topraklanmış türde fişlerin güvenlik provizyonlarını tehlikeye atmayınız. Polarize fişde biri diğerinden daha geniş iki ağız bulunmaktadır. Topraklama türündeki fişte iki ağız ve ucuncu bir topraklama dişi bulunmaktadır. Geniş ağız ve üçüncü diş güvenliğiniz için bulunmaktadır. Eğer fiş prizinize uygun değilse, prizi değiştirmek için bir elektrik teknisyeni ile görüşünüz.

(Devamı sonraki sayfada)

- **18.** Güç kablosunu üzerine basılmasına ya da özellikle prizde bükülmesine karşı koruyunuz ve cizhazdan göründüğü yere yönlendirin. Elektrik prizinin ekipmana yakın bir yere yerleştirildiğinden emin olun, böylece prize kolayca erişebilesiniz.
- **19.** Sadece üretici firma tarafından belirtilen ekleri/aksesuarları kullanın.
- **20.** Sadece üretici firma tarafından belirlenen bir araba, sehpa, üç ayaklı sehpa, destek veya masa ile birlikte ya da cihaz ile birlikte verilenle kullanın. Araba kullanıldığında, arabayı/cihazı hareket ettirirken devrilerek yaralanmaya sebep olmaması için dikkat ibaresi kullanın.

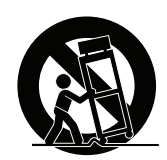

- **21.** Uzun süre kullanılmayacaksa bu cihazı prizden çekin.
- **22.** Tüm servis işlerinin kalifiye servis personeli tarafından yapılmasını sağlayın. Ünite herhangi bir şekilde zarar görmüşse servis görmesi gerekmektedir, örneğin: Güç besleme kablosunun veya tapanın hasar görmesi, sıvı sıçraması veya ünitenin üzerine bir cisim düşmesi, ünitenin yağmura veya neme maruz kalması ya da ünitenin normal çalışmaması veya yere düşmesi.

# **İçindekiler**

## **Telif Hakkı Bilgileri**

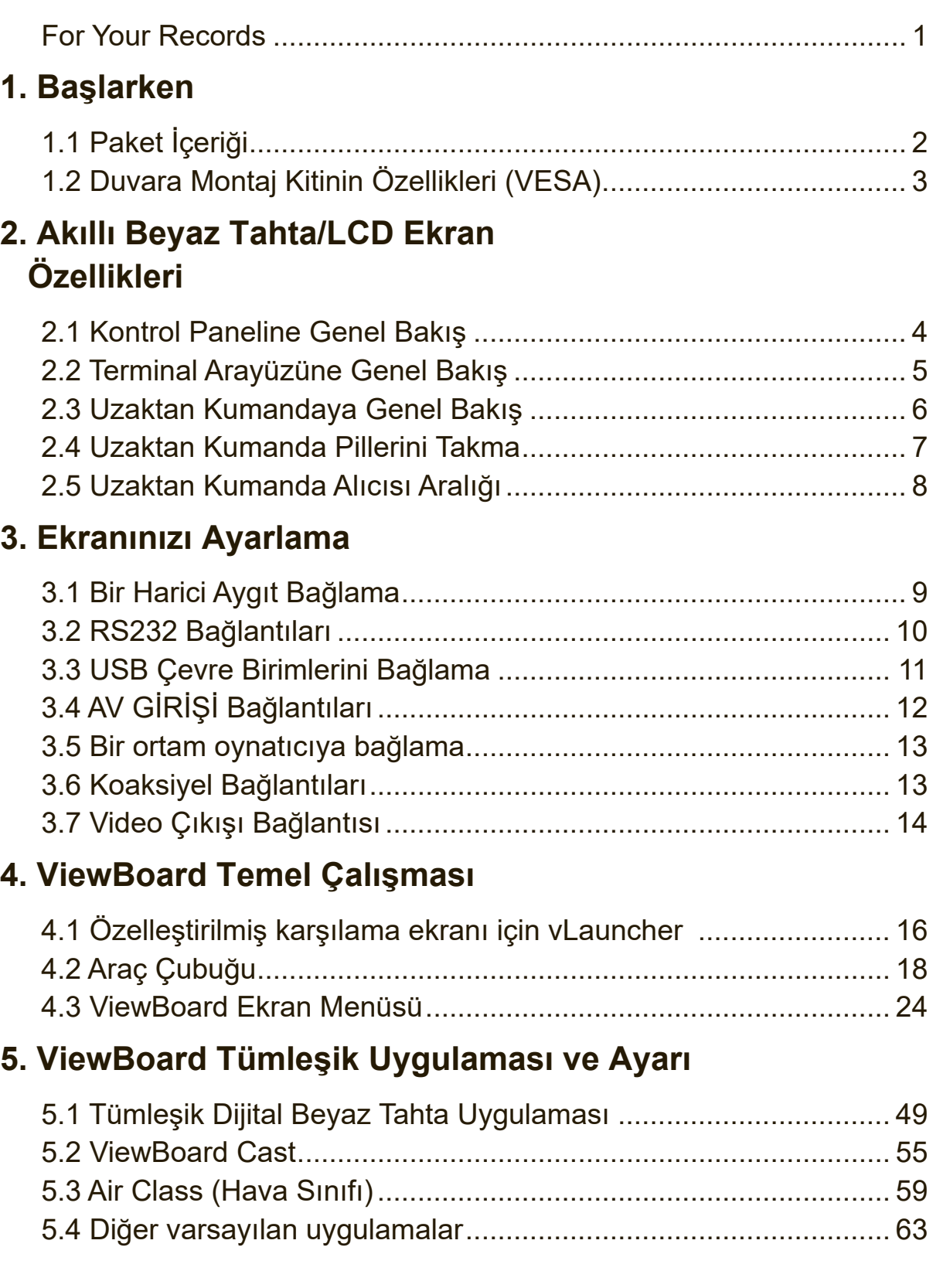

### 6. Sorun Giderme

#### 7. Temizlik ve Bakım

#### 8. Ekran Modları

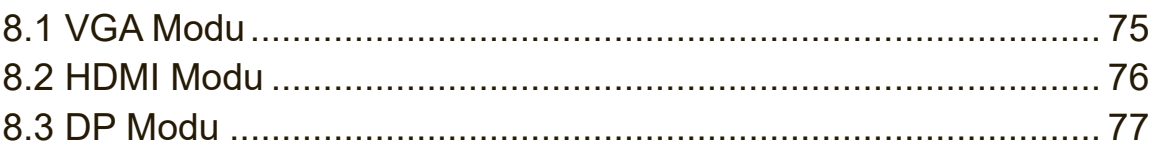

## 9. Teknik Özellikler

## 10. RS-232 Protocol

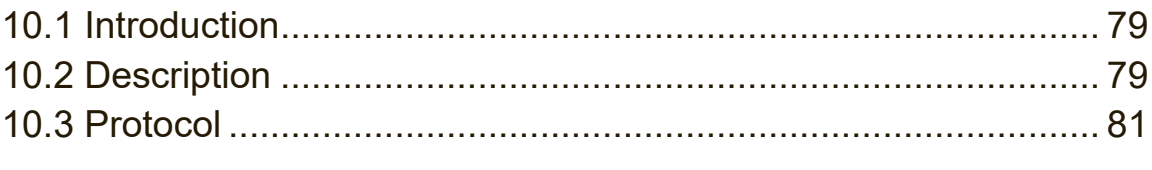

## Diğer Bilgiler

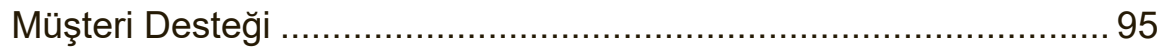

## **Telif Hakkı Bilgileri**

Telif Hakkı © ViewSonic® Corporation, 2018. Tüm Hakları saklıdır.

Macintosh ve Power Macintosh, Apple Inc şirketinin tescilli ticari markalarıdır.

Microsoft, Windows ve Windows simgesi ABD ve diğer ülkelerde Microsoft Corporation şirketinin tescilli ticari markalarıdır.

ViewSonic'in üç kuşlu simgesi, OnView, ViewMatch ve ViewMeter ViewSonic Corporation şirketinin tescilli ticari markalarıdır.

VESA, Video Electronics Standards Association'ın tescilli ticari markasıdır. DPMS, DisplayPort ve DDC, VESA'nın ticari markalarıdır.

Feragat: ViewSonic Corporation bu belgede geçen teknik veya yayınsal hatalardan

sorumlu olmayacaktır; ve bu malzemenin ifşa edilmesi veya bu ürünün kullanılması ve uygulanması sonucu oluşan rastlantısal ya da sonuçsal hasarlardan da sorumlu

olmayacaktır.

Ürünün sürekli olarak geliştirilmesi sebebiyle ViewSonic Corporation herhangi bir bildiride bulunmadan ürünün teknik özelliklerinde değişiklik yapma hakkını saklı tutar.

Bu belgede belirtilen bilgilerde bildiride bulunmadan değişiklik yapılabilir.

Bu belgenin hiçbir bölümü, ViewSonic Corporation'dan önceden alınan yazılı izin olmaksızın kopyalanamaz, yeniden üretilemez veya herhangi bir şekilde iletilemez.

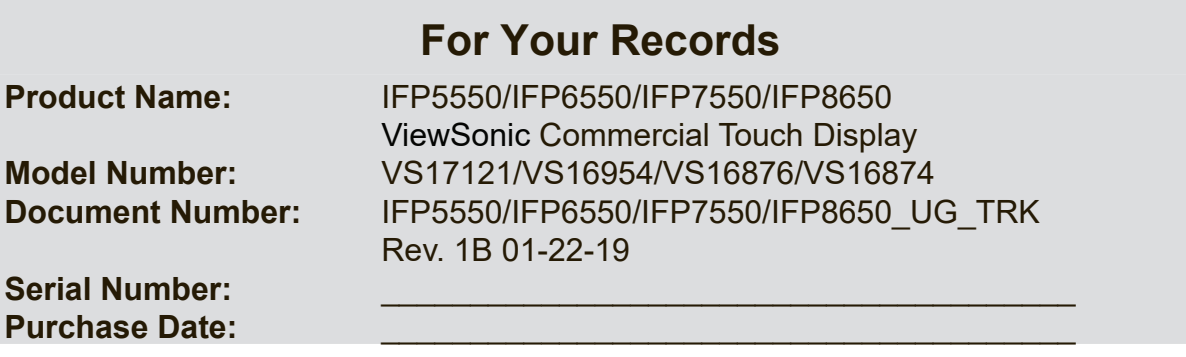

Ürün ömrünün bitiminde ürünün imha edilmesi

ViewSonic, çevreye saygı gösterir ve çevreci çalışmaya ve yaşamaya bağlıdır. Daha Akıllı, Daha Çevreci Bilgisayar Kullanımının bir parçası olduğunuz için teşekkür ederiz. Daha fazla bilgi almak için lütfen ViewSonic web sitesini ziyaret edin.

ABD & Kanada: http://www.viewsonic.com/company/green/recycle-program/

Avrupa: http://www.viewsoniceurope.com/eu/support/call-desk/

Tayvan: http://recycle.epa.gov.tw/

## **1. Başlarken**

Bir ViewBoard satın aldığınız için tebrik ederiz.

**Önemli!** İlerideki nakliye gereksinimleri için orijinal kutuyu ve tüm ambalaj malzemelerini saklayın.

**Not:** Bu kullanım kılavuzundaki "Windows" sözcüğü Microsoft Windows işletim sistemine karşılık gelir.

## **1.1 Paket İçeriği 1 Package Contents**

- VGA kablosu
- Güç kablosu x 4
- Uzaktan kumanda and the matrice  $\alpha$
- AAA pil x 2  $\mathsf{P}^{\mathsf{H}}$
- USB kablosu B kapiosu
- Ses kablosu
- AV kablosu
- Kalem x 3 ● Stylus pen x 3
- Kullanım kılavuzu CD sihirbazı
- Hızlı başlangıç kılavuzu ● Quick start guide
	- RS232 adaptörü
	- Kelepçe x 5
	- Plaka
	- Vida x 3

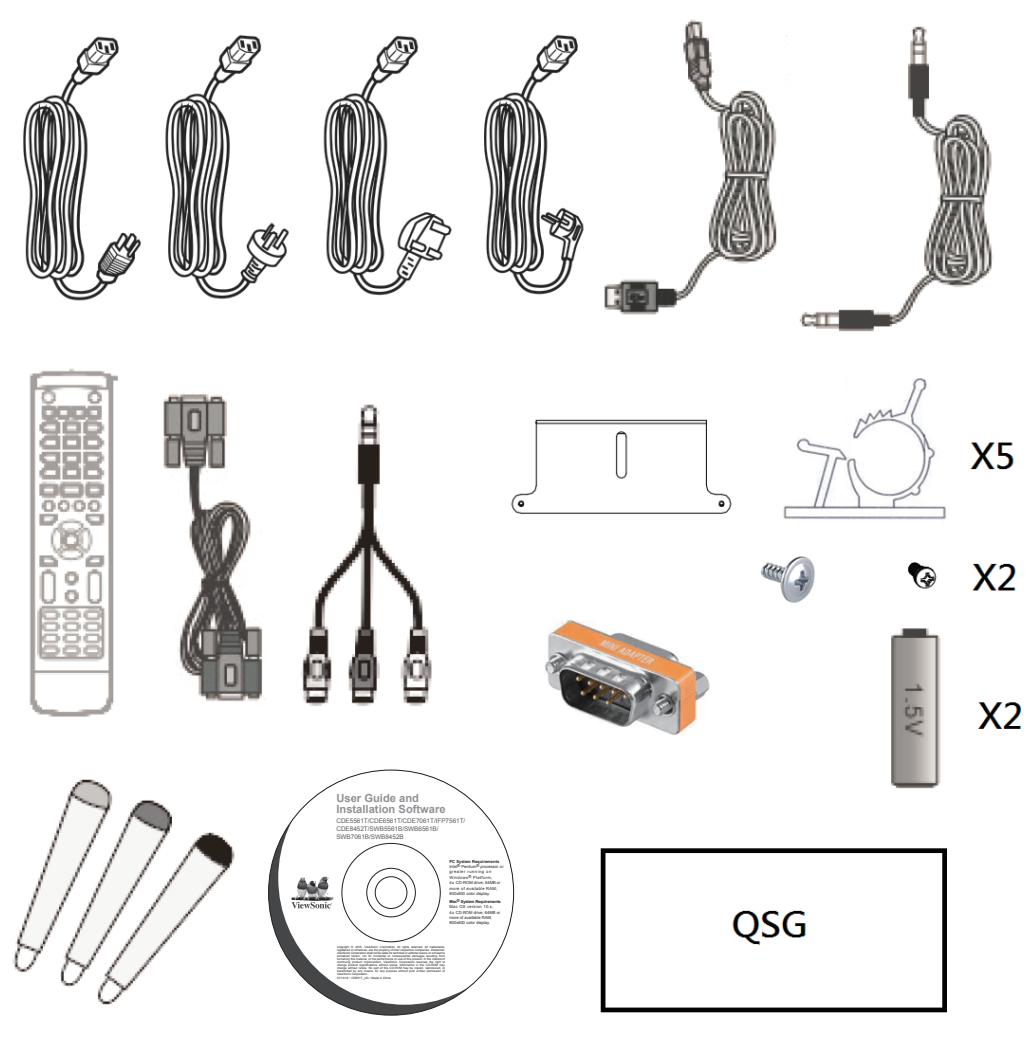

## **1.2 Duvara Montaj Kitinin Özellikleri (VESA)**

Duvar montajınızı veya mobil montaj braketini kurmak için lütfen duvara montaj kurulum kılavuzundaki talimatları izleyin. Diğer bina malzemelerine takıyorsanız, lütfen en yakın bayinize başvurun.

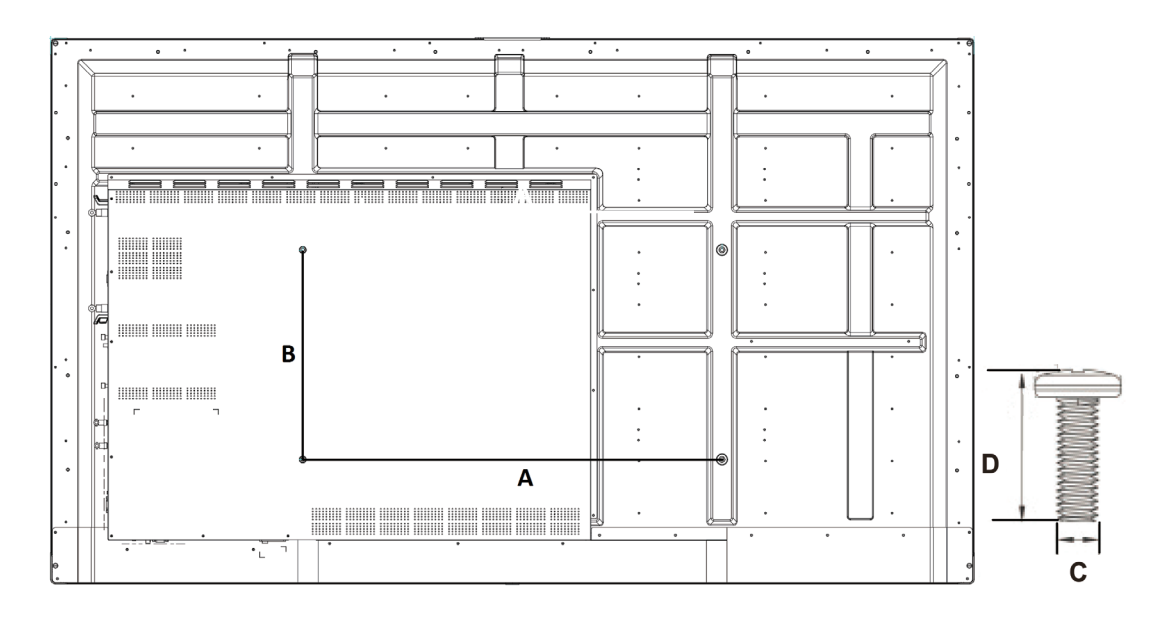

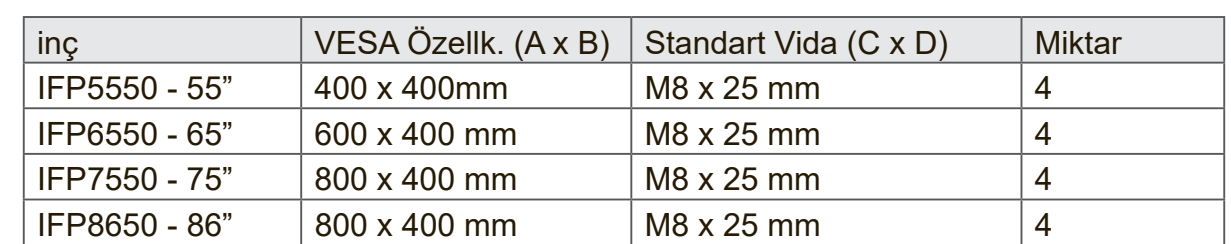

- ViewSonic, yukarıdaki tabloda gösterildiği gibi duvara montaj kitleri için standart boyutları sağlar.
- Mükemmel montajı bulmak için lütfen www.viewsonic.com adresine göz atın veya servis ekibinizi çağırın.
- Duvara montaj kitimizi satın aldığınızda, ayrıntılı bir kurulum kılavuzu ve montaj için gerekli tüm parçalar sağlanır.
- LCD ekran setinin iç kısmına zarar verebileceğinden standart boyuttan uzun vida kullanmayın.

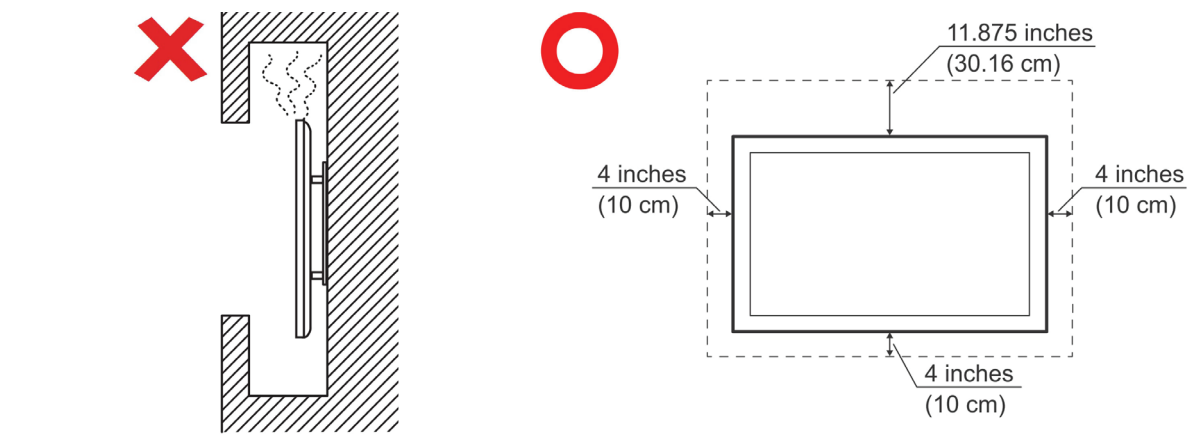

## **2. Akıllı Beyaz Tahta/LCD Ekran Özellikleri**

Bu kısımda ViewBoard donanım platformunun özellikleri tanıtılmaktadır.

**Not:** Bu Kullanım kılavuzunda açıklanan özellikler veya uygulamalar satın alınan cihazın modeline bağlı olarak değişiklik gösterebilir.

#### **2.1 Kontrol Paneline Genel Bakış**

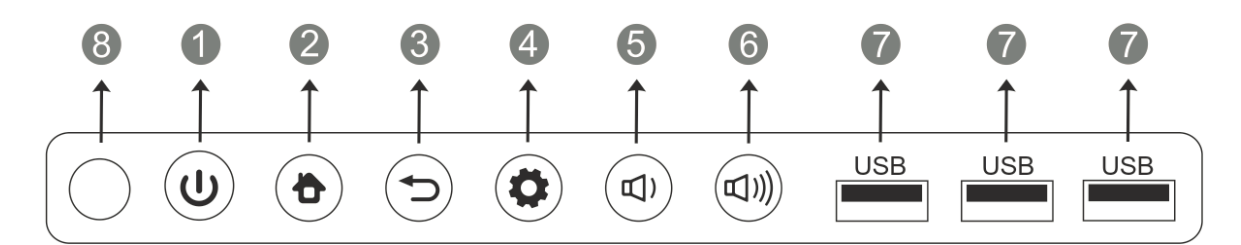

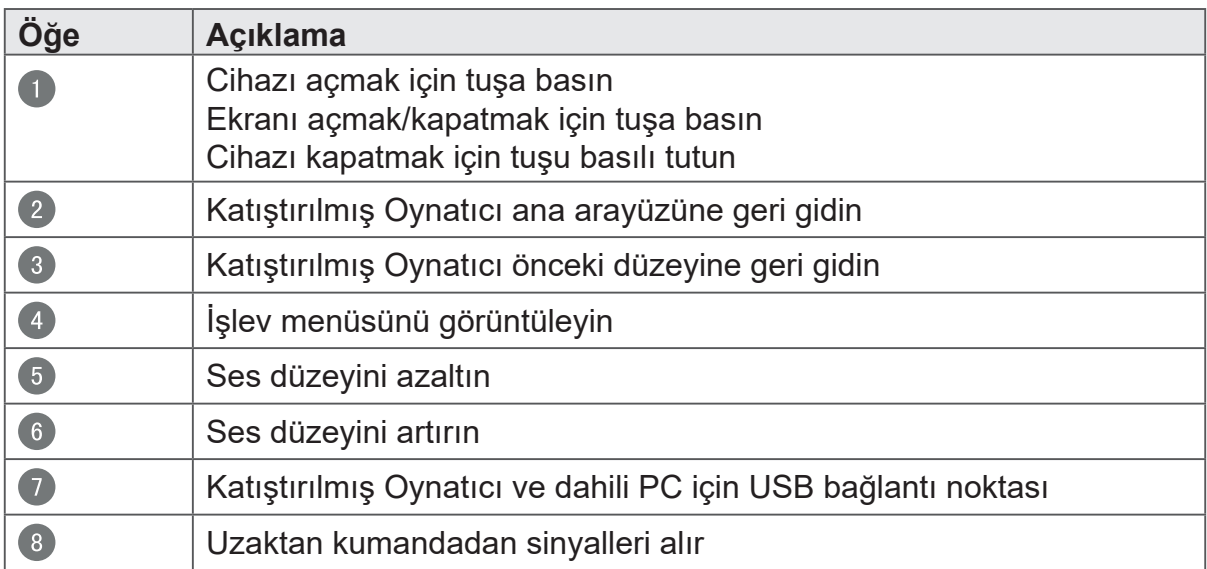

## **2.2 Terminal Arayüzüne Genel Bakış**

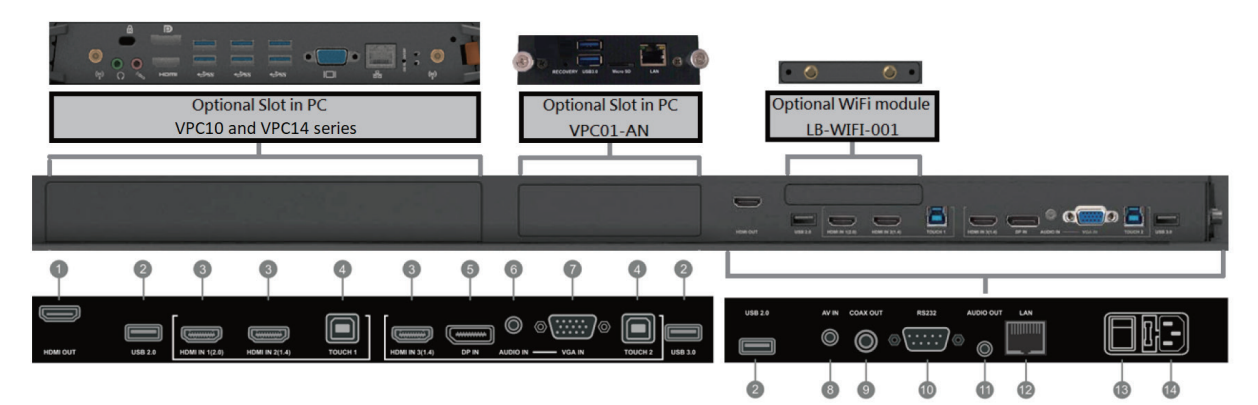

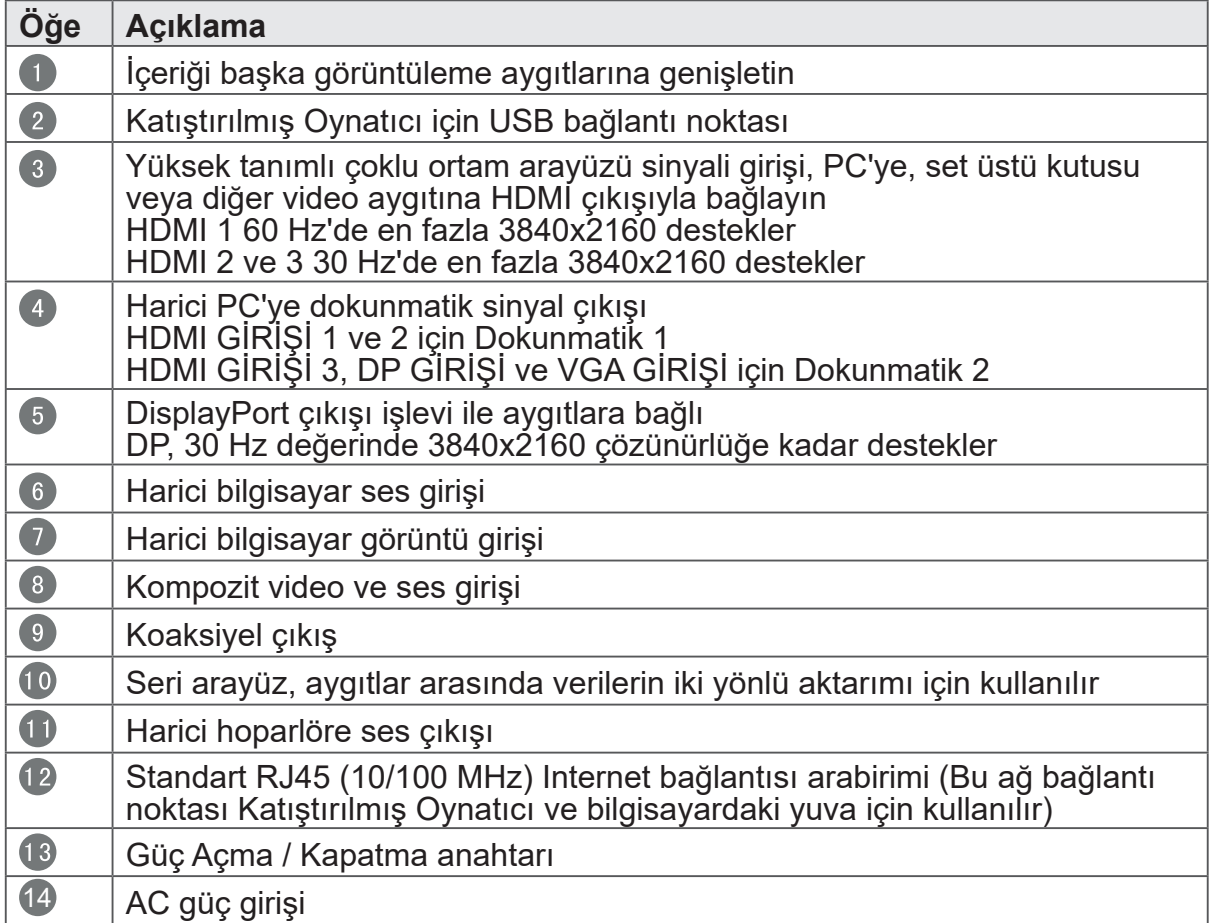

#### **2.3 Uzaktan Kumandaya Genel Bakış**

 $\bullet$  $\phi$ : Ekranı açmak/kapatmak için basın  $\sqrt{2}$ ■ 文: Sessiz / Sesi Aç 3 DISPLAY: Geçerli giriş kaynağının bilgilerini görüntüleyin 4 PMODE: Boş ekran 5 S.MODE: Ekranı dondurun Sayısal düğme:  $\bullet$ Sayısal giriş düğmesi  $\bullet$  -/-, ALT+TAB: Bilgisayar uygulamaları arasında geçiş yapmak için basın  $800:$ Sayısal giriş düğmesi  $\bullet$   $\bullet$   $\bullet$   $\bullet$  ALT+F4 : Geçerli bilgisayar penceresini kapatın Windows F1 İşlevi 10 INPUT: Kaynak seçimi düğmesi **ID** MENU: Menüyü görüntülemek için basın  $R$  KIRMIZI + ALT: Ekran yakalama 13 YEŞİL + TAB: Bilgisayar 'Sekme' düğmesi SARI MASAÜSTÜ: Bilgisayar masaüstündeki yuvaya geçiş yapın MAVİ + GERİ TUŞU: Bilgisayar 'Geri Tuşu' düğmesi **10** START , D. MENU: Bilgisayar 'Windows' düğmesi 1 **B** 、D. TITLE: Bilgisayar 'Menü' düğmesi 18  $\blacktriangle$  : Yukarı kaydırmak için basın 19  $\blacktriangleleft$  : Sola kaydırmak için basın 20  $\blacktriangleright$  : Sağa kaydırmak için basın

2  $\blacksquare$  : Aşağı kaydırmak için basın  $22$ **ENTER:** Giriş düğmesi. Seçenekleri belirlemek için basın. 23 多、D. USB: Yazma yazılımını başlat 24 ESC/EXIT, D SETUP: İletişim kutularından çıkmak için kısayol düğmesi 25 EPG: Geri  $26$ FAV、SPACE: Bilgisayar 'Boşluk' düğmesi  $27$  CH +, CH -: CH+ : Bilgisayar önceki sayfa CH- : Bilgisayar sonraki sayfa VOL+、VOL-: Ses düzeyini artırın/azaltın 29 F1: 60 F2: Windows F2 İşlevi F3: Windows F3 İşlevi 32 F4: Windows F4 İslevi 63 F5: Windows F5 İşlevi 34 F6: Windows F6 İşlevi  $35)$ F7: Windows F7 İşlevi  $(36)$ F8: Windows F8 İşlevi  $37$  F9 Windows F9 İşlevi 38 F10: Windows F10 İslevi 39 F11: Windows F11 İşlevi  $40$  F12: Windows F12 İşlevi EN BOY:

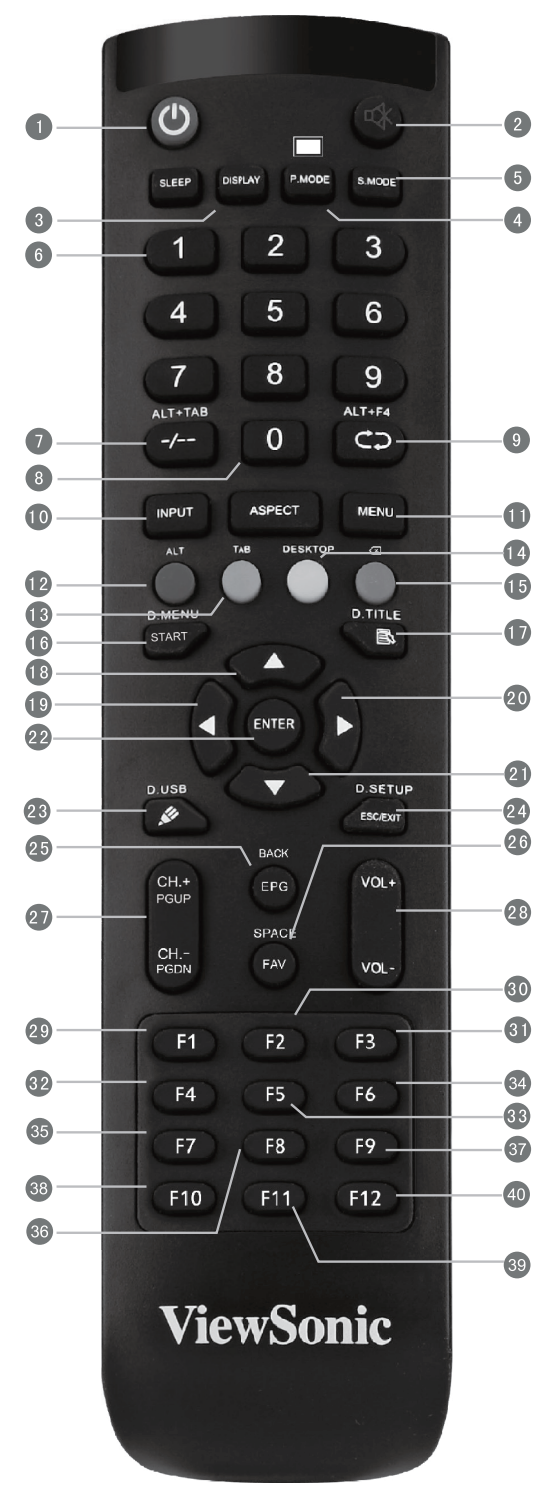

Katıştırılmış Oynatıcı ana arayüzüne geri gidin

#### **2.4 Uzaktan Kumanda Pillerini Takma**

Sağlanan pilleri uzaktan kumandaya takmak için şu talimatları izleyin. Farklı tipte pilleri birlikte kullanmamanızı öneririz.

- **1.** Uzaktan kumandanın arkasındaki kapağı çıkarın.
- **2.** Pil üzerindeki "+" işaretinin pil yatağındaki "+" işaretiyle eşleştiğinden emin olarak iki tane "AAA" pil takın.
- **3.** Kapağı uzaktan kumandadaki yuvayla hizalayarak ve mandalı kapatarak yerleştirin.

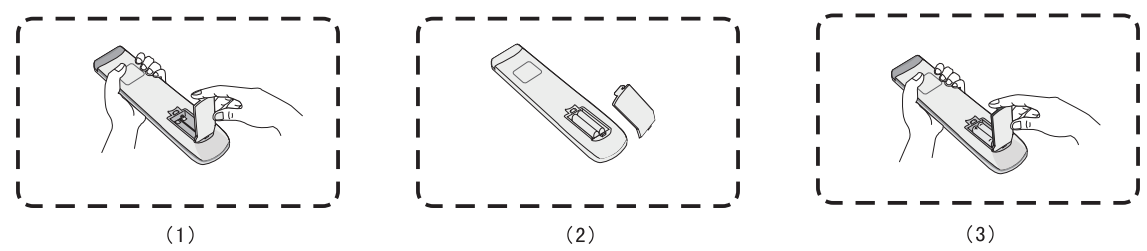

**Uyarı:** Piller yanlış tiple değiştirilirse patlama riski vardır.

**Not:** Her zaman eski pilleri çevre dostu bir şekilde elden çıkarın. Pilleri güvenli biçimde elden çıkarma yöntemi konusunda daha fazla bilgi için yerel yönetiminizle iletişime geçin.

### **2.5 Uzaktan Kumanda Alıcısı Aralığı**

Uzaktan kumanda alıcısının çalışma aralığı burada gösterilmiştir. 8 metrelik bir etkin aralığı vardır. Uzaktan kumanda sinyalinin alıcıya ulaşmasını hiçbir nesnenin engellemediğinden emin olun.

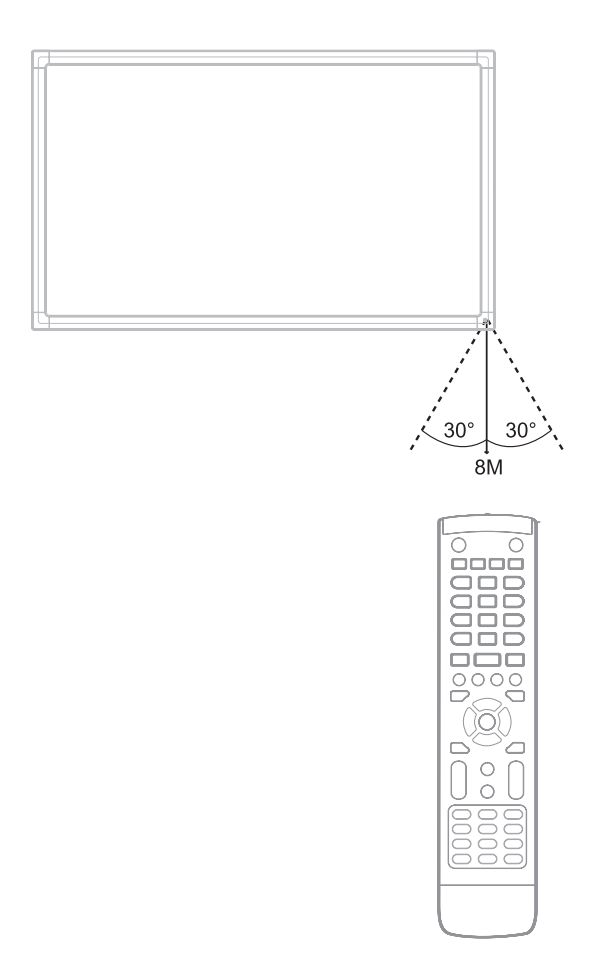

## **3. Ekranınızı Ayarlama**

**Uyarı:** Ünitenizin ve kendinizin güvenliği için harici cihaz hazırlanmadan önce bir güç kaynağını bağlamayın.

### **3.1 Bir Harici Aygıt Bağlama**

- **1.** VGA kablosu aracılığıyla video görüntülemek için.
	- Bir VGA kablosunu (15 pimli) harici aygıtınızdan ekrandaki VGA IN bağlantı noktasına bağlayın.
	- Bir ses kablosunu harici aygıtınızdaki AUDIO OUT bağlantı noktasından ekrandaki AUDIO IN bağlantı noktasına bağlayın.
	- Bir USB kablosunu ekranın TOUCH OUT bağlantı noktasından harici aygıta bağlayın.

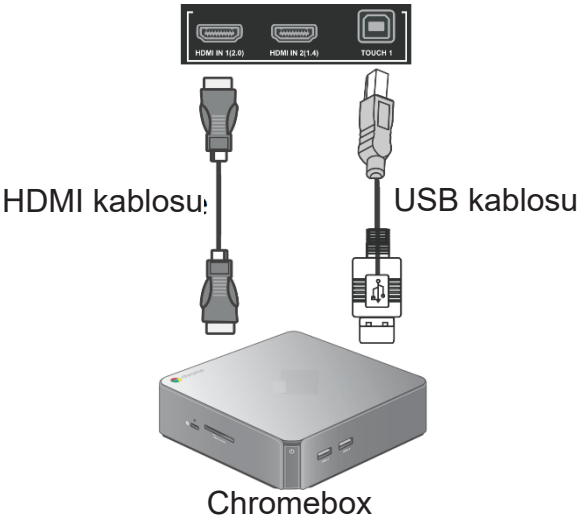

- **2.** HDMI kablosu aracılığıyla video görüntülemek için.
	- Bir HDMI kablosunu harici aygıtınızdan ekrandaki HDMI IN bağlantı noktasına bağlayın.
	- Bir USB kablosunu ekranın TOUCH OUT bağlantı noktasından harici aygıta bağlayın.

#### **3.2 RS232 Bağlantıları**

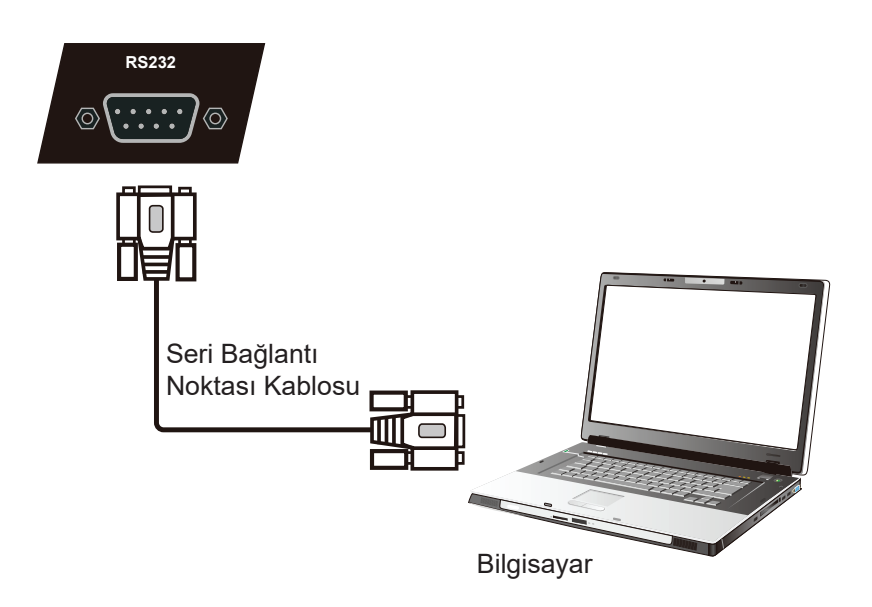

Ekranınızı harici bir bilgisayara bağlamak için bir RS232 seri bağlantı noktası kablosu kullanırken, güç açma/kapatma, ses ayarı ve daha fazlasını da içeren bazı işlevler bilgisayarla uzaktan kontrol edilebilir.

ViewSonic, kullanıcının uzak bilgisayardan ViewSonic ticari ekranları kontrol etmek için gerçekleştirebileceği yaygın kontrol komutlarının tümleşik olduğu, vConroller adlı ücretsiz bir yazılım sağlar. Seri bağlantı noktası aracılığıyla kontrol komutları konusunda daha fazla bilgiyi 10. Bölümde bulabilirsiniz.

### **3.3 USB Çevre Birimlerini Bağlama**

Normal bir PC'de olduğu gibi, çeşitli USB cihazlarını ve çevre birimlerini akıllı beyaz tahtanıza bağlamak kolaydır.

- **1.** USB Çevre Birimleri: USB cihazı kablosunu USB GİRİŞ bağlantı noktasına takın. **8 Connecting USB Peripherals**
- **2.** Ağ ve modem kabloları: Yönlendirici kablosunu LAN GIRIŞI bağlantı noktasına takın. **2.** Networking and modem cables: Plug the router cable into the LAN IN port.
- **3. Mikrofon: Mikrofon kablosunu MIC bağlantı noktasına takın.**

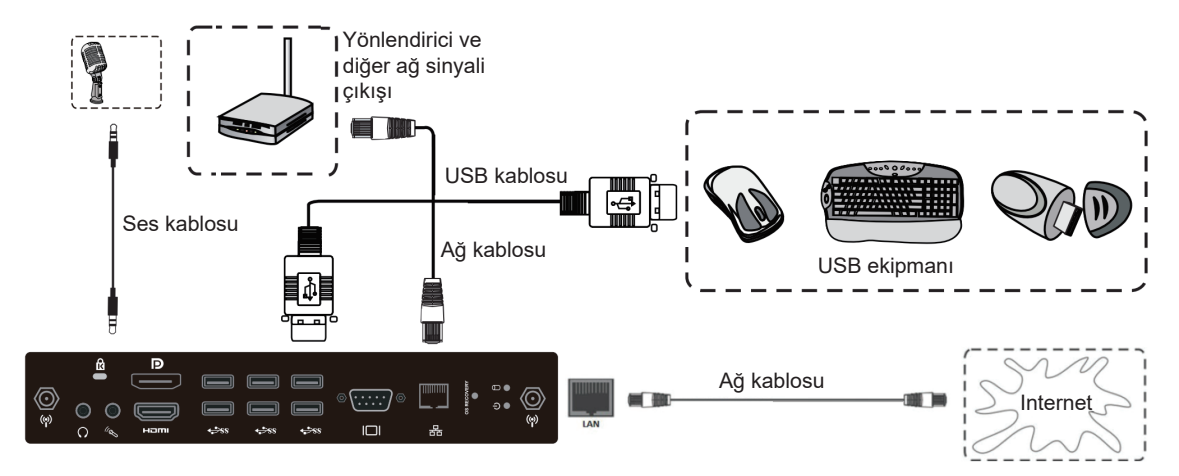

### **3.4 AV GİRİŞİ Bağlantıları**

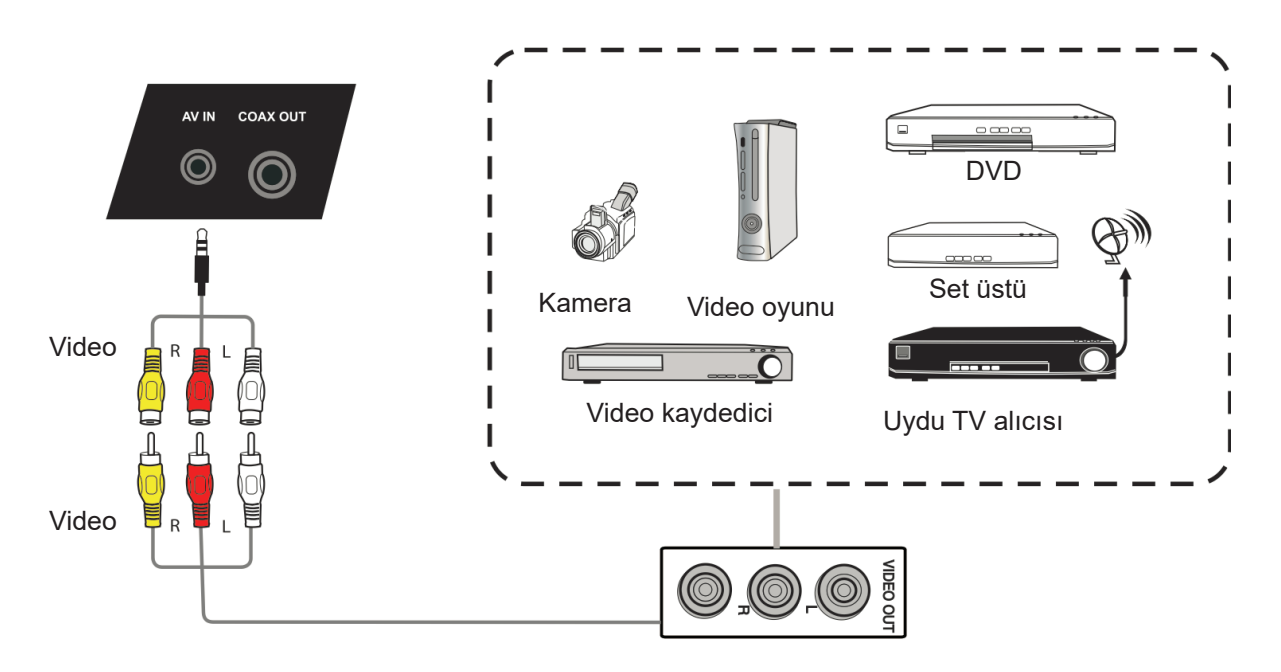

- **1.** 3 renkli bir AV kablosunu ekranınızdaki AV GİRİŞİ bağlantı noktalarından çevre birimi cihazının AV ÇIKIŞI bağlantı noktalarına bağlayın (AV kablosu: Sarı Video, Kırmızı Ses Sağ, Beyaz Ses Sol).
- **2.** Güç kablosunu takın ve arka panel güç kaynağı anahtarını açın.
- **3.** Ekranı kapatmak için ekranın sağ tarafındaki **∪** düğmesine basın.
- **4.** "AV" kaynağına geçmek için INPUT (GİRİŞ) düğmesine basın.

#### **3.5 Bir ortam oynatıcıya bağlama**

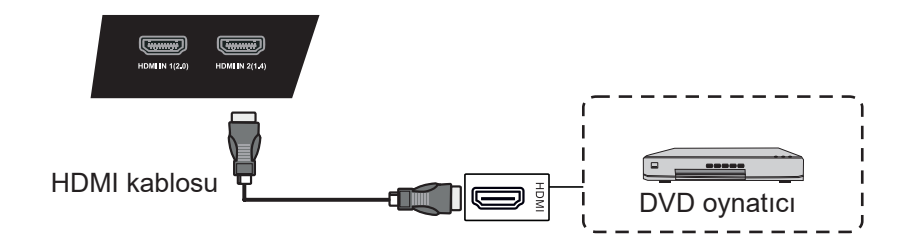

- 1. HDMI kablosunu ekranınızdaki ve çevre birimi cihazınızdaki HDMI bağlantı noktalarına bağlayın.
- **2.** Güç kablosunu takın ve arka panel güç kaynağı anahtarını açın.
- **3.** Ekranı kapatmak için ekranın sağ tarafındaki **∪** düğmesine basın.
- **4.** HDMI kaynağını değiştirmek için INPUT (GİRİŞ) düğmesine basın.
- **Not**: HDMI 1 60 Hz'de en fazla 3840x2160 desteklerHDMI 2/3 30 Hz'de en fazla 3840x2160 destekler

#### **3.6 Koaksiyel Bağlantıları**

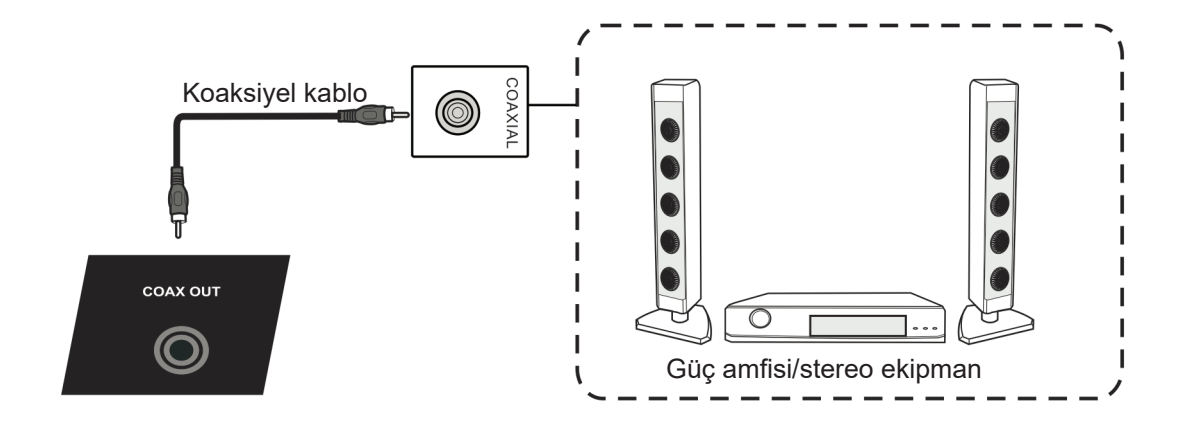

- **1.** Bir eş eksenli kabloyu DIGITAL OUT bağlantı noktasından ses sisteminizin eş eksenli bağlayıcısına bağlayın.
- **2.** Güç kablosunu takın ve arka panel güç kaynağı anahtarını açın.
- **3.** Ekranı kapatmak için ekranın sağ tarafındaki **∪** düğmesine basın.

#### **3.7 Video Çıkışı Bağlantısı**

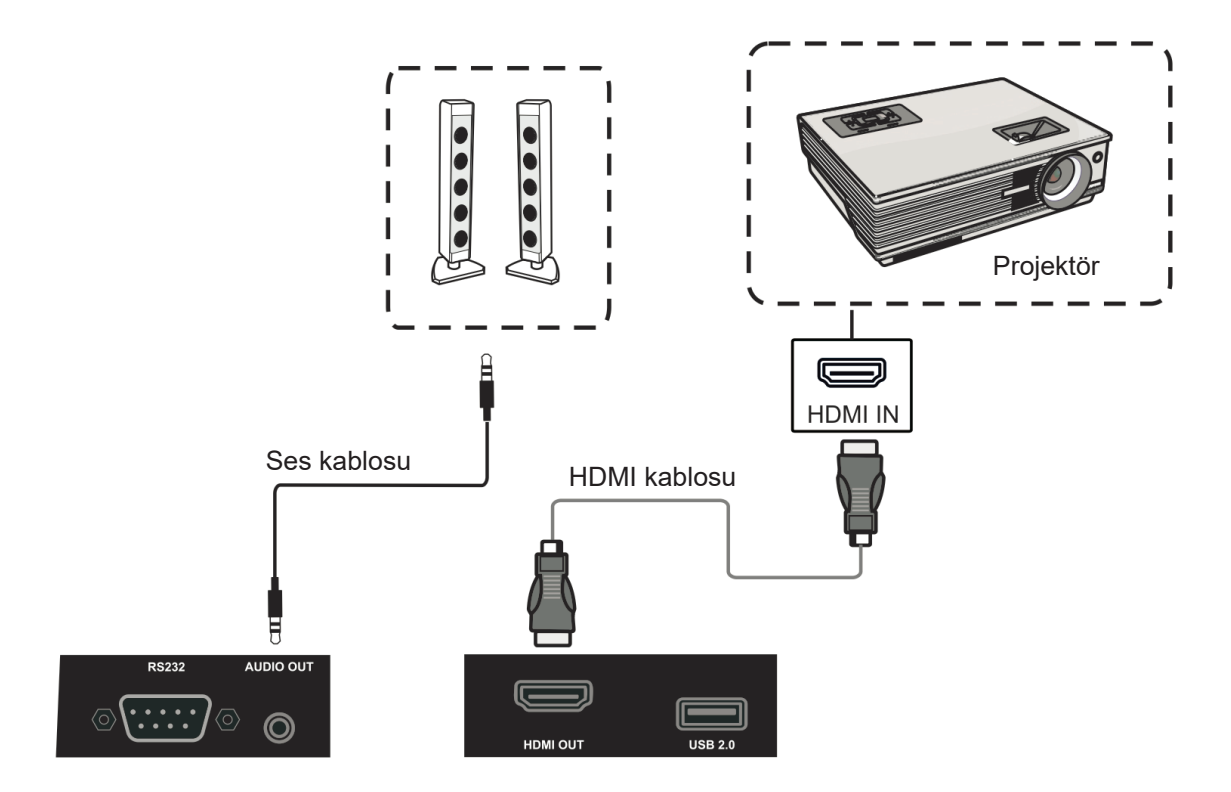

- **1.** HDMI girişi olan ekran cihazlarını bağlamak için HDMI kablosunu kullanın ve ses girişini bağlamak için ses kablosunu kullanın.
- **2.** Güç kablosunu takın ve arka panel güç kaynağı anahtarını açın.
- **3.** Ekranı kapatmak için ekranın sağ tarafındaki POWER (Güç) düğmesine basın.

**Not:** HDMI ÇIKIŞI herhangi bir kaynak sinyali çıkarabilir ve maksimum çözünürlük 60 Hz'de 1080P'dir.

## **4. ViewBoard Temel Çalışması**

#### **ViewBoard aygıtını açın**

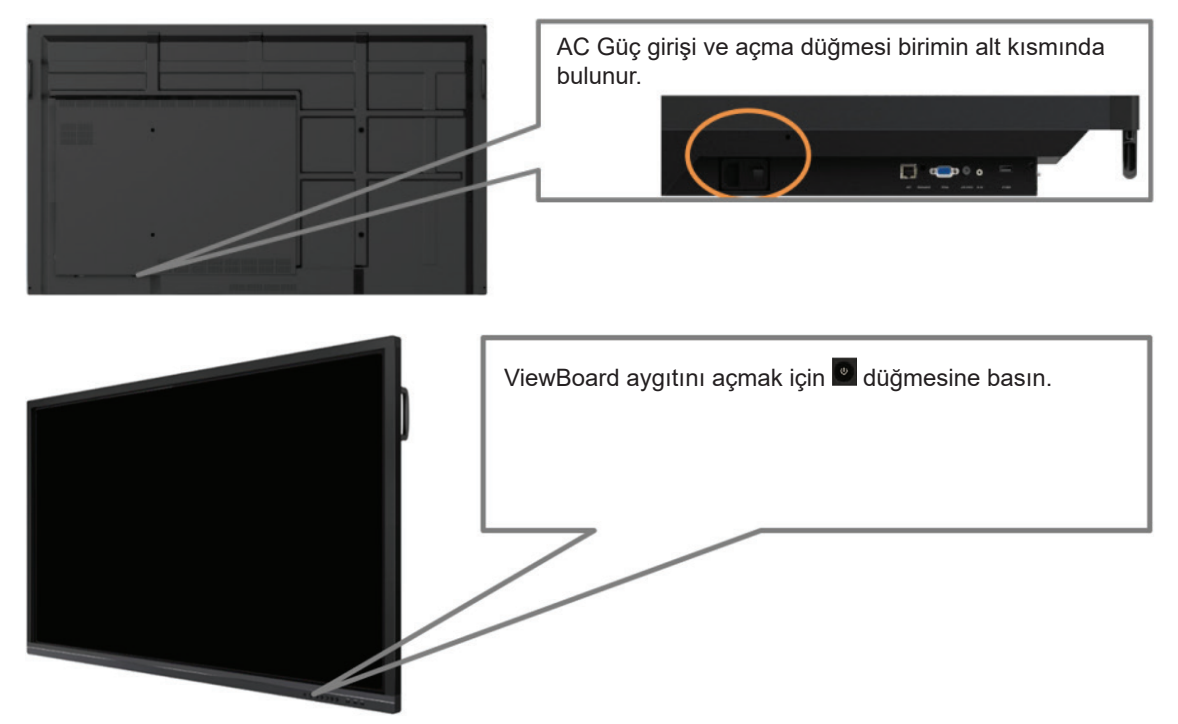

## **4.1 Özelleştirilmiş karşılama ekranı için vLauncher**

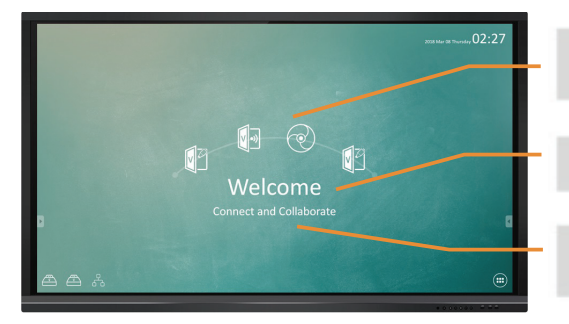

Özelleştirilebilir - "en çok kullandığınız 4" varsayılan uygulama seçin

Düzenlenebilir - varsayılan mesajınızı değiştirin

Değiştirilebilir - başlatıcı teması görüntünüzü değiştirin

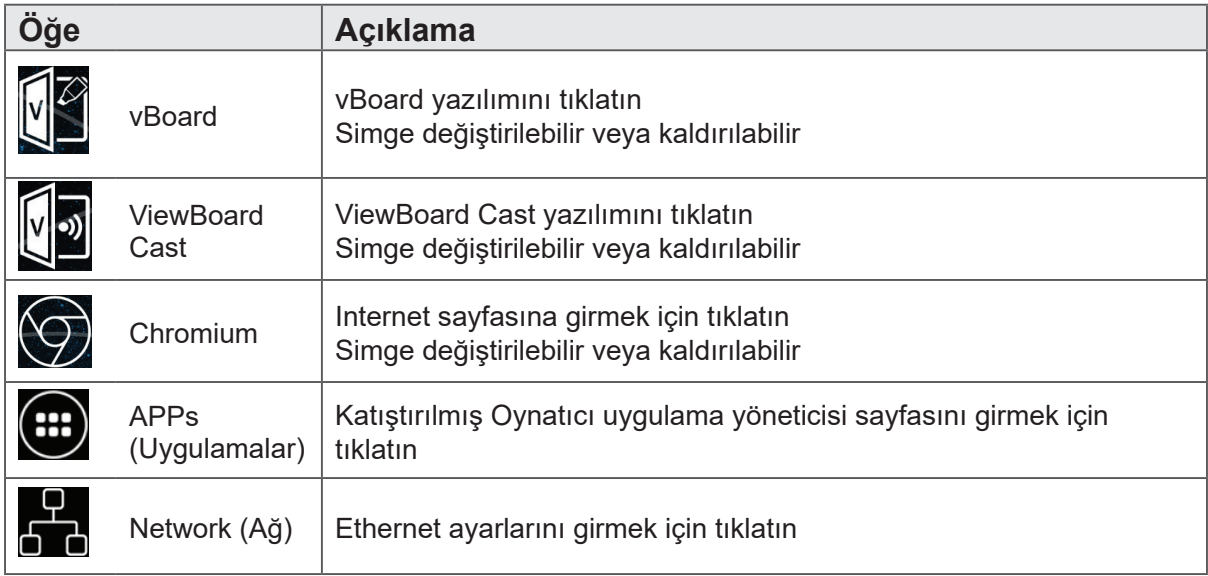

Viewboard iki tane arka plan görüntüsü tasarımı sağlar: Kullanıcı, biri kurumsal odaklı, diğeri eğitim odaklı olan temalar arasından seçim yapabilir.

#### **Eğitim modu veya Kurumsal mod için başlangıç ayarı**

Kullanıcı ilk kez açtığında ViewBoard, kurulum sihirbazını çalıştıracaktır.

Adım 1: Dilinizi seçin.

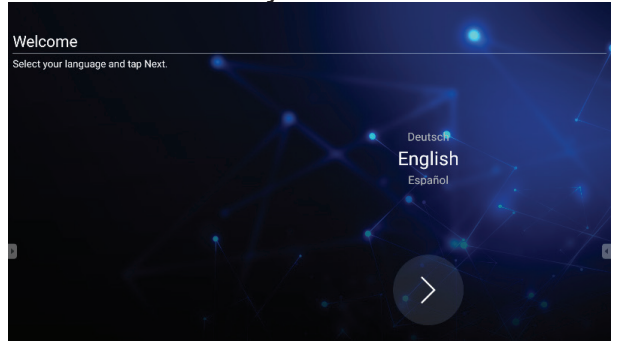

#### Adım 2: LAN bağlantısının kurulduğunu doğrulayın.

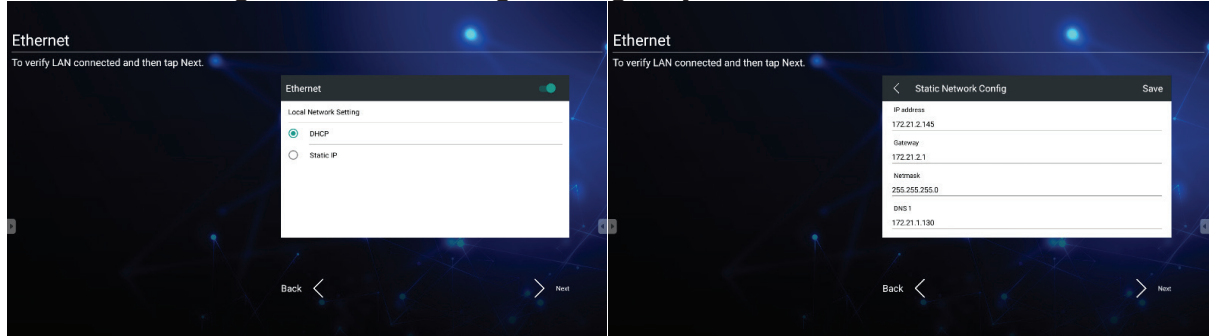

Adım 3: Tarihi ve saati ayarlamak için uygun saat dilimini seçin.

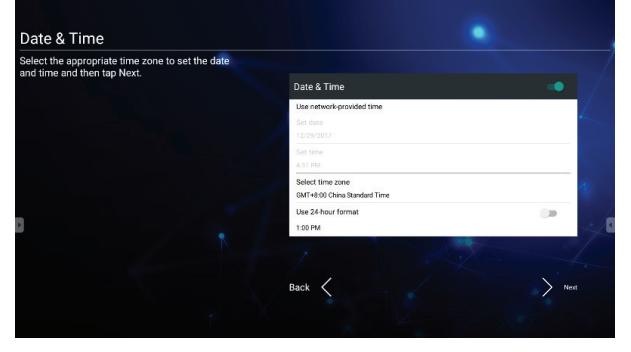

Adım 4: Tercih ettiğiniz vBoard veya vLauncher modunu seçin.

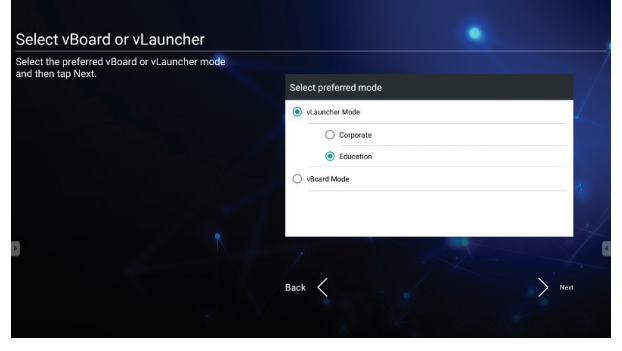

#### **Varsayılan uygulamayı özelleştirme yöntemi:**

#### Adım 1:

Uygulama listesi sayfasına gitmek için "uygulama" simgesine tıklayın

#### Adım 2:

:

Tercih ettiğiniz uygulamanın (ör. WPS) simgesine uzun süreli basın ve başlatıcı sayfasına sürükleyin

Adım 3: Seçilen uygulama (ör. WPS), programı çalıştırmaya yönelik kısayol olarak başlatıcıda görünecektir

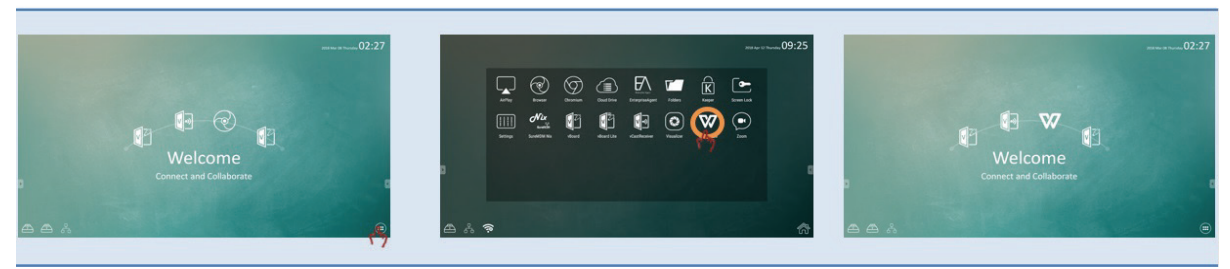

#### **4.2 Araç Çubuğu**

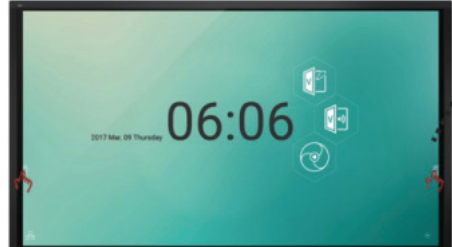

ViewBoard başlatıcının kenarındaki araç çubuğu tetikleyici simgeleri

ViewBoard aygıtının etkileşimli kullanımını kolaylaştırabilecek tüm araçları açmak için araç çubuğu simgelerine tıklayın. Kullanıcılar, farklı kullanım senaryoları temelinde araç çubuğu simgesini daha yüksek veya daha düşük konuma getirebilir. Araç çubuğunun varsayılan ayarları tüm giriş kanalı kaynaklarında kullanılabilecektir; kullanıcı, araç çubuğu seçeneklerini şu kullanımlara yönelik olarak değiştirmek için gelişmiş ayar sayfasına gidebilir: (1) tüm kanallarda kullanılabilir, (2) bilgisayar dışında tüm kanallarda kullanılabilir, (3) araç çubuğu devre dışı

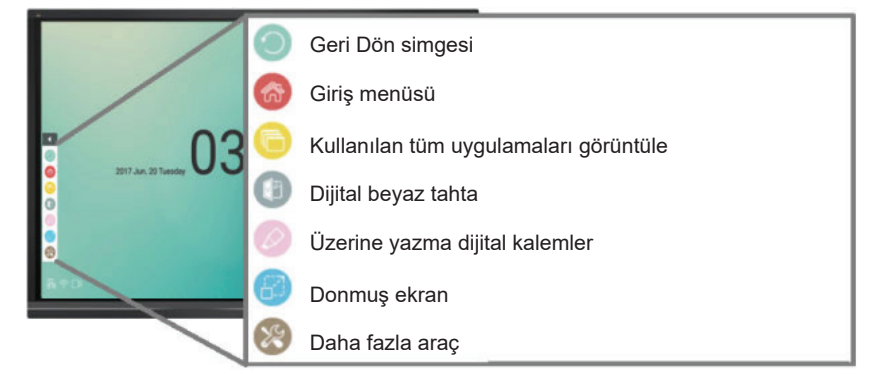

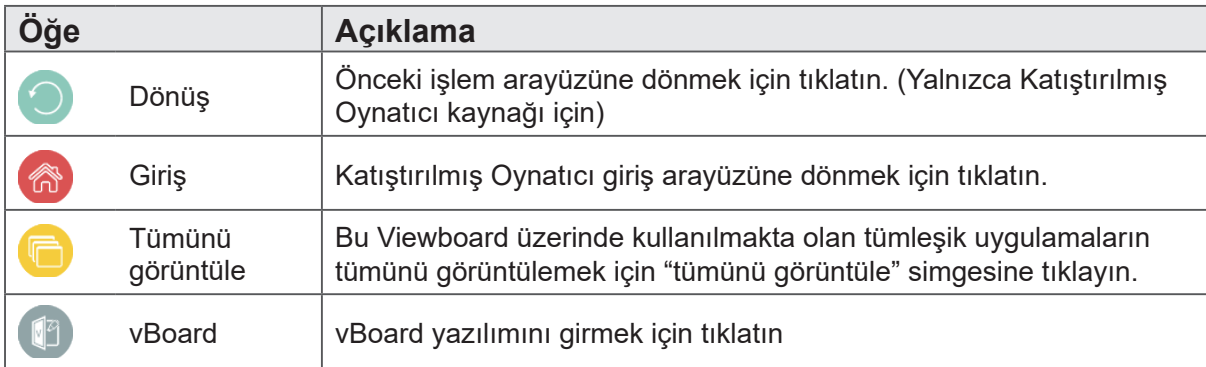

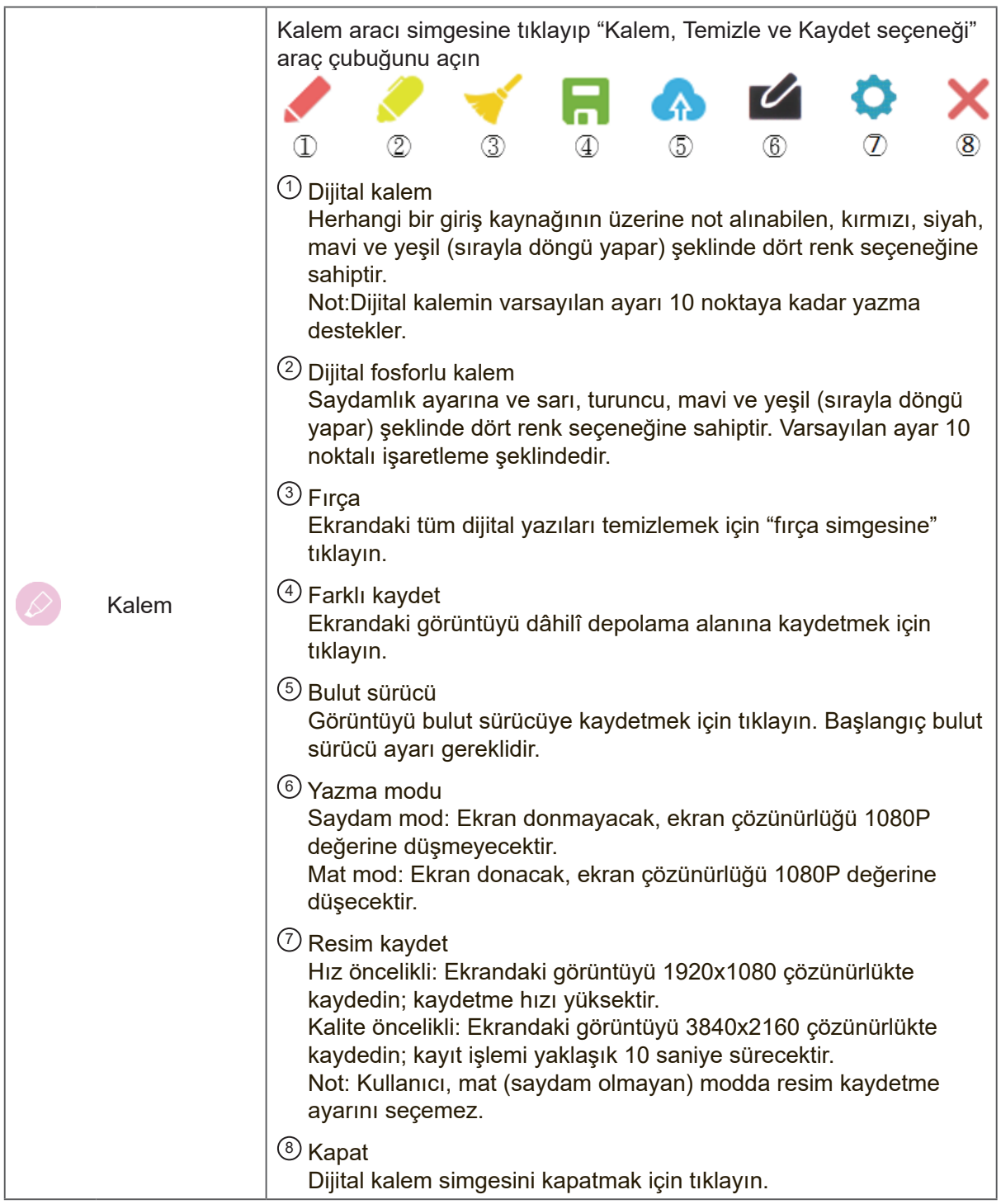

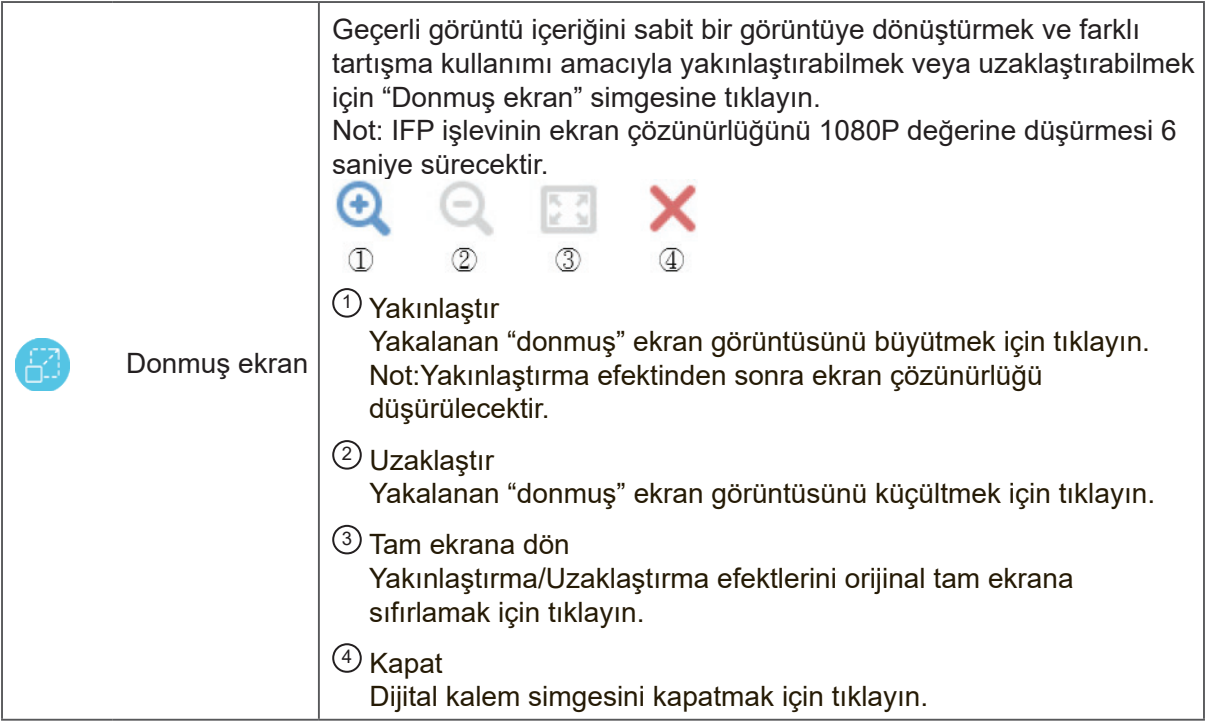

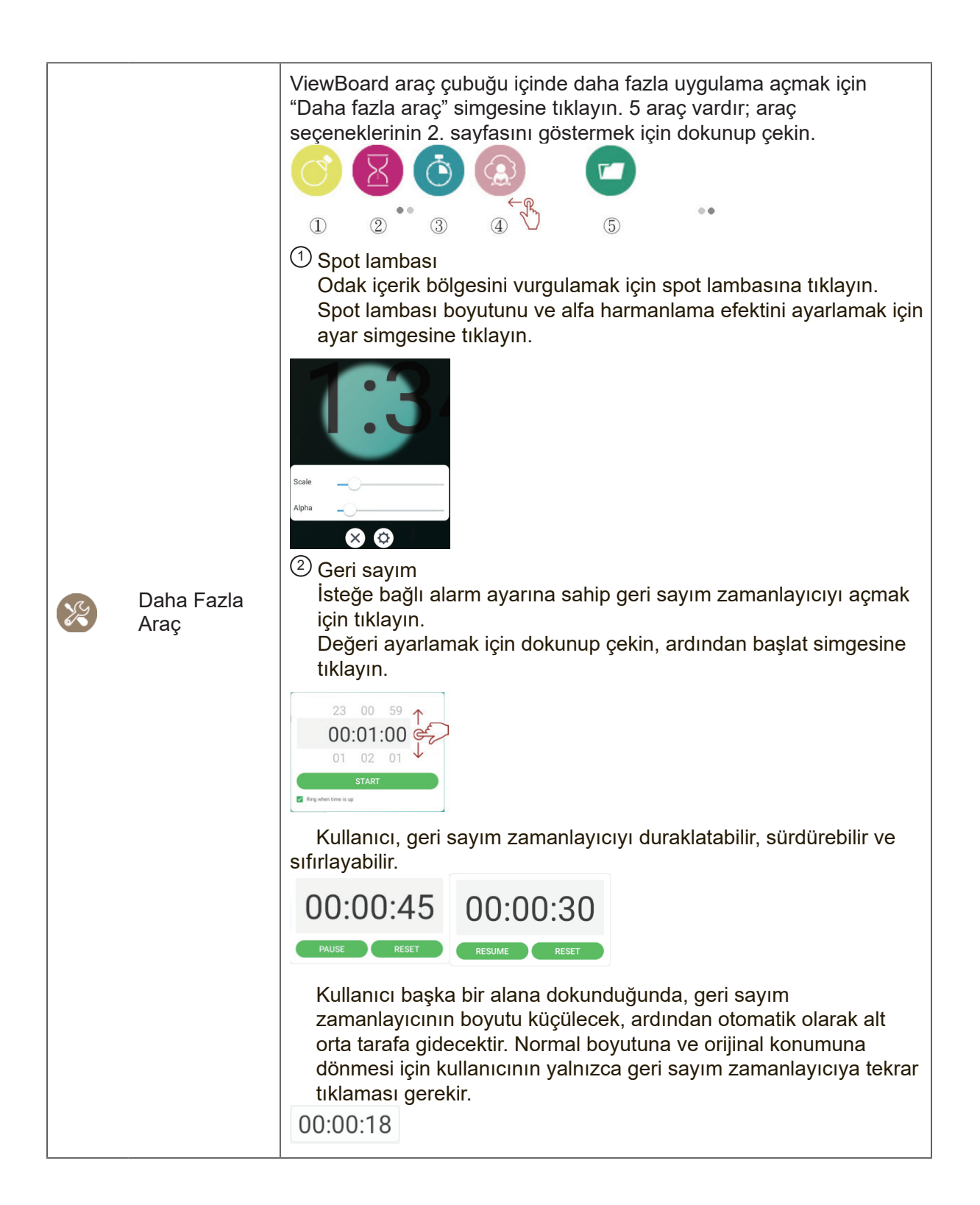

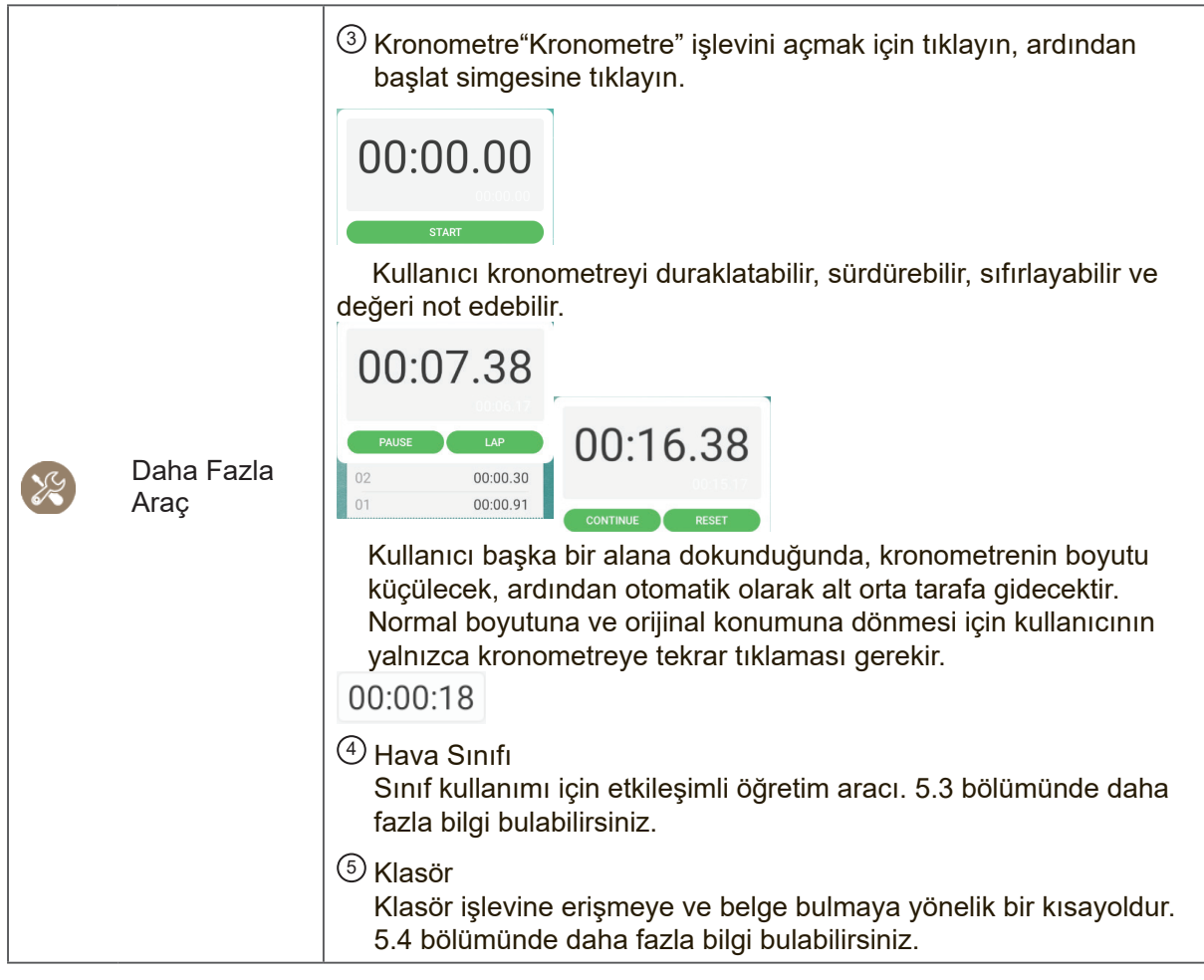

#### **4.2.1 vPen**

ViewBoard, tümleşik uygulamaya erişmeye yönelik kısayol olan araç çubuğunun yanı sıra vPen adı verilen başka bir not aracına da sahiptir.

Herhangi bir giriş kaynağında, ekrana iki parmağınızı koymak (20~50 mm aralık hakkında) ve iki saniyeden fazla durmak not menüsünü çağırır. Bu modda, kullanıcı çalıştırmak için yalnızca dokunmatik kalemi kullanabilir.

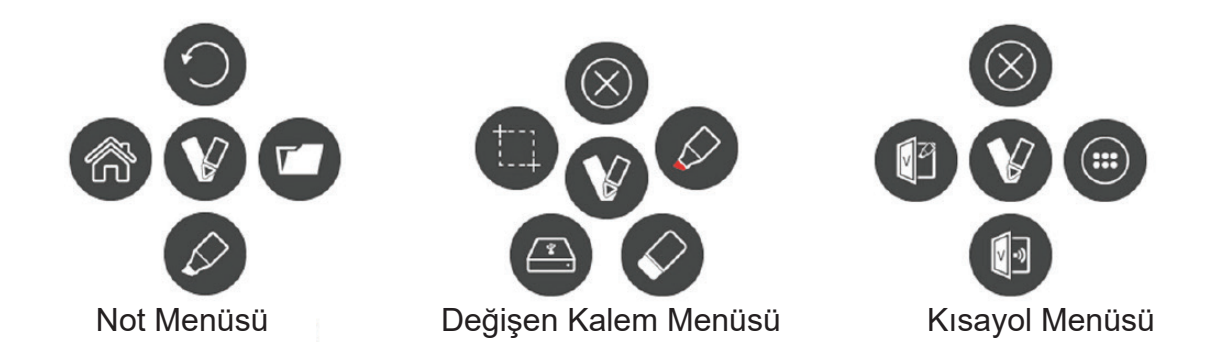

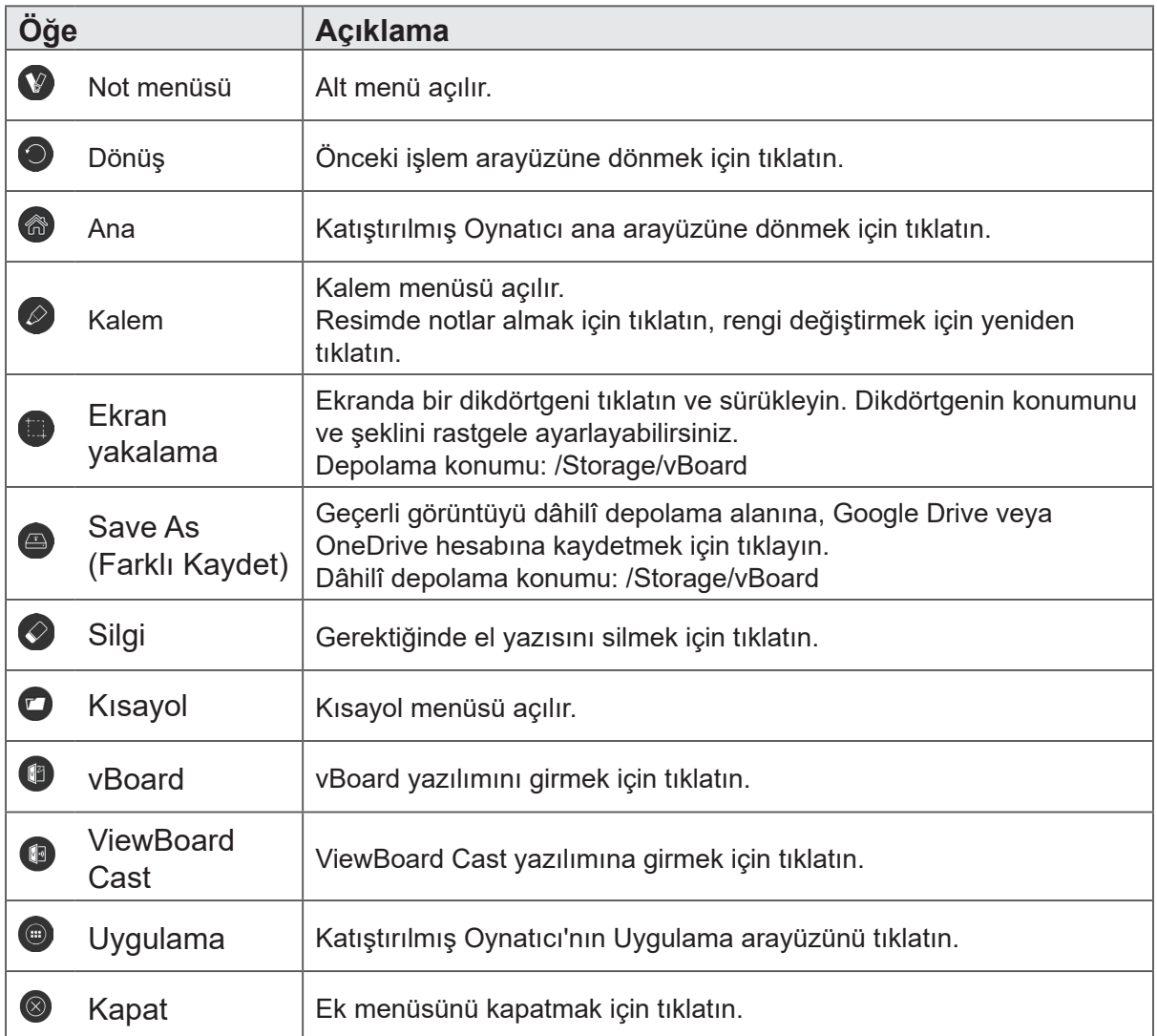

#### **4.3 ViewBoard Ekran Menüsü**

ViewBoard, ekran menüsü ayarını açmak için iki seçeneğe sahiptir:

- Seçenek 1:Ekranın alt kenarından hareket gerçekleştirin
- $-10:12$
- Seçenek 2: İşlev tuş takımında ayar düğmesine tıklayın

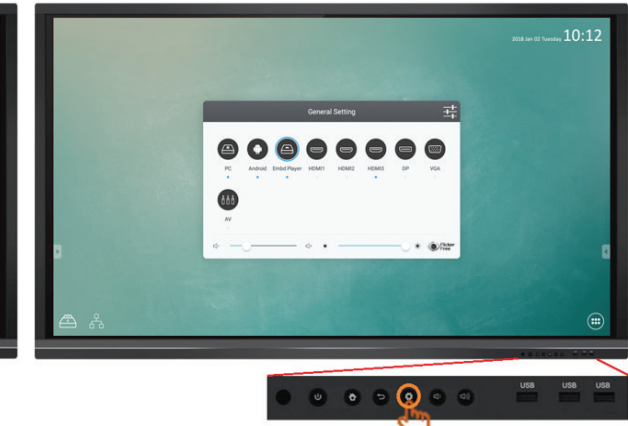

#### **4.3.1 Temel ayar**

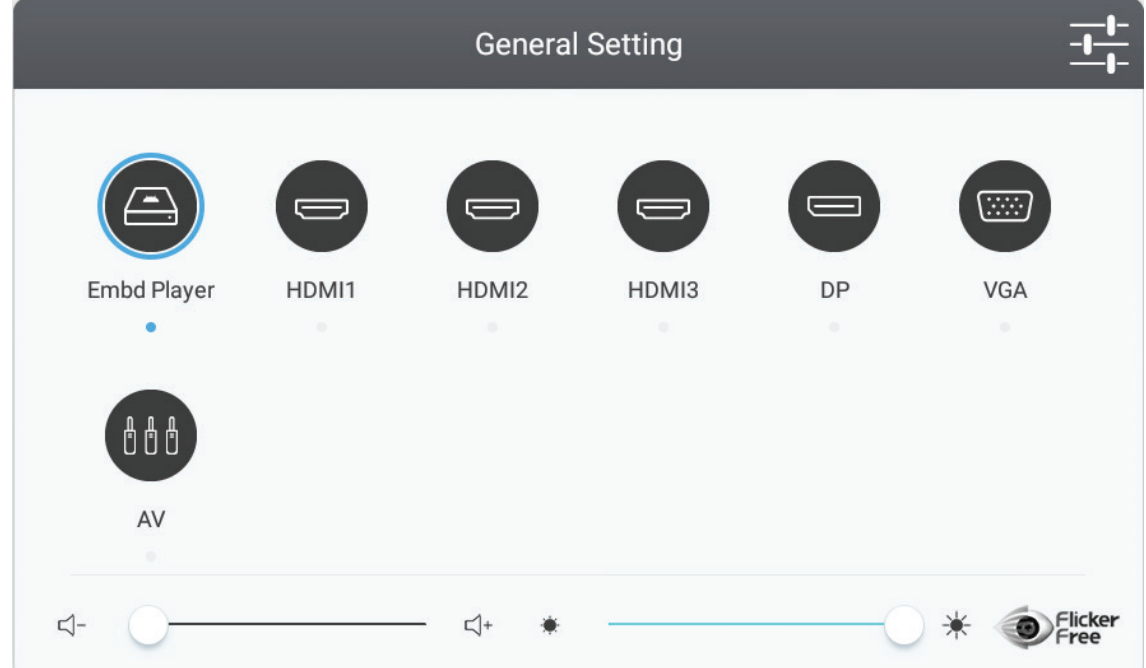

#### **Bir giriş kaynağını seçmek için:**

- **1.** Genel ayarlar menüsünü görüntülemek için uzaktan kumandadaki INPUT (GİRİŞ) düğmesine basın, sonra giriş kaynağı menüsüne girmek için DOWN (Aşağı) öğesine basın.
- **2.** İstediğiniz giriş kaynağını seçmek için DOWN (Aşağı) / UP (Yukarı) / LEFT (Sol) / RIGHT (Sağ) öğesine basın.
- **3.** Giriş kaynağını seçmek için uzaktan kumandada bulunan Enter (Giriş) düğmesine basın veya dokunmatik kalemi tıklatın.

**4.** Ekran menüsünden çıkmak için uzaktan kumandada bulunan BACK (Geri) tuşuna basın veya dokunmatik kalemle menü dışındaki boş alanı tıklatın.

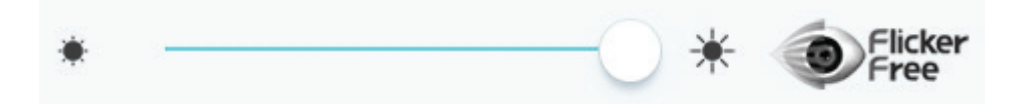

#### **Arka ışığı ayarlamak için ve Flicker Free (Titreşimsiz) öğesini etkinleştirmek/ devre dışı bırakmak için:**

- **1.** Genel ayarlar menüsünü görüntülemek için uzaktan kumandadaki INPUT (Giriş) düğmesine basın.
- **2.** Arka ışık değerini ayarlamak için simgeyi doğrudan dokunmatik kalemle sürükleyin.
- **3.** İşlevi etkinleştirmek/devre dışı bırakmak için Flicker Free (Titreşimsiz) simgesini tıklatın.
- **4.** Ekran menüsünden çıkmak için uzaktan kumandada bulunan EXIT (ÇIKIŞ) tuşuna basın veya dokunmatik kalemle menü dışındaki boş alanı tıklatın.

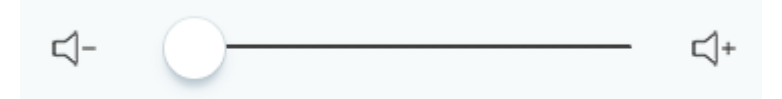

#### **Ses düzeyini ayarlamak için:**

- **1.** Genel ayarlar menüsünü görüntülemek için uzaktan kumandadaki INPUT (Giriş) düğmesine basın.
- **2.** Değeri ayarlamak için simgeyi doğrudan dokunmatik kalemle sürükleyin.
- **3.** Sessiz işlevini etkinleştirmek veya devre dışı bırakmak için uzaktan kumandadaki < Mute > (Sessiz) düğmesine basın.
- **4.** Ekran menüsünden çıkmak için uzaktan kumandada bulunan EXIT (ÇIKIŞ) tuşuna basın veya dokunmatik kalemle menü dışındaki boş alanı tıklatın.

#### **4.3.2 Daha fazla ekran menüsü ayarı**

Genel ayarlar menüsünü görüntülemek için uzaktan kumandada MENU (Menü) düğmesine (Katıştırılmış Oynatıcı kaynağı hariç bir kaynakta) basın.

#### **Audio Setting (Ses Ayarı)**

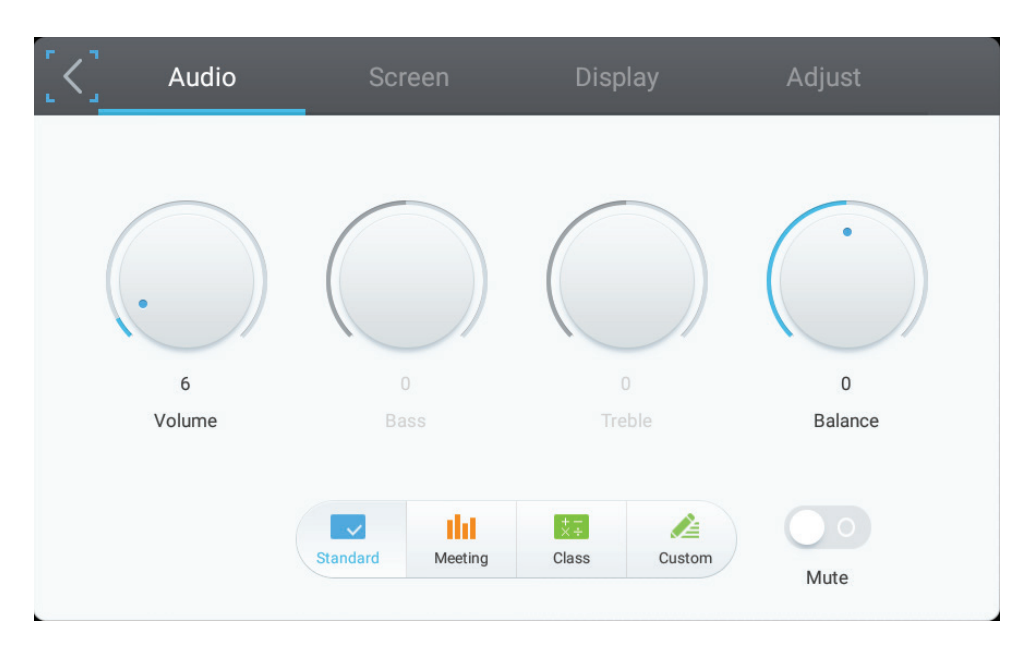

- **1.** Değeri ayarlamak için ses düzeyi, bas, tiz ve denge simgelerini doğrudan dokunmatik kalemle açın. Ya da simgeyi ayarlamak için DOWN (Aşağı) / UP (Yukarı) / LEFT (Sol) / RIGHT (Sağ) öğesine basın, sonra değeri ayarlamak için VOL+/VOL- (Ses+/Ses-) öğesine basın.
- **2.** Ses verimliliğini değiştirmek için doğrudan Standard (Standart) , Standart Meeting (Toplantı), Class (Sınıf), Custom (Özel) simgelerini tıklatın.
- **3.** Sessiz işlevini etkinleştirmek/devre dışı bırakmak için doğrudan Mute (Sessiz) simgesini tıklatın.

#### **Screen Setting (Ekran Ayarı)**

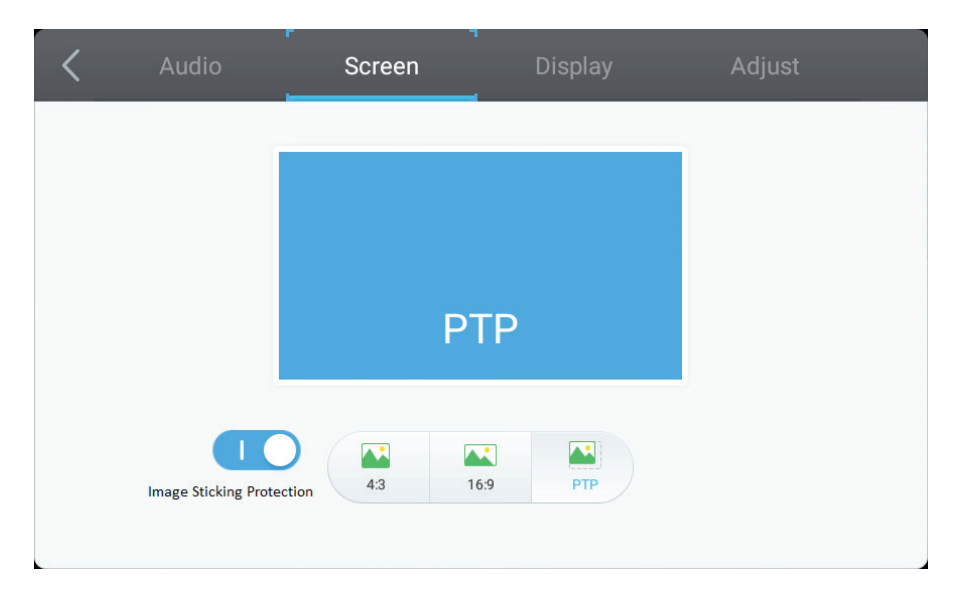

#### **1. Image Sticking Protection (Görüntü Kalıntısı Koruması)**

Bu birim, ekran yanığı olasılığını azaltmak için görüntü kalıntısı koruması teknolojisiyle donatılmıştır.

Ekranda tanımladığınız belirli bir süre boyunca sabit bir görüntü görüntülenirse, ürün, ekrandaki hayalet görüntülerde yanık oluşumunu önlemek için ekran koruyucuyu etkinleştirir.

Görüntü kalıntısı koruması ekranda resmi hafifçe hareket ettirir.

Görüntü kalıntısı koruması Süre ayarı, resmin hareketleri arasındaki süreyi dakika olarak programlamanıza olanak tanır.

Pikselleri yatay ve dikey olarak hassas biçimde hareket ettirerek görüntü tutulmasını en aza indirgeyin.

#### **2. Oranı doğrudan değiştirmek için 4:3 ve 16:9 simgelerini tıklatın.**
#### **Display Setting (Ekran Ayarı)**

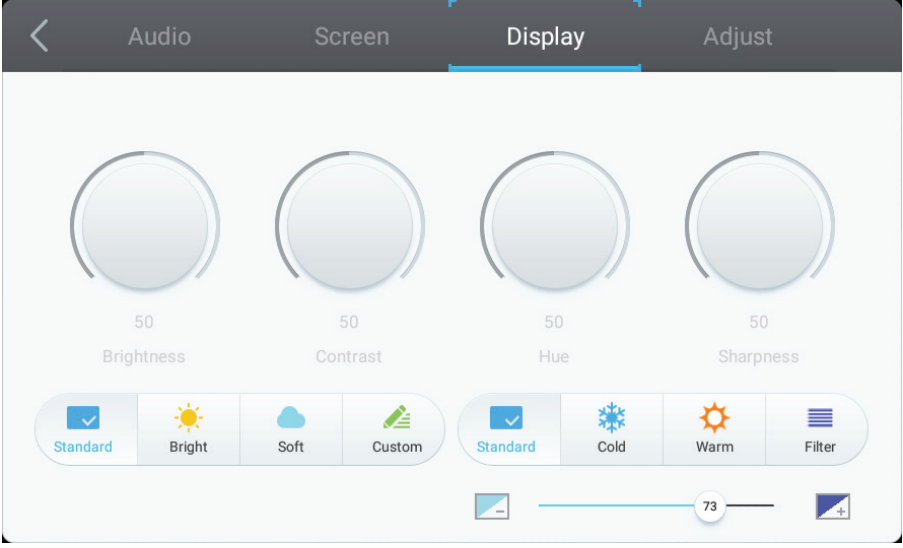

- **1.** Değeri ayarlamak için dokunmatik kalemle doğrudan Parlaklık, Kontrast, Renk Tonu ve Keskinlik simgelerini açın. Ya da simgeyi ayarlamak için DOWN (Aşağı) / UP (Yukarı) / LEFT (Sol) / RIGHT (Sağ) öğesine basın, sonra değeri ayarlamak için VOL+/VOL- (Ses+/Ses-) öğesine basın.
- **2.** Ekranı etkili bir şekilde değiştirmek için Standard (Standart), Bright (Parlak), Soft (Yumuşak) ve Customer (Müşteri) simgelerini tıklatın.
- **3.** Renk sıcaklığını değiştirmek için Standard (Standart), Cold (Soğuk) ve Warm (Sıcak) simgelerini tıklatın.
- **4.** Mavi ışık değerini ayarlamak için simgesini doğrudan dokunmatik kalemle sürükleyin.

# Audio Screen Adiust H Position 50 50 V Position 50  $Clock$ Phase 45 Auto

### **Adjust Setting (Ayar Yapma)**

- **1.** Değeri ayarlamak için simgeyi doğrudan dokunmatik kalemle sürükleyin.
- **2.** Doğrudan otomatik ayarı yapmak için Auto (Otomatik) simgesini tıklatın.

#### **4.3.3 Gelişmiş ayar**

Viboard aygıtı Embd Player (Katıştırılmış Oynatıcı) kaynağındayken, ViewBoard katıştırılmış oynatıcıya yönelik gelişmiş ayara girmek için ekran menüsünde gelişmiş ayar düğmesine tıklayın.

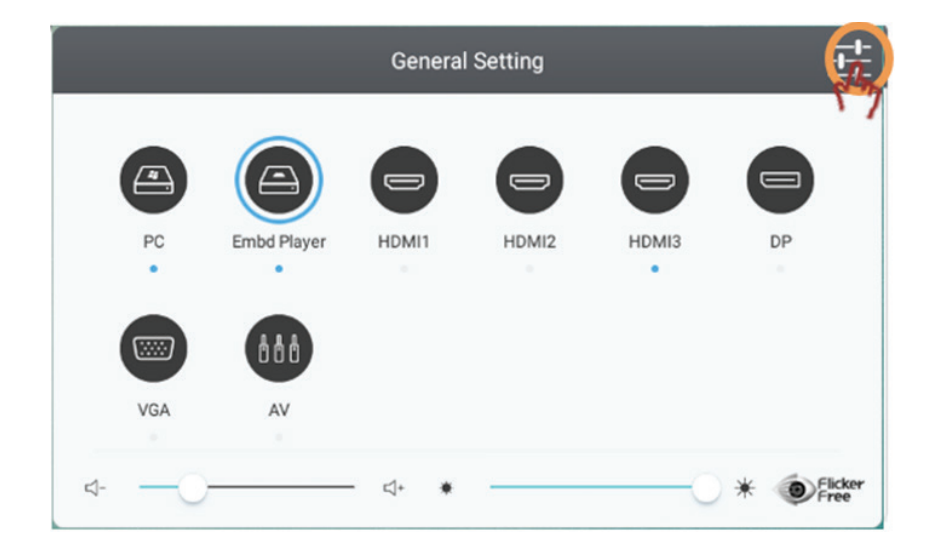

- **Wireless & network (Kablosuz ve ağ)**: Geçerli ağ bağlantı durumunu ve cihazın ağ parametrelerini kontrol edin.
	- Not: LB-WIFI-001 (isteğe bağlı) kurulduğunda WiFi, WiFi etkin nokta ve BT ayarları görünecektir.

WiFi etkinleştirildiğinde Ethernet otomatik olarak devre dışı bırakılacaktır. Ethernet etkinleştirildiğinde WiFi otomatik olarak devre dışı bırakılacaktır. Kablosuz etkin nokta etkinleştirildiğinde WiFi devre dışı bırakılacaktır. Aygıt, Kablosuz etkin noktaya bağlandığında Internet'e bağlanamaz.

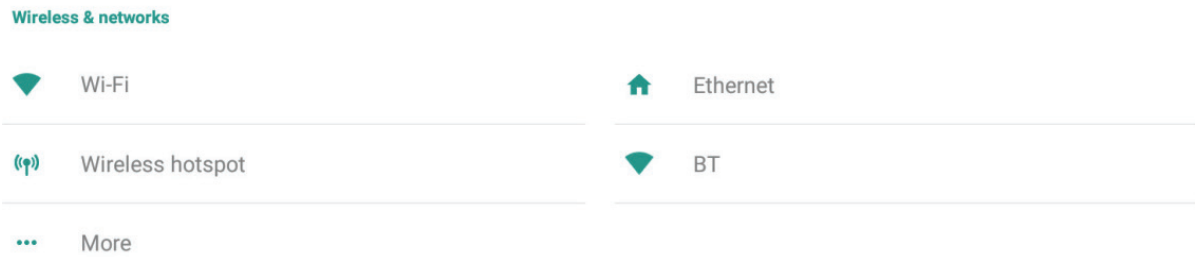

#### **Wi-fi**

WiFi işlevini açmak/kapatmak için On/Off (Açık/Kapalı) simgesine tıklayın.

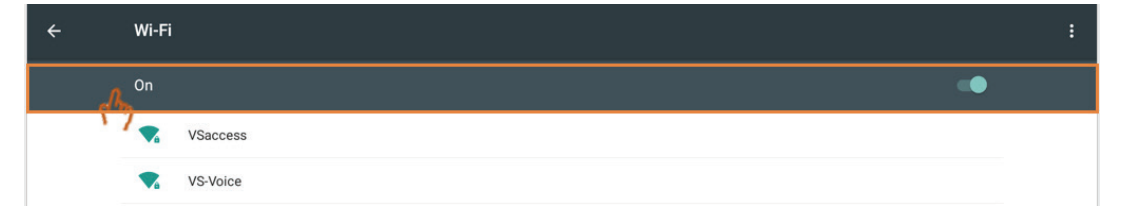

Ağ eklemek, ağları kaydetmek, yenilemek veya gelişmiş ayara girmek için daha fazla ayar öğesine tıklayın.

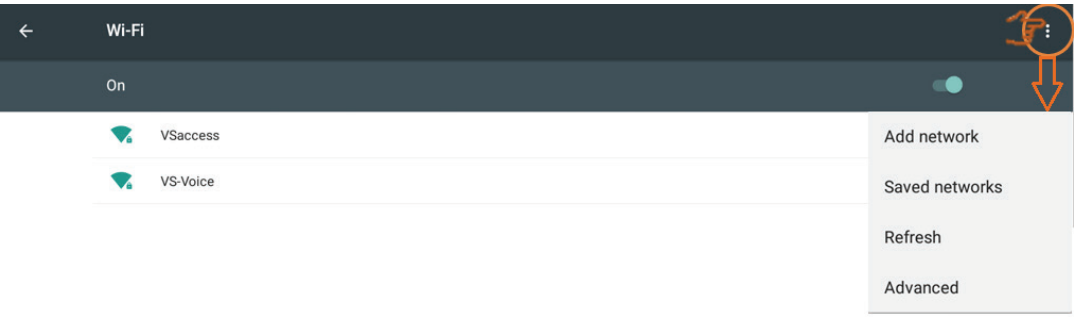

Bir SSID seçip Connect (Bağlan) düğmesine tıklayın; kullanıcı gerekirse şifre girebilir.

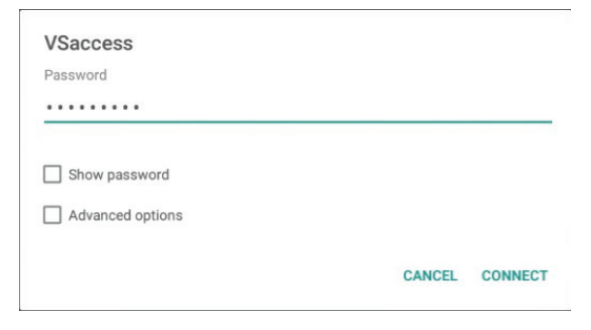

Kullanıcı, gelişmiş seçeneklerde vekil ve IP ayarlarını yapabilir.

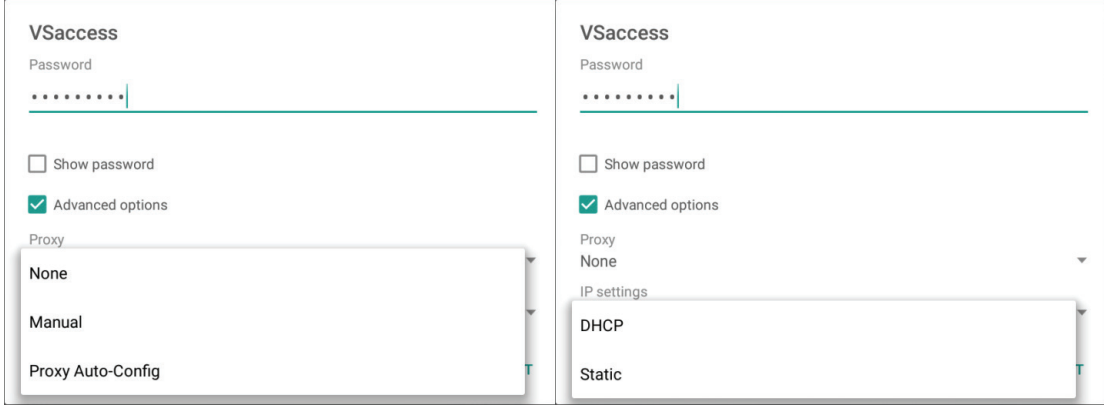

#### **Ethernet**

Ethernet işlevini açmak/kapatmak için On/Off (Açık/Kapalı) simgesine tıklayın.

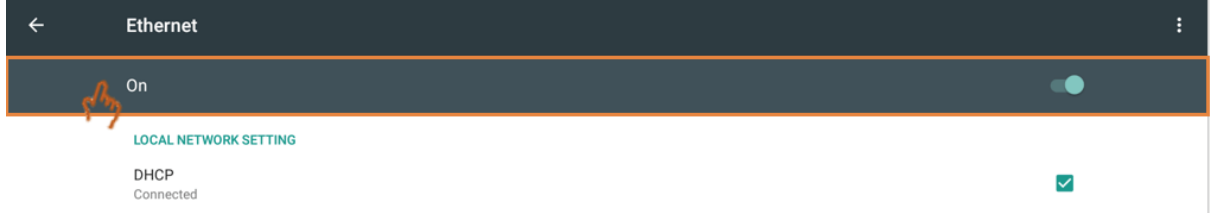

# Gelişmiş ayara girmek için daha fazla ayar öğesine tıklayın.

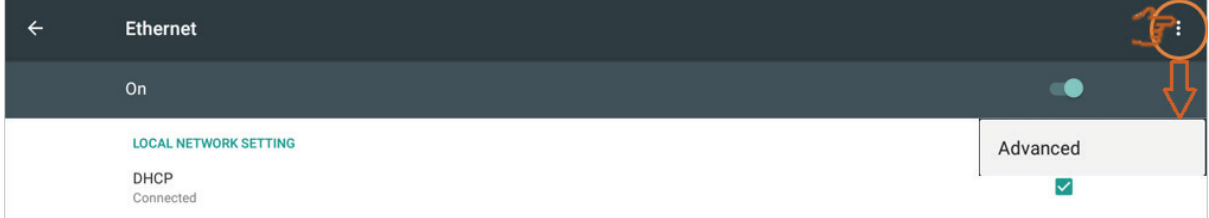

# Gerekirse, ilgili ayarları yapmak için sabit IP ayarına tıklayın.

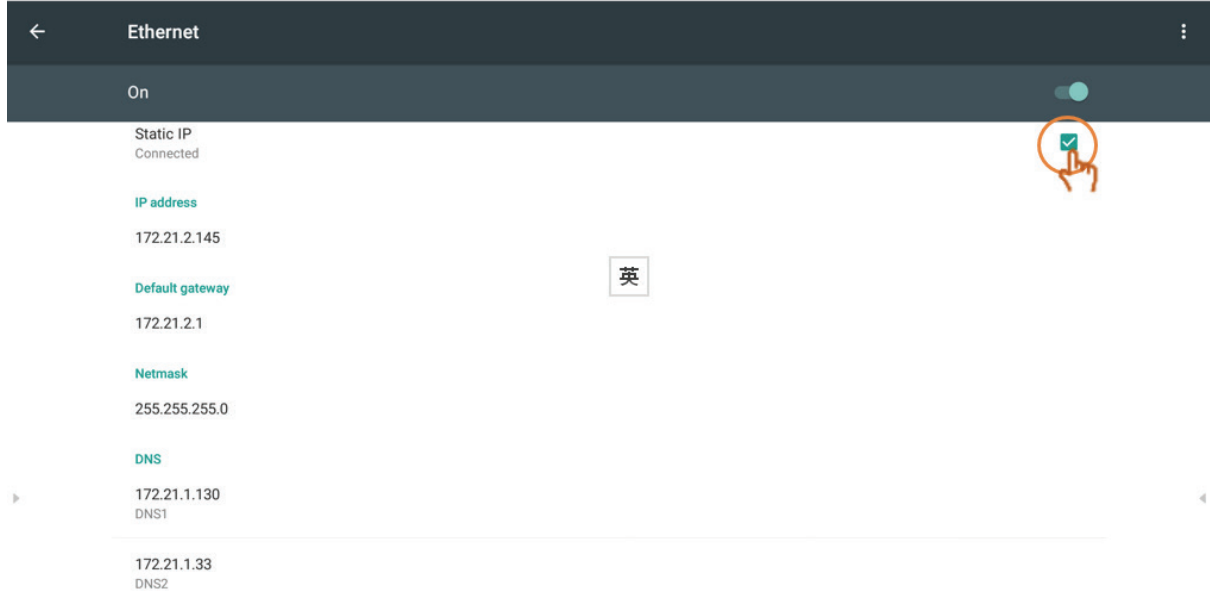

# Gerekirse, ilgili ayarları değiştirmek için Proxy (Vekil) ayarına tıklayın.

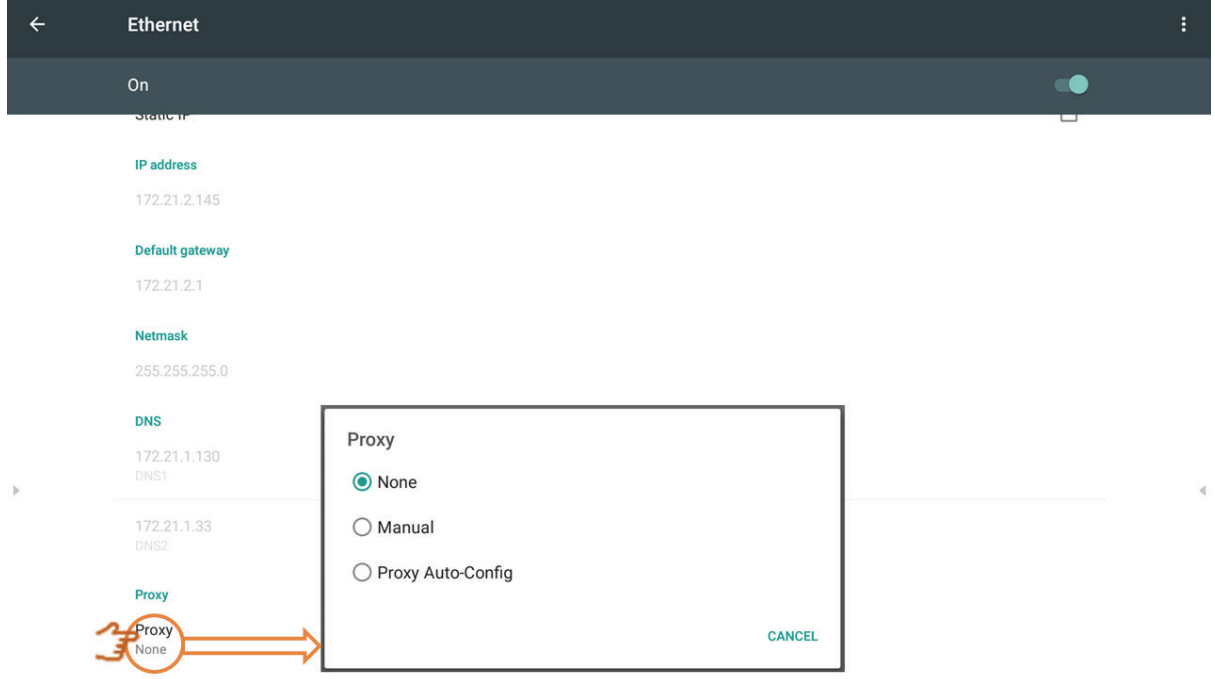

#### **Wireless hotspot (Kablosuz etkin nokta)**

Wi-Fi etkin nokta işlevini açmak/kapatmak için Portable Wi-Fi hotspot (Taşınabilir Wi-Fi etkin nokta) simgesine tıklayın.

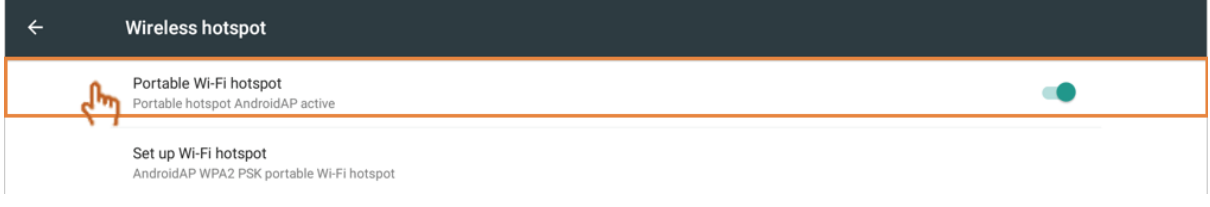

Ağ adını ve güvenliği ayarlamak için Set up Wi-Fi hotspot (Wi-Fi etkin nokta ayarla) öğesine, ardından da Save (Kaydet) düğmesine tıklayın.

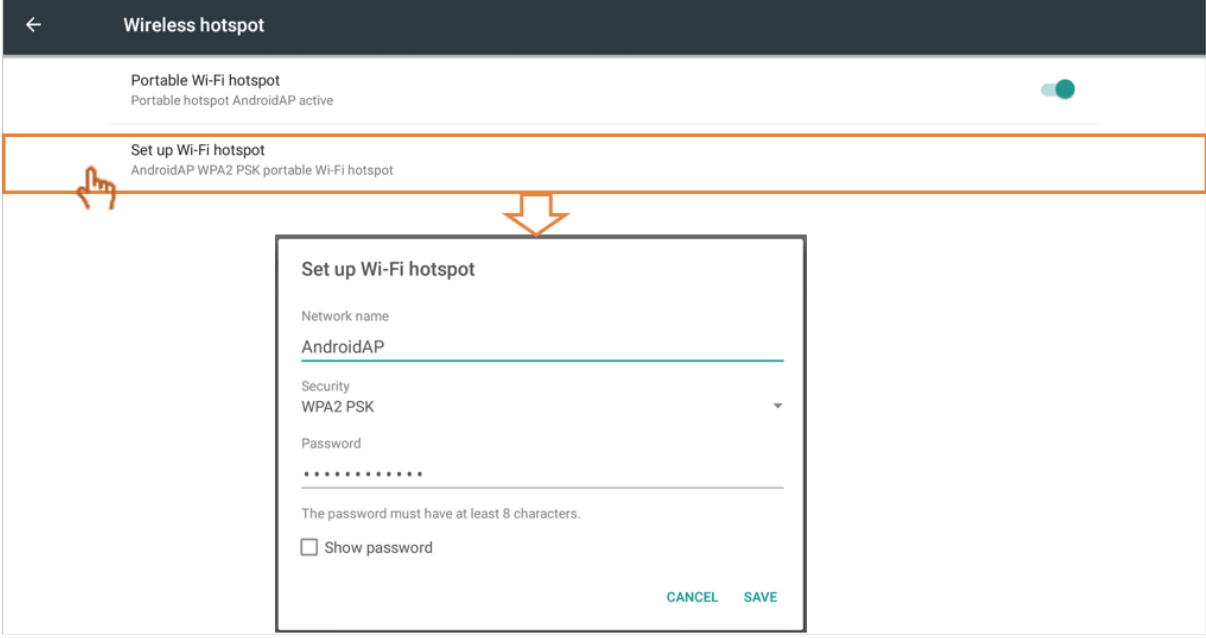

### **BT**

BT işlevini açmak/kapatmak için On/Off (Açık/Kapalı) simgesine tıklayın.

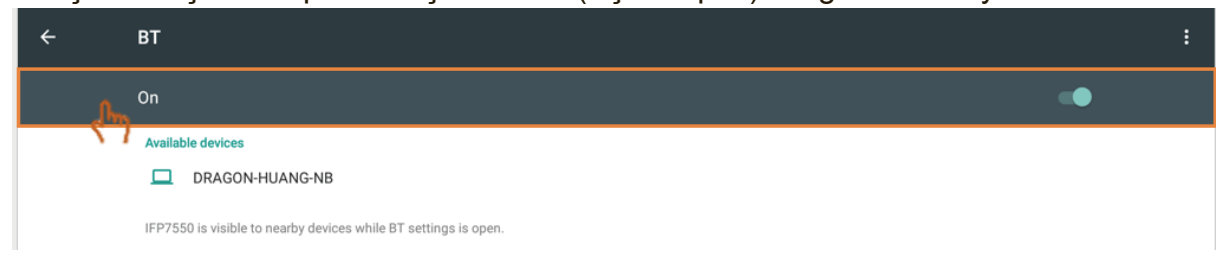

Yenilemek, bu aygıtı yeniden adlandırmak ve alınan dosyaları göstermek için daha fazla ayar simgesine tıklayın.

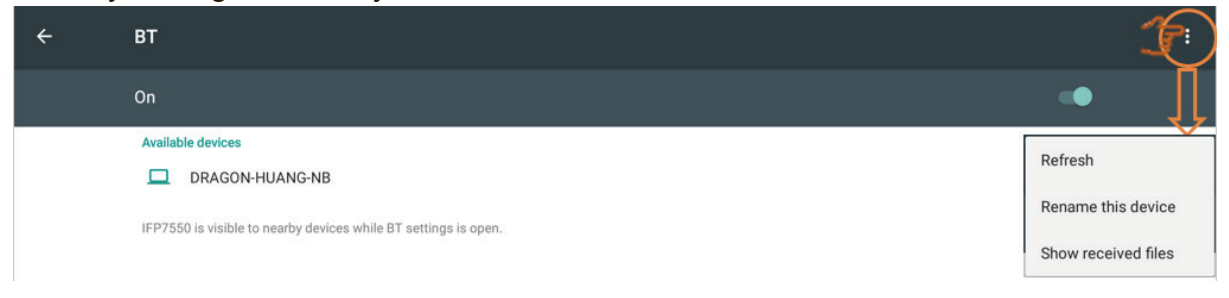

#### Eşleştirmek ve bağlanmak için bir aygıta tıklayın.

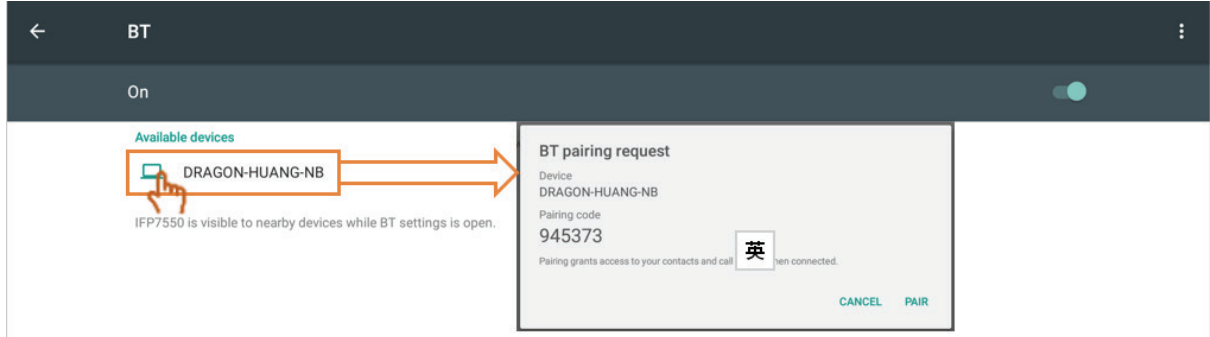

#### **More (Daha Fazla)**

Gerekirse VPN işlevini her zaman açık tutmak için VPN simgesine ve daha fazla simgesine tıklayın.

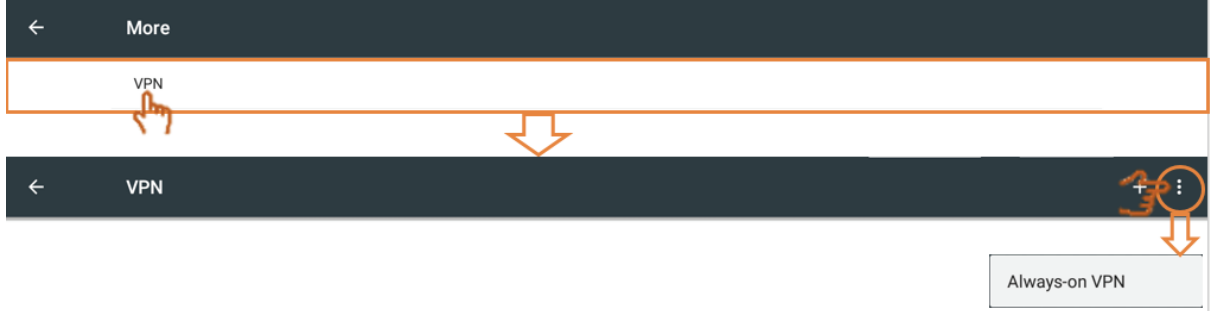

#### VPN profilini düzenlemek için + simgesine tıklayın.

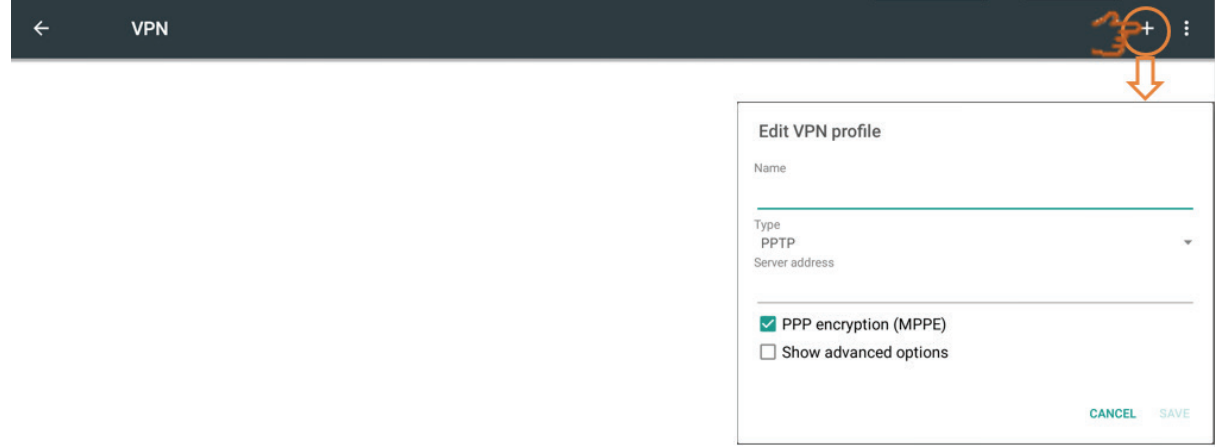

### Ad girmek için tıklayın.

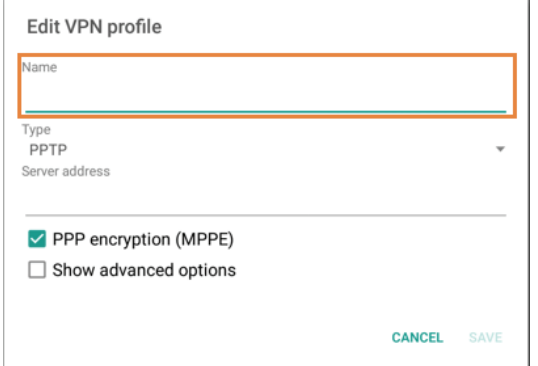

#### Tipi seçmek için tıklayın.

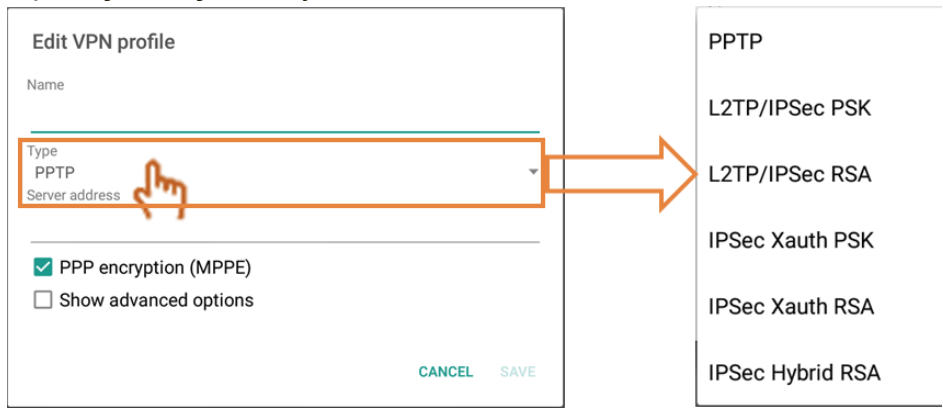

#### PPP şifrelemeyi etkinleştirmek/devre dışı bırakmak için tıklayın.

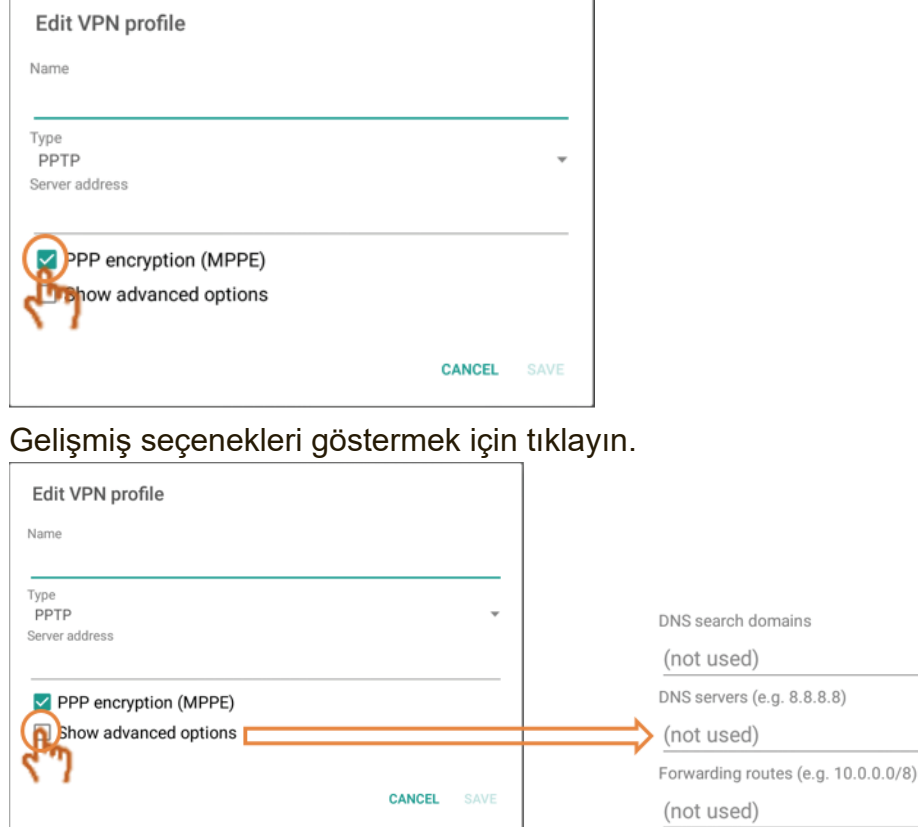

**• Share (Paylaş):** SAMBA bir LAN içinde dosya paylaşımı hizmetleri sağlar. SAMBA hizmeti etkinleştirildiğinde, kullanıcı bir bilgisayarla veya mobil donanımla IFP dosya sisteminde gezinebilir.

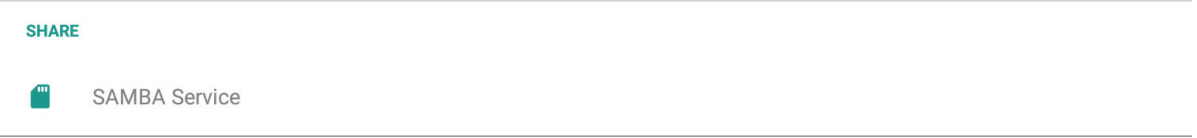

SAMBA hizmetini etkinleştirmek için tıklayıp, gerekirse şifreyi ayarlayın.

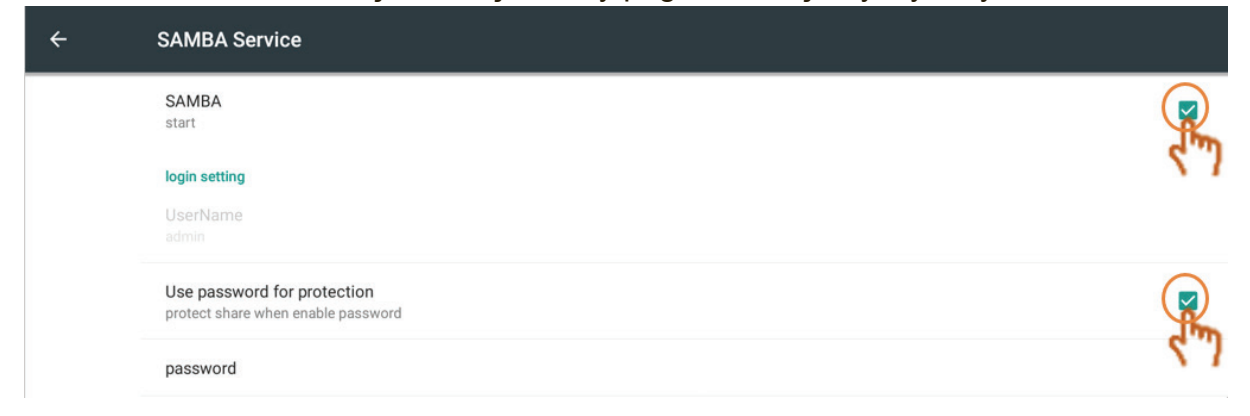

IFP ve istemci donanımı aynı ağa bağlayın. Birbirlerine erişebildiklerinden emin olun.

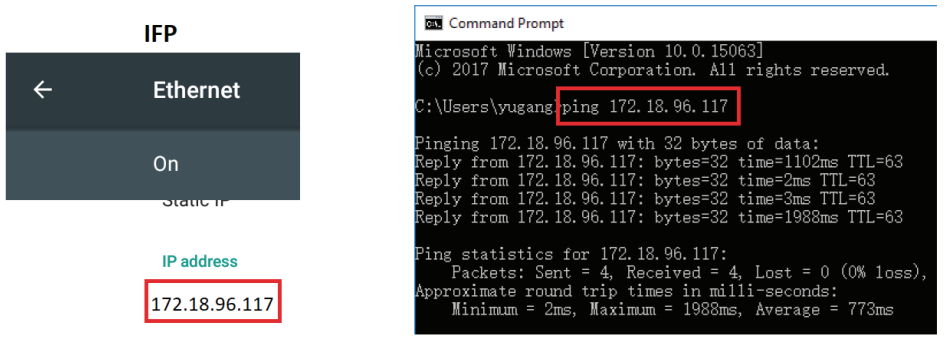

Windows bilgisayar gibi bir istemci donanımla IFP oturumu açın. IFP IP adresini girin.

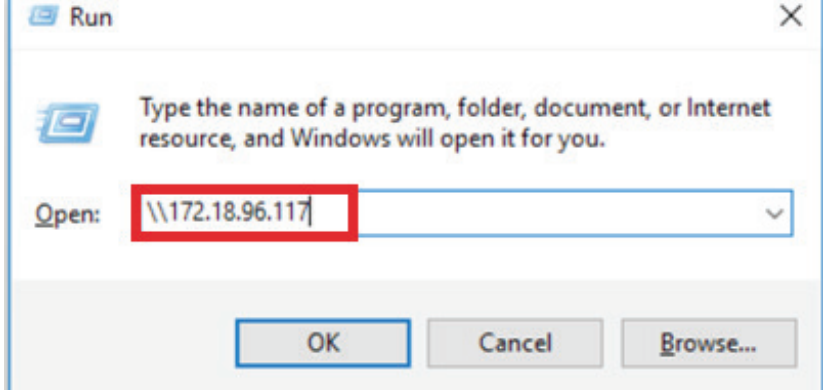

Kullanıcı adını ve şifreyi girip OK (Tamam) düğmesine tıklayın.

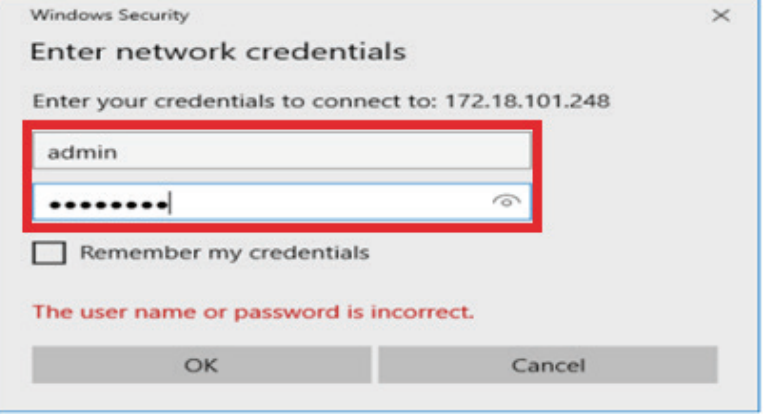

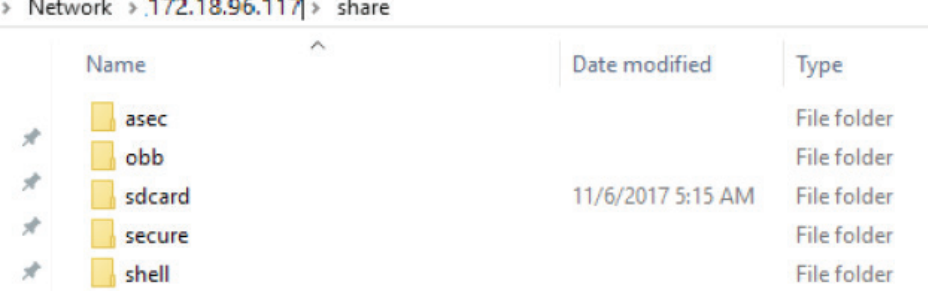

#### Başarıyla oturum açıldıktan sonra IFP dosyaları gösterilecektir.

**• Device (Aygıt):** Varsayılan giriş sayfasını, duvar kâğıdını, HDMI çıkışı şifrelemesini, Görüntü Kalma Koruması Aralığını ayarlayın.

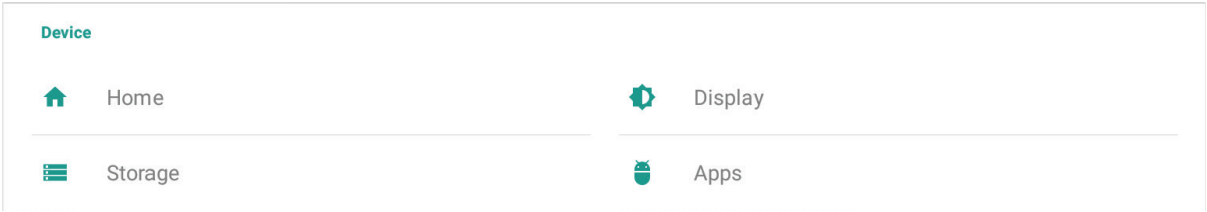

#### **Home (Giriş)**

Kullanıcı farklı giriş uygulamasına ayarlayabilir.

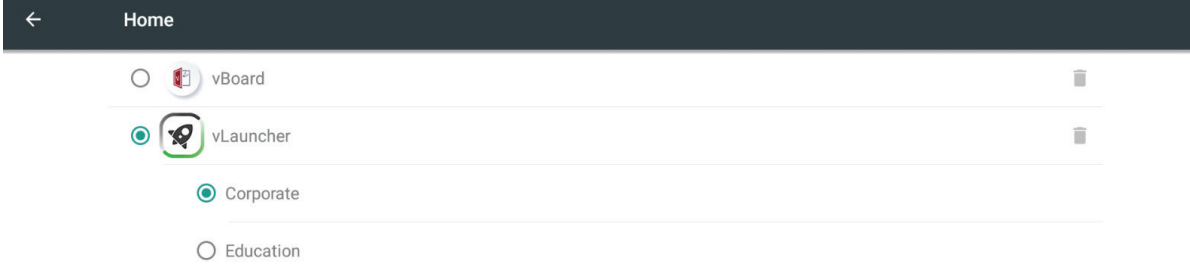

Not: vBoard ve vLauncher kaldırılamaz.

#### **Display (Ekran)**

Kullanıcı duvar kâğıdını, HDMI çıkışı şifrelemesini ve görüntü kalma koruması aralığını ayarlayabilir.

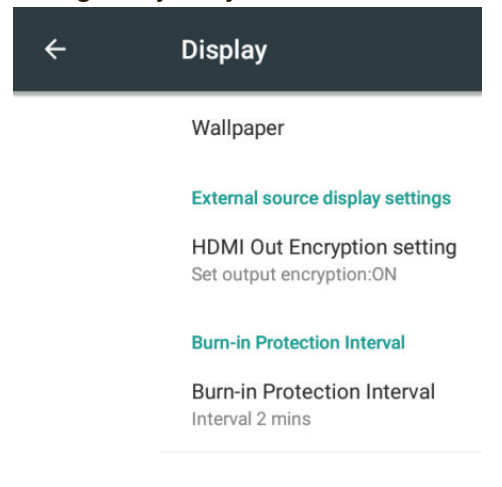

**Wallpaper (Duvar Kâğıdı):** Kullanıcı, duvar kâğıdını doğrudan değiştirmek için varsayılan görüntüye tıklayabilir.

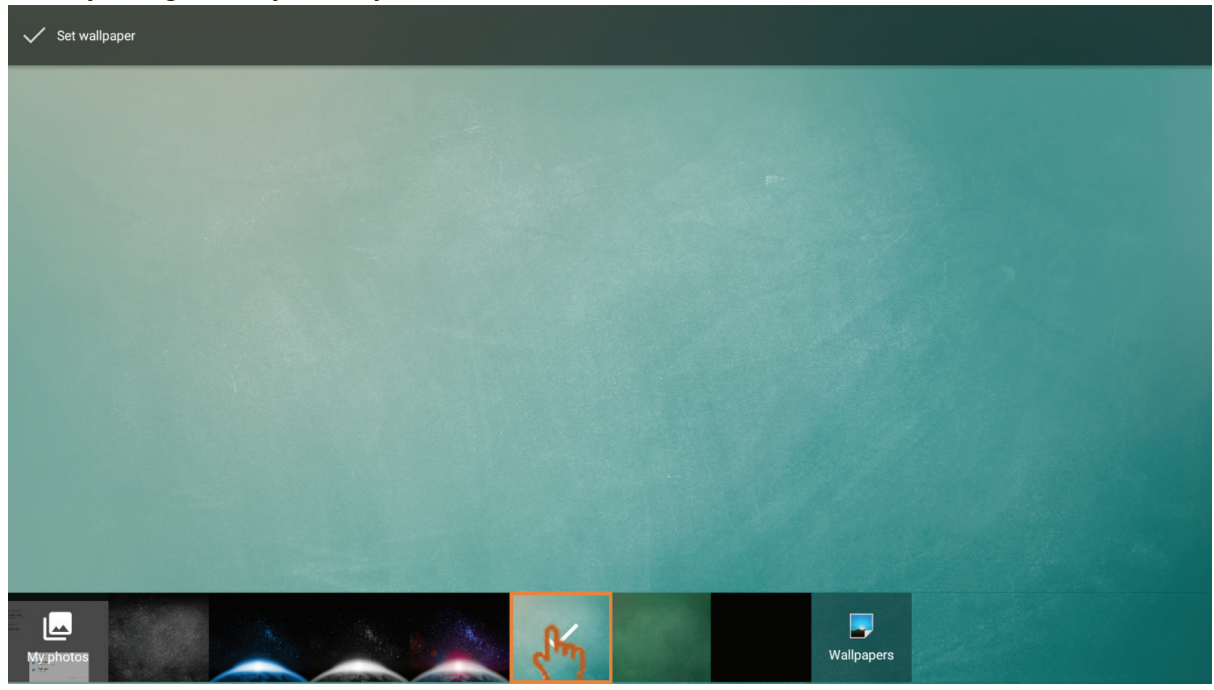

Kullanıcı, istediği dosyayı seçmek için fotoğrafım simgesine de tıklayabilir.

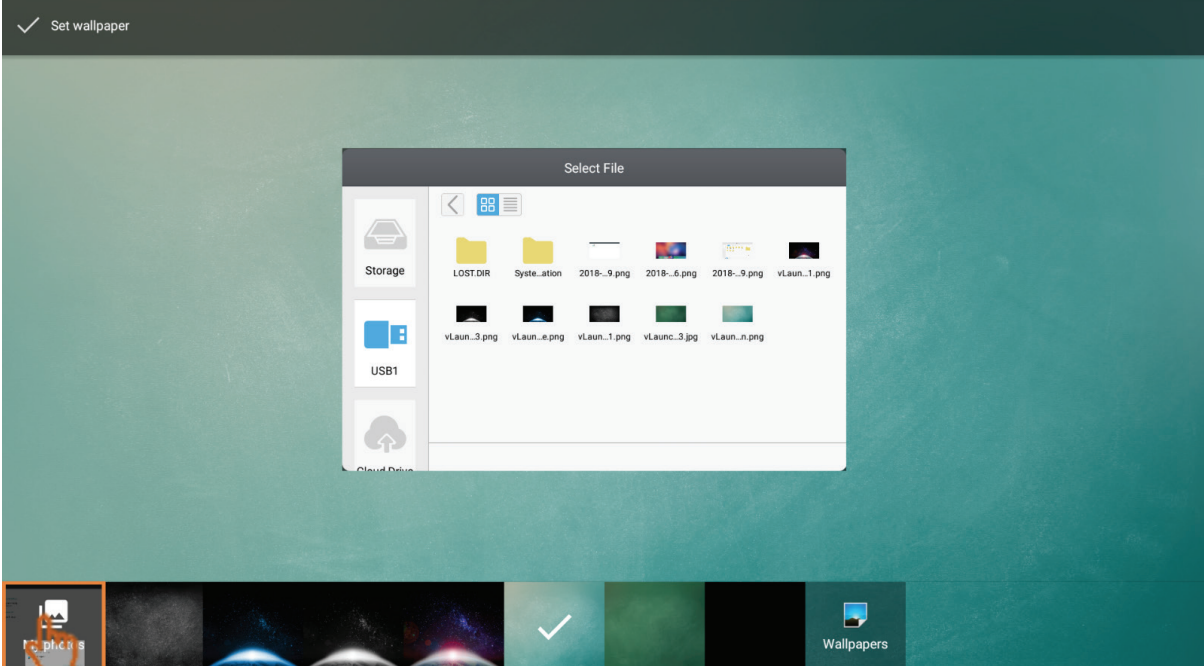

#### **HDMI Out Encryption setting (HDMI Çıkışı Şifreleme ayarı):** Kullanıcı HDMI sinyali çıkışı için ON (AÇIK), DVI sinyali çıkışı için OFF (KAPALI) olarak ayarlayabilir.

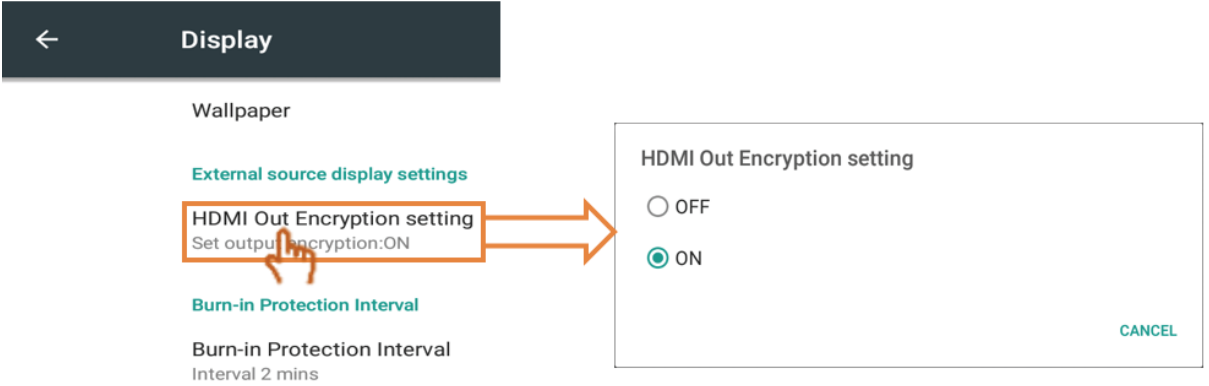

#### **Burn-in Protection Interval (Görüntü Kalma Koruması Aralığı):** Görüntü

Kalma Koruması Aralığı ayarı, resmin hareketleri arasındaki süreyi dakika olarak programlamanıza olanak tanır.

Not: Önce ekran menüsü ayarında görüntü kalma koruması işlevi etkinleştirilmelidir.

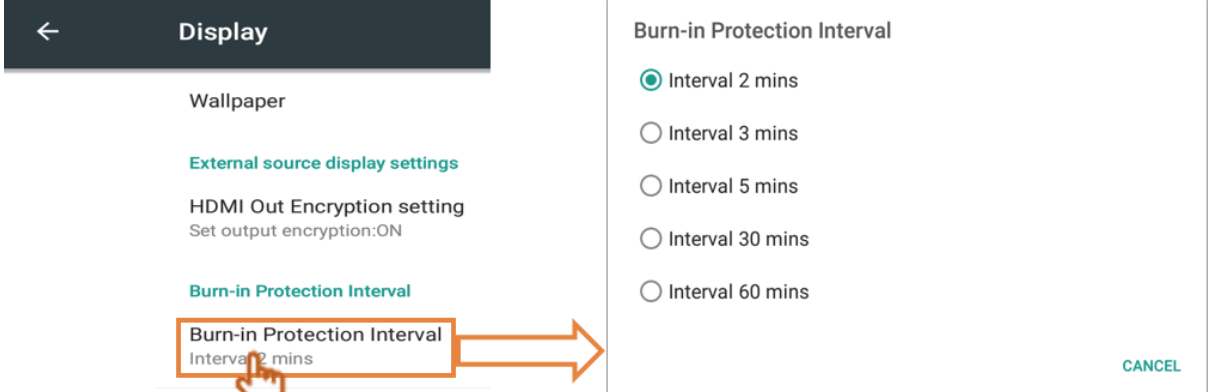

**Storage (Depolama):** Depolama durumunu kontrol etmek için tıklayın.

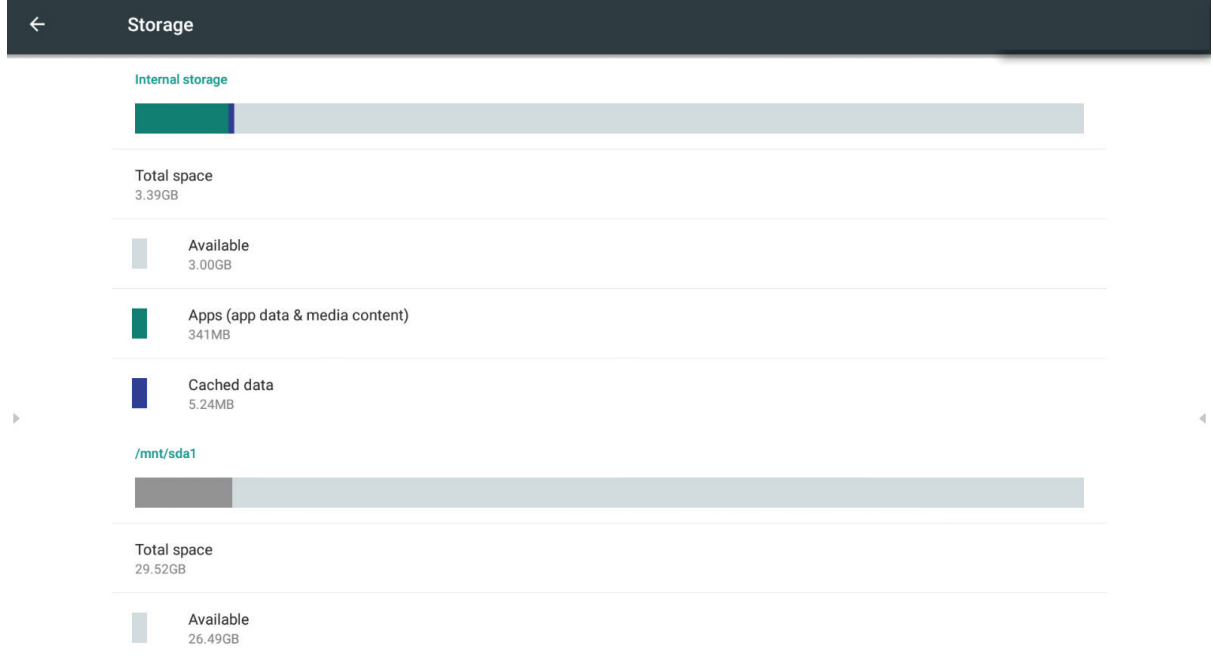

USB bilgisayar bağlantısı ayarlarını açmak için sağ üstteki simgeye tıklayın.

Media device (MTP) (Ortam aygıtı): Kullanıcının, Windows sisteminde ortam dosyalarını aktarmasını veya Mac sisteminde oynatıcı dosya aktarımını kullanmasını sağlar.

Camera (PTP) (Kamera): Kullanıcının, kamera yazılımını kullanarak fotoğrafları ve MTP desteklemeyen bilgisayarlarda dosyaları aktarmasını sağlar.

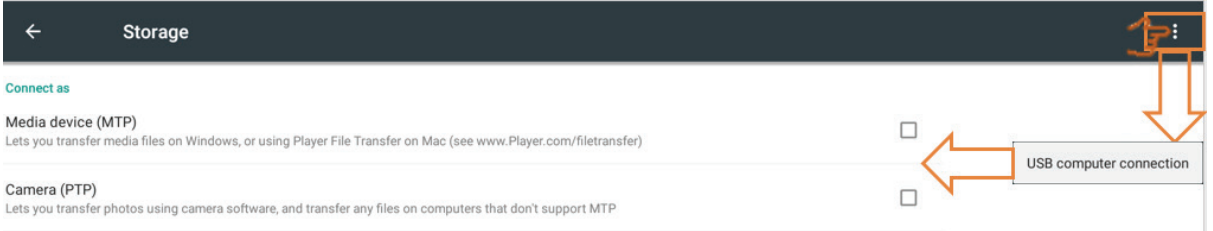

#### **Apps (Uygulamalar)**

Kullanıcı uygulama bilgilerini görebilir, uygulamaları durmaya zorlayabilir, kaldırabilir, USB depolamaya taşıyabilir, verileri, önbelleği ve varsayılanları silebilir. Not: Yerleşik uygulamalar kaldırılamaz.

USB depolamaya taşıma özelliğini bazı uygulamalar desteklemeyebilir. Varsayılanları silme özelliğini bazı uygulamalar desteklemeyebilir.

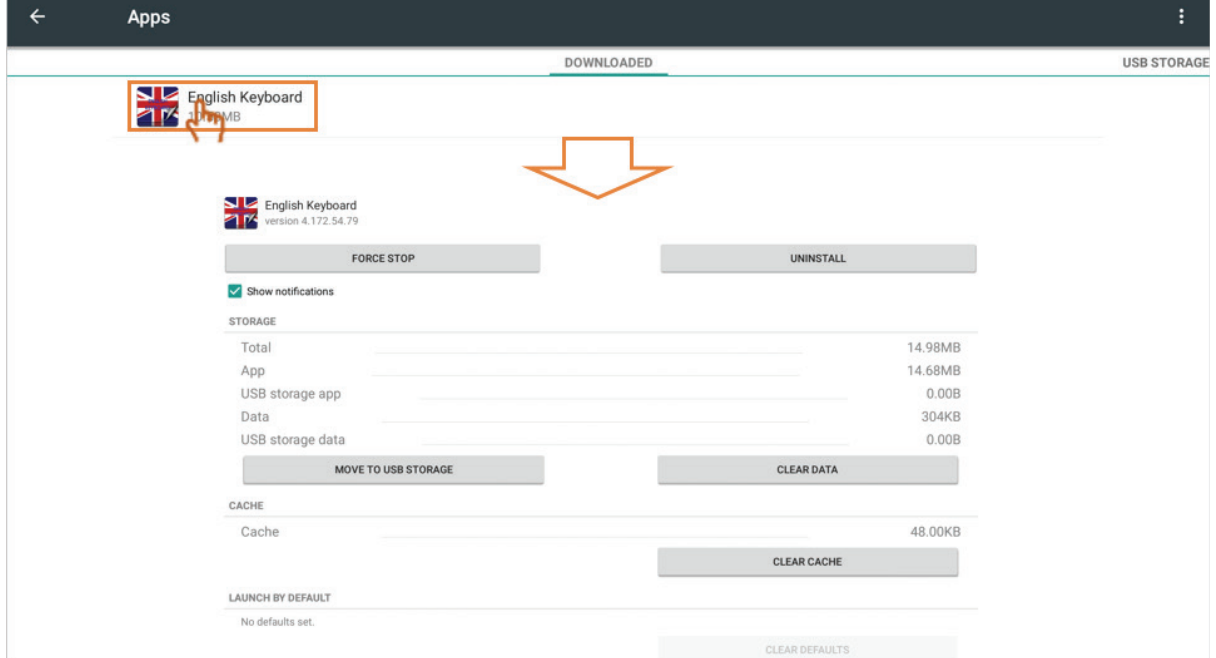

Uygulamaları boyuta, ada göre sıralamak ve uygulama tercihlerini sıfırlamak için sağ üstteki simgeye tıklayın.

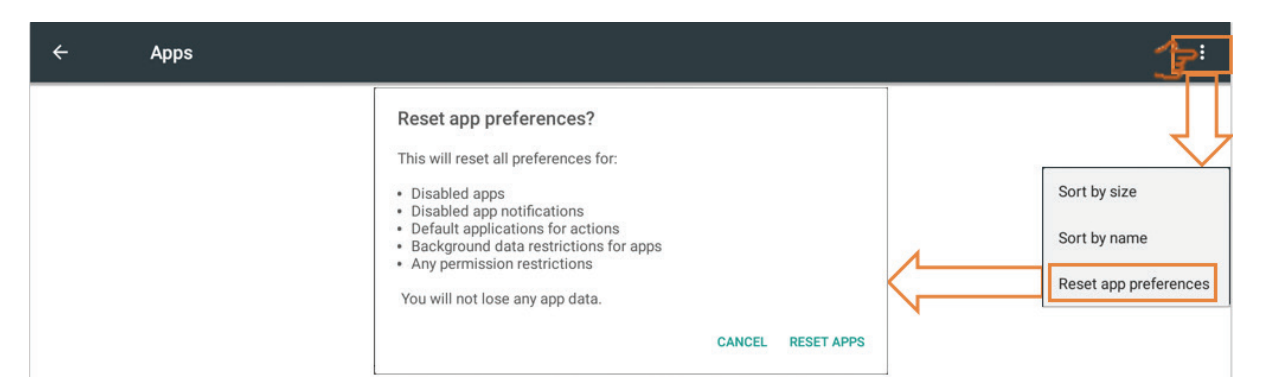

**• Personal (Kişisel):** Grup, güvenlik, dil ve giriş, başlatma ve kapatma, şifre, giriş ayarı ve diğer ayarları içerir.

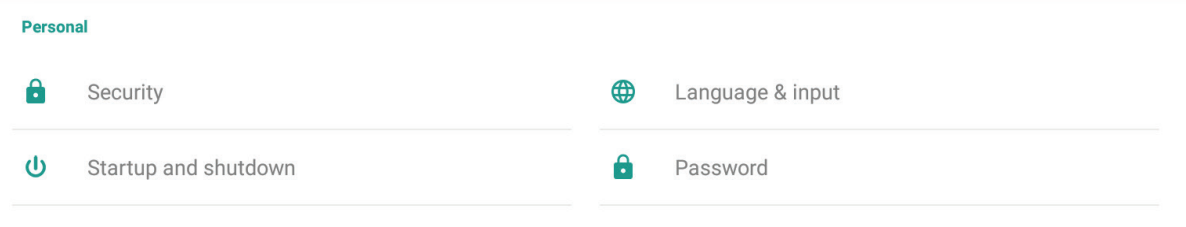

#### **Security (Güvenlik)**

**Trusted credentials (Güvenilir kimlik bilgileri):** IFP kurulumundaki tüm CA kimlik bilgilerini göstermek için tıklayın.

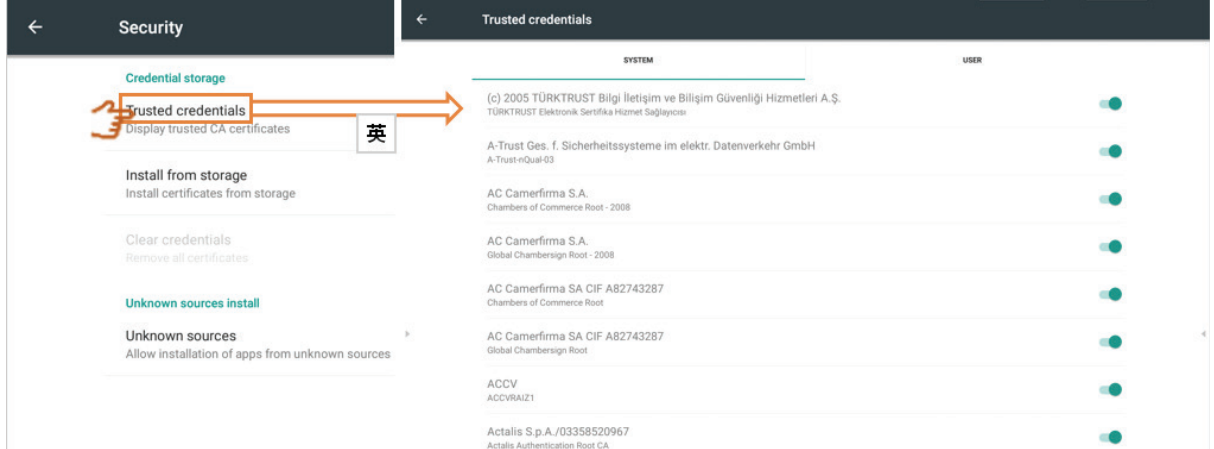

**Install from storage (Depolama alanından yükle):** Gerekli kimlik bilgilerini dâhilî depolama alanından veya USB sürücüden yüklemek için tıklayın.

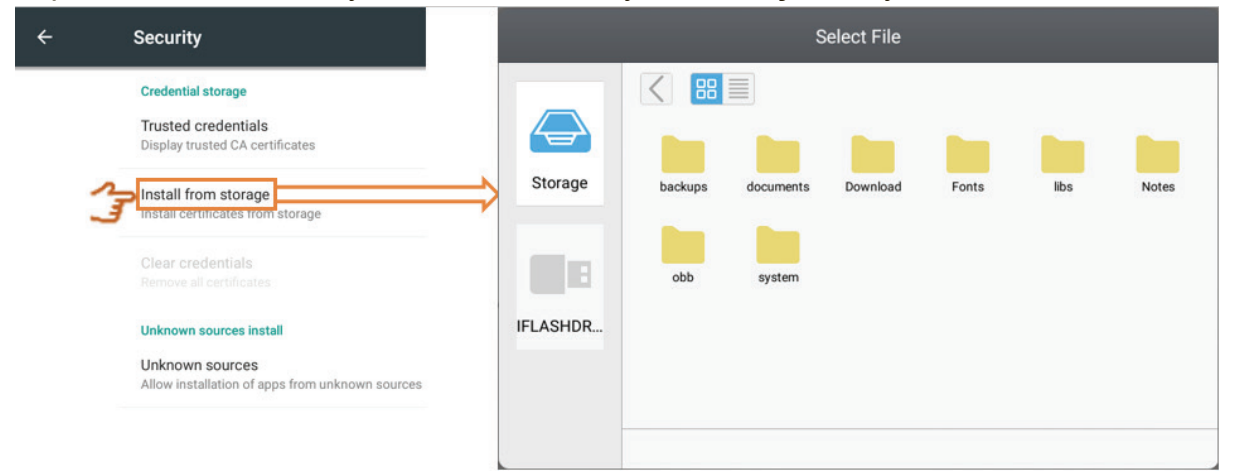

**Clear credentials (Kimlik bilgilerini sil):** Yüklenmiş kimlik bilgilerini silmek için tıklayın.

Not: Önceden yüklenmiş kimlik bilgileri silinemez.

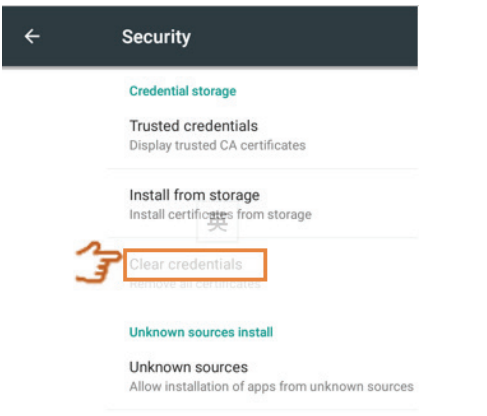

**Unknown sources (Bilinmeyen kaynaklar):** Bilinmeyen kaynak işlevini etkinleştirmek için tıklayın.

Not: Kullanıcının, uygulamalar yüklemeden önce bilinmeyen kaynak işlevini etkinleştirmesi gerekir.

Tüm APK dosyalarının uyumlu olduğu garanti edilmez.

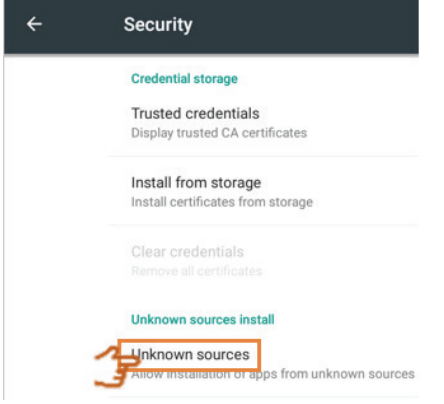

**Language & input (Dil ve giriş):** Katıştırılmış Oynatıcı'nın dilini ve giriş yöntemini ayarlayın.

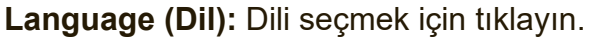

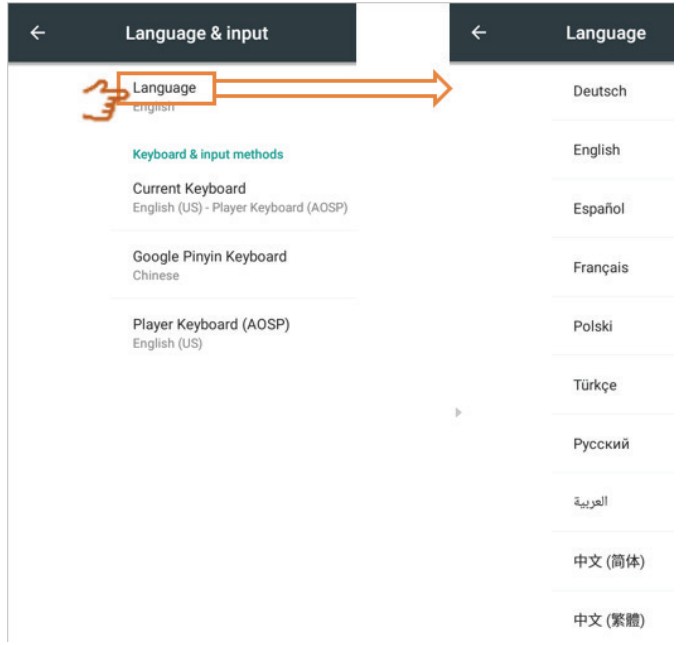

**Current Keyboard (Geçerli Klavye):** Görsel klavyeyi etkinleştirmek/devre dışı bırakmak veya varsayılan giriş yöntemini değiştirmek için tıklayın.

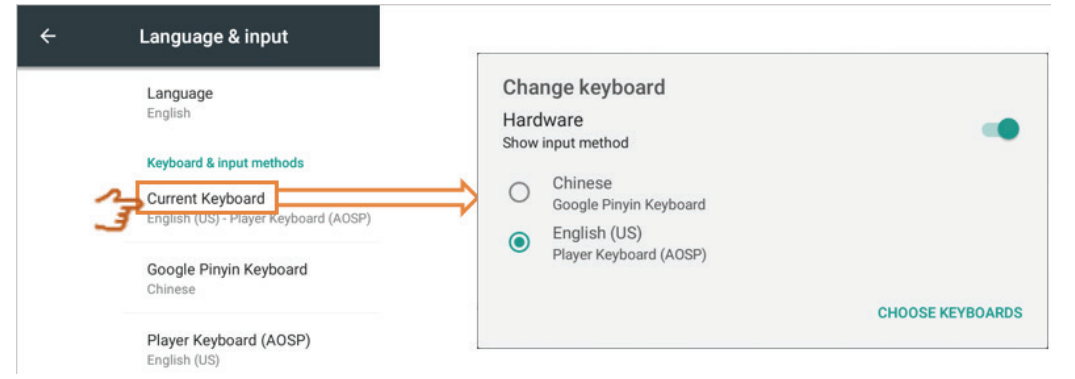

**Existing keyboard (Var olan klavye):** Gelişmiş ayarlara girmek için tıklayın.

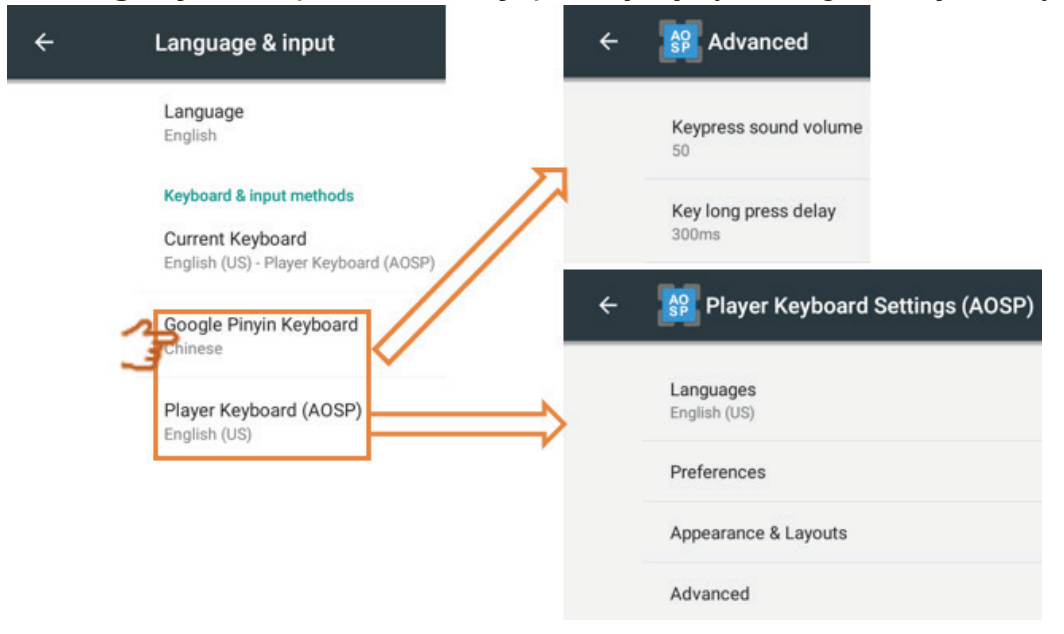

**• Startup and shutdown (Başlat ve kapat)**: Başlatma kanalı, Bekleme Modu, başlatmadan sonra siyah ekran ve Açılma/Kapanma zamanlayıcı ayarlarını yapın.

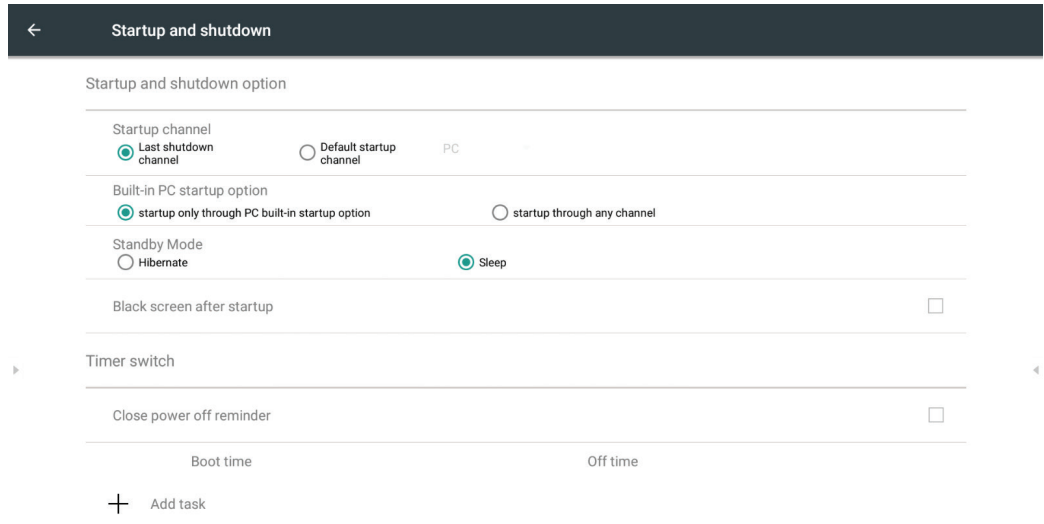

**Startup channel (Başlatma kanalı):** Başlatma kanalı yöntemini değiştirmek için tıklayın.

Startup channel Last shutdown channel

Default startup channel

PC. **Embd Plaver** HDMI1 HDMI2 HDMI3 **DP VGA** AV

**Built-in PC startup option (Yerleşik bilgisayar başlatma seçeneği):** Yerleşik bilgisayar başlatma yöntemini değiştirmek için tıklayın.

Built-in PC startup option

startup only through PC built-in startup option

 $\bigcirc$  startup through any channel

**Standby mode (Bekleme modu):** Bekleme modunu değiştirmek için tıklayın. **Hibernate (Hazırda Beklet):** IFP'yi kapatmak için güç düğmesine basıldığında veya güç kapalı olarak ayarlandığında IFP tüm sistemleri kapatacaktır.

**Sleep (Uyku):** IFP'yi kapatmak için güç düğmesine basıldığında veya güç kapalı olarak ayarlandığında IFP arka ışığı kapatacaktır ve sistem çalışmayı sürdürecektir. Kullanıcı LAN RS232 ve HDMI CEC işlevini kullanmak isterse, mod, açma işlevini destekleyebilir.

### **Uyku modunu etkinleştirme yöntemi:**

1. Kullanıcının ViewSonic şirketine IFP seri numarasını sağlaması gerekir. Seri numarası etiketi G/Ç tarafının yakınındadır.

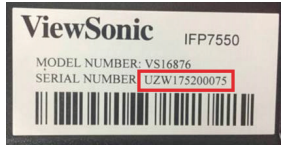

- 2. ViewSonic, KEY (FakePowerOff) dosyasını kullanıcıya sağlayacaktır. FakePowerOff
- 3. KEY dosyasını aldıktan sonra dosyayı USB sürücüsünün kök dizinine kopyalayın.
- 4. USB sürücüsünü IFP'nin USB bağlantı noktasına takın. (KEY dosyası IFP seri numarasıyla uyuşmalıdır).
- 5. Sleep (Uyku) öğesini seçin.
- **Not:** Kullanıcının sistemi yeniden başlatması gerekmez.

Kullanıcı Standby Mode (Bekleme Modu) özelliğini Hibernate (Hazırda Beklet), ardından da tekrar Sleep (Uyku) olarak ayarlarsa, 3 ila 5. adımları yeniden gerçekleştirmesi gerekir.

KEY dosyası, kullanıcının isteği üzerine sağlanan özel seri numarasıyla eşleştirilmelidir.

**Anımsatıcı:** Sleep (Uyku) modu etkinleştirildiğinde sistem beklemede çalışmayı sürdürür. Enerji tasarrufu ve ürün güvenilirliği garantisi için, Sleep (Uyku) modunu lütfen yalnızca gerektiğinde etkinleştirin.

**Standby Mode**  $\bigcap$  Hibernate

Sleep

#### **Black screen after startup (Başlatmadan sonra siyah ekran):** İşlev

etkinleştirildiğinde, IFP, başlatma zamanlamasından sonra arka ışığı otomatik olarak kapatacaktır.

Black screen after startup

**Close power off reminder (Kapanma anımsatıcıyı kapat):** İşlev etkinleştirildiğinde, IFP, kapanma zamanlamasından sonra herhangi bir anımsatıcı olmadan dizini kapatacaktır.

 $\overline{\mathbf{v}}$ 

 $\overline{\mathsf{V}}$ 

Değeri ayarlamak için dokunup kaydırın ve günü seçin, ardından kaydetmek için simgesine tıklayın.

Close power off reminder

#### **On/off timer (Açılma/kapanma zamanlayıcı):**

Bir zamanlama eklemek için + simgesine tıklayın.

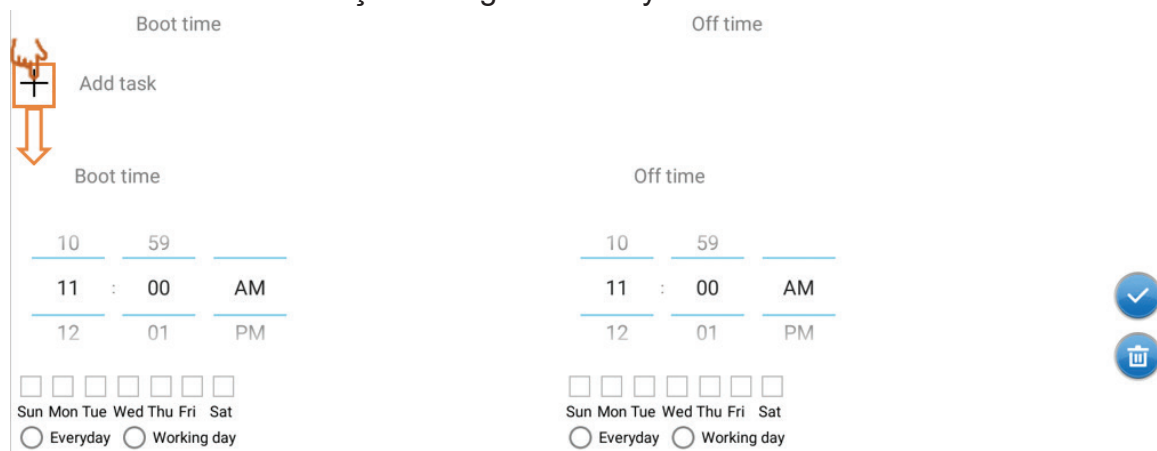

Değeri ayarlamak için dokunup kaydırın ve günü seçin, ardından kaydetmek için □ simgesine tıklayın.

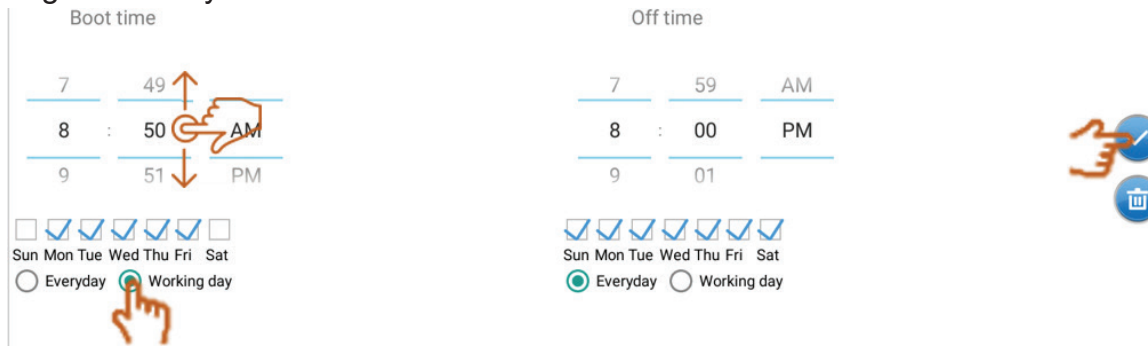

**• Password (Şifre):** Ekran kilidi şifresini ayarlamak için tıklayın, ardından kaydetmek için OK (Tamam) düğmesine tıklayın.

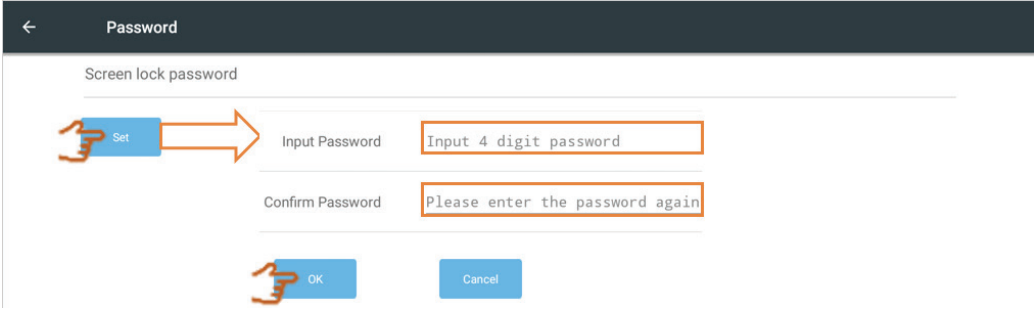

**• Input setting (Giriş ayarı):** Etkinleştirmek/devre dışı bırakmak ve giriş diğer adlarını düzenlemek için. Wake On Active Source (Etkin Kaynakta Uyku Durumundan Çıkar), Channel auto switch (Otomatik kanal geçişi), Auto search (Otomatik arama) işlevlerini etkinleştirin/devre dışı bırakın ve No signal power off (Sinyal olmadığında kapan) zamanlayıcısını ayarlayın.

**Input alias switch (Giriş takma adını değiştir):** Etkinleştirmek için tıklandığında, kullanıcı giriş takma adını düzenleyebilir.

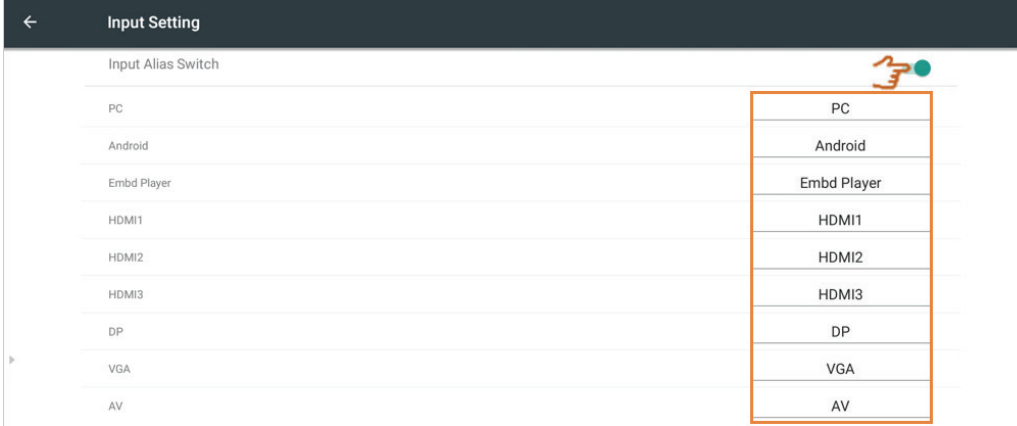

#### **Wake on active source (Etkin kaynakta uyku durumundan çıkar):**

İşlev etkinleştirildiğinde, IFP, bekleme modunda HDMI ve VGA sinyallerini algılayacaktır. HDMI veya VGA sinyal çıkışına sahipse IFP otomatik olarak açılacaktır.

**Not:** İşlevi yalnızca HDMI ve VGA bağlantı noktaları destekler.

**Auto search (Otomatik arama):** İşlev etkinleştirildiğinde ve var olan kaynakta hiçbir sinyal olmadığında, IFP, bir kere otomatik olarak giriş kaynağı arayacaktır.

**Channel auto switch (Otomatik kanal geçişi):** İşlev etkinleştirildiğinde ve IFP yeni sinyal girişi algıladığında, IFP otomatik olarak giriş kaynağını değiştirecektir.

**No signal power off (Sinyal olmadığında kapan):** Sinyal olmadığında kapan zamanlayıcısını ayarlamak için tıklayın.

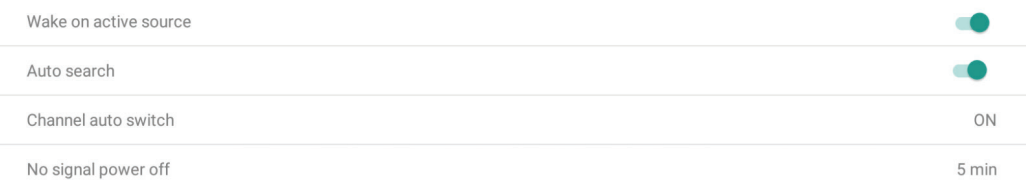

**• Other settings (Diğer ayarlar):** vPen, Yan Araç Çubuğu kanal ayarı ve vBoard Lite yazma ayarını yapmak için.

**vPen channel setting (vPen kanal ayarı):** Kullanılabilir vPen kanalını ayarlamak için tıklayın.

**Side toolbar channel setting (Yan araç çubuğu kanal ayarı):** Yan araç çubuğu kullanılabilir kanalı ayarlamak için tıklayın.

**vBoard Lite writing (vBoard Lite yazma):** Tek veya çoklu parmağa yönelik vBoard Lite dokunma işlevini değiştirmek için tıklayın.

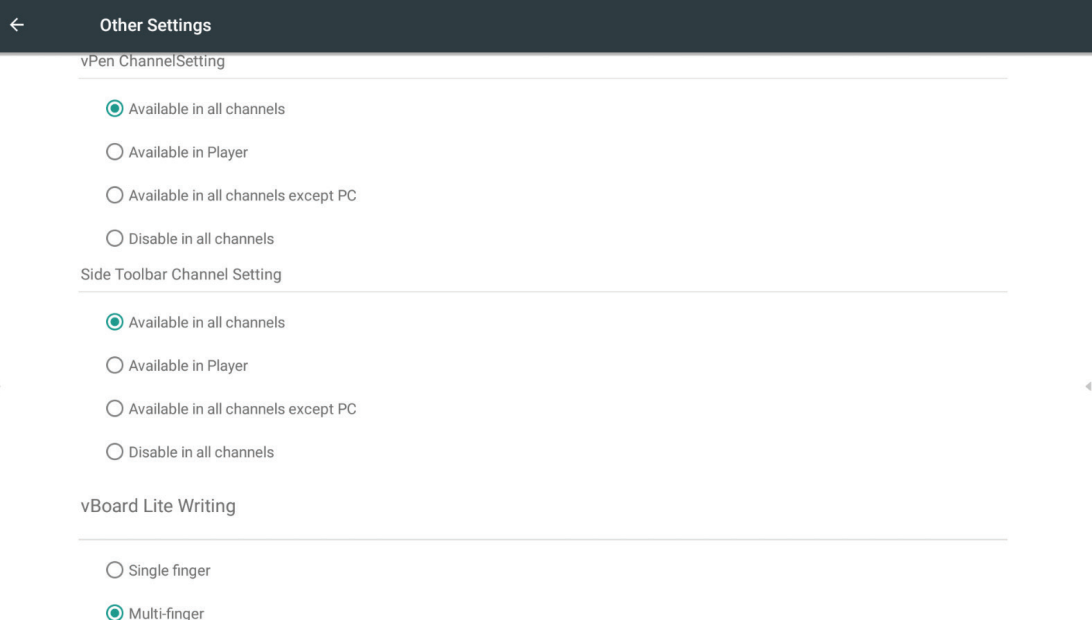

**• Date & time (Tarih ve saat):** Sistem saat ve biçimini ayarlayın. **Automatic date & time (Otomatik tarih ve saat):** İşlev etkinleştirildiğinde, IFP, tarihi ve saati Internet ile eşitleyecektir.

**Not:** Ethernet veya WiFi bağlantısı gereklidir.

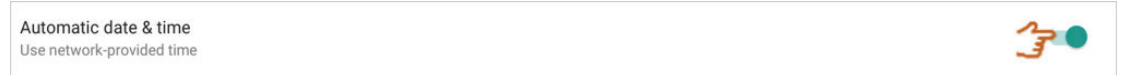

#### January 2018  $\mathbf{T} = \mathbf{W} = \mathbf{T}$  $M$  $\mathbb F$  $\mathbf{A}$  $\overline{5}$ Dec  $11 \t12 \t13$ Set date Jan 2018 201001/09 February 2018 Set time 11:31 AM S M T W T F

**Set date (Tarih ayarla):** Değeri ayarlamak için dokunup kaydırın, kaydetmek için OK (Tamam) düğmesine tıklayın. **Set time (Saat ayarla):** Değeri ayarlamak için dokunup kaydırın, kaydetmek için OK (Tamam) düğmesine tıklayın.

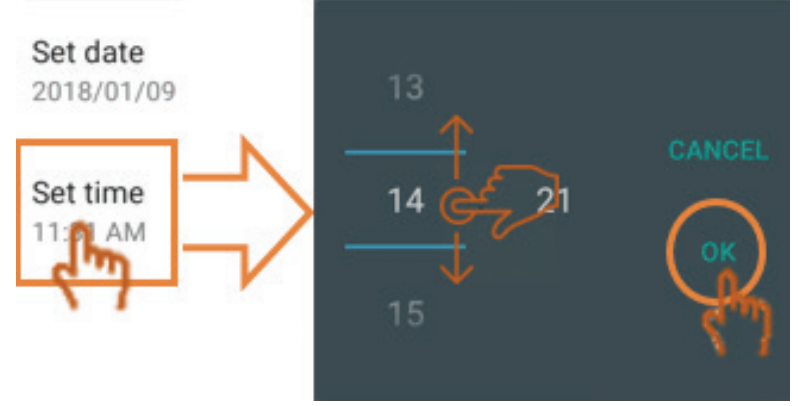

**Select time zone (Saat dilimi seç):** Farklı saat dilimi seçmek için tıklayın.

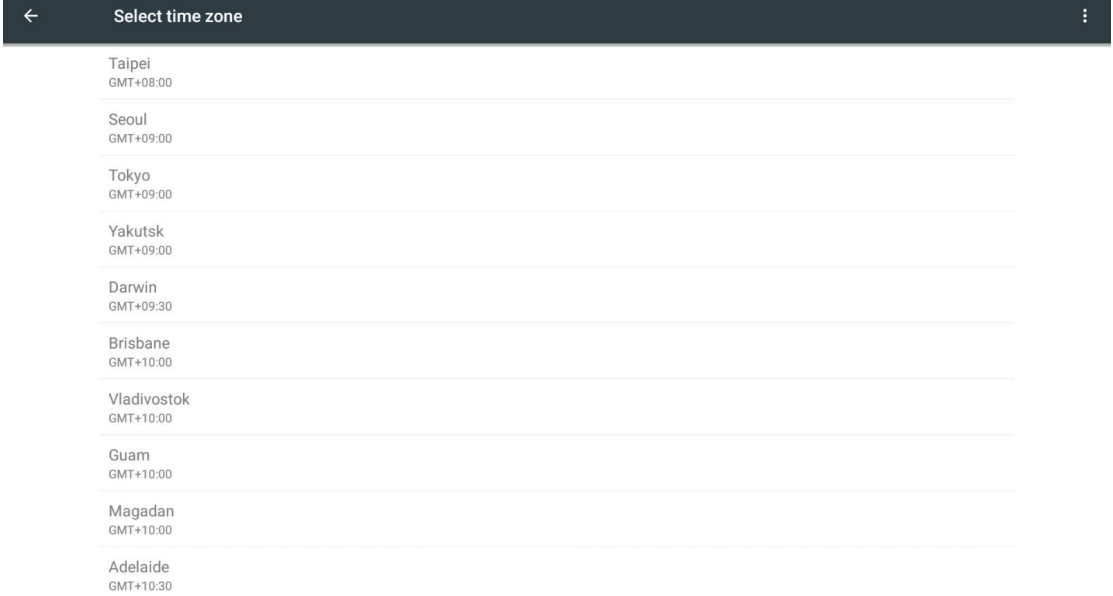

**Select time format (Saat biçimi seç):** Farklı saat biçimi seçmek için tıklayın.

Use 24-hour format Use 24-hour format 13:00  $1:00$  PM

**Choose date format (Tarih biçimi seç):** Farklı tarih biçimi seçmek için tıklayın.

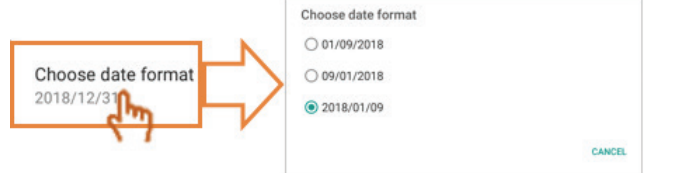

**• Device information (Aygıt bilgileri):** Katıştırılmış Oynatıcı bilgilerini, sistem güncellemelerini ve ekran kimliği ayarını görüntüleyin. **System update (Sistem güncelleme):** Aygıt yazılımını OTA aracılığıyla yükseltmek için tıklayın.

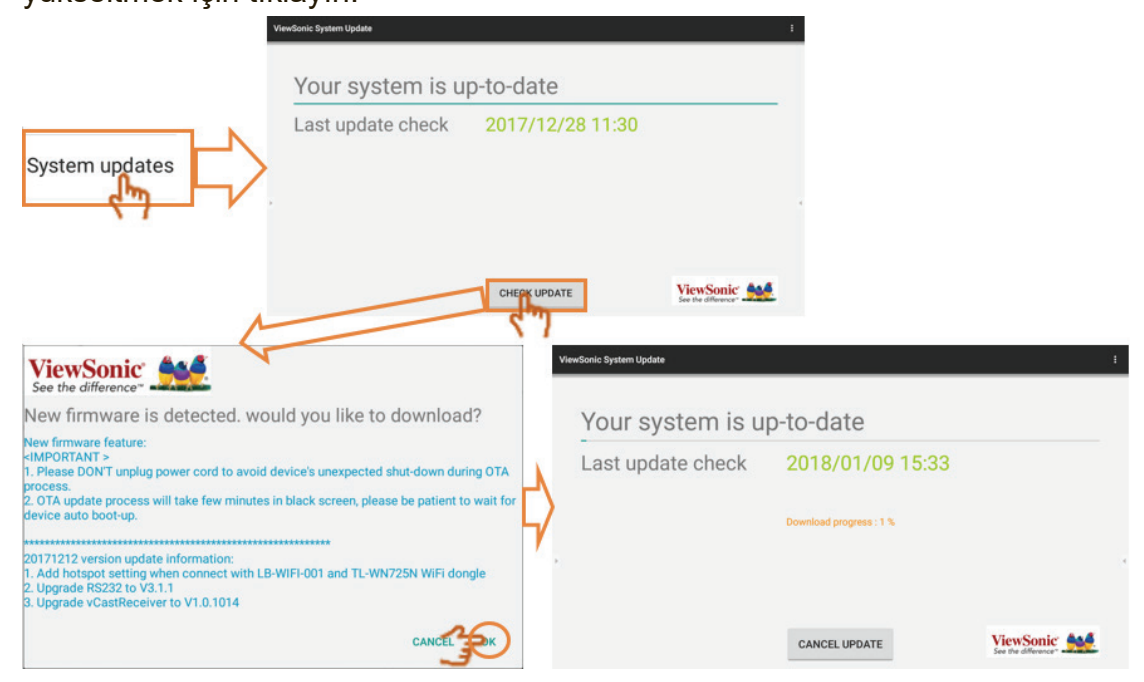

**Legal information (Yasal bilgiler):** Açık kaynak lisanslarını kontrol etmek için tıklayın

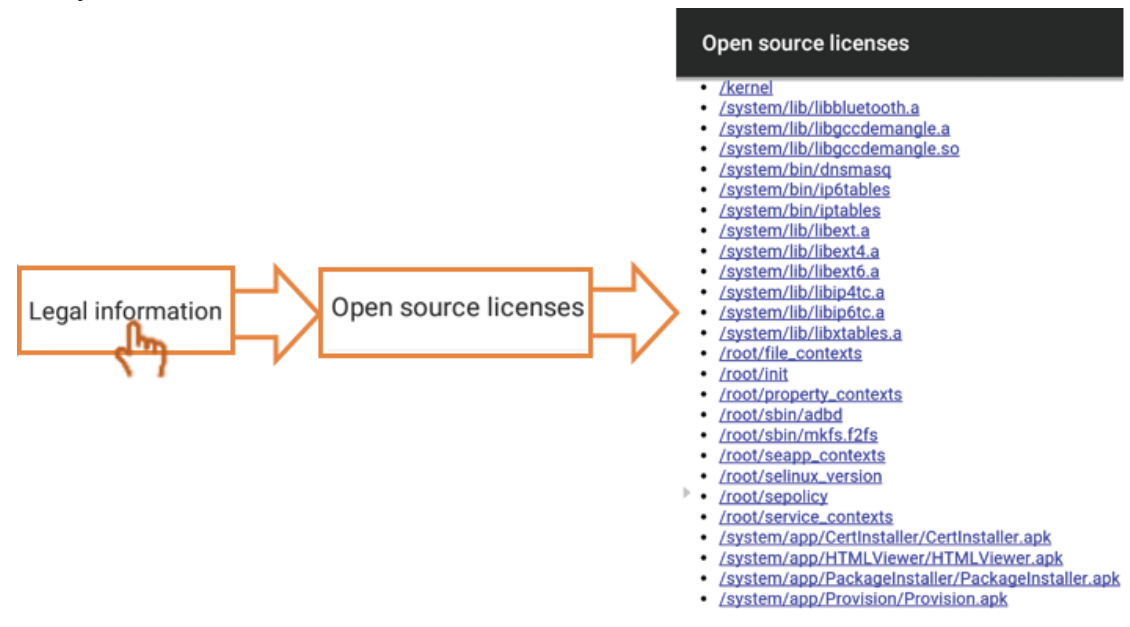

**Display ID (Ekran Kimliği):** Ekran kimliğini değiştirmek için tıklayıp, kaydetmek için OK (Tamam) düğmesine tıklayın.

**Not:**Ekran kimliği RS232 kullanımları içindir.

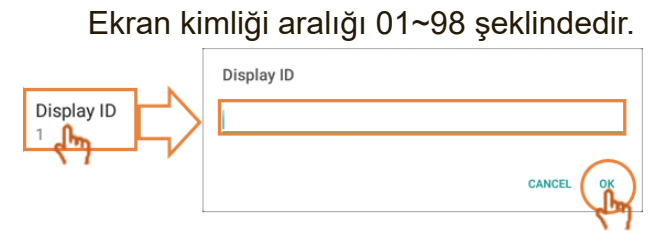

# **5. ViewBoard Tümleşik Uygulaması ve Ayarı**

# **5.1 Tümleşik Dijital Beyaz Tahta Uygulaması**

Viewsonic, ViewBoard aygıtında kullanıcıların seçebileceği ve not ekleyebileceği iki tane tümleşik dijital beyaz tahta uygulaması sürümü sağlar.

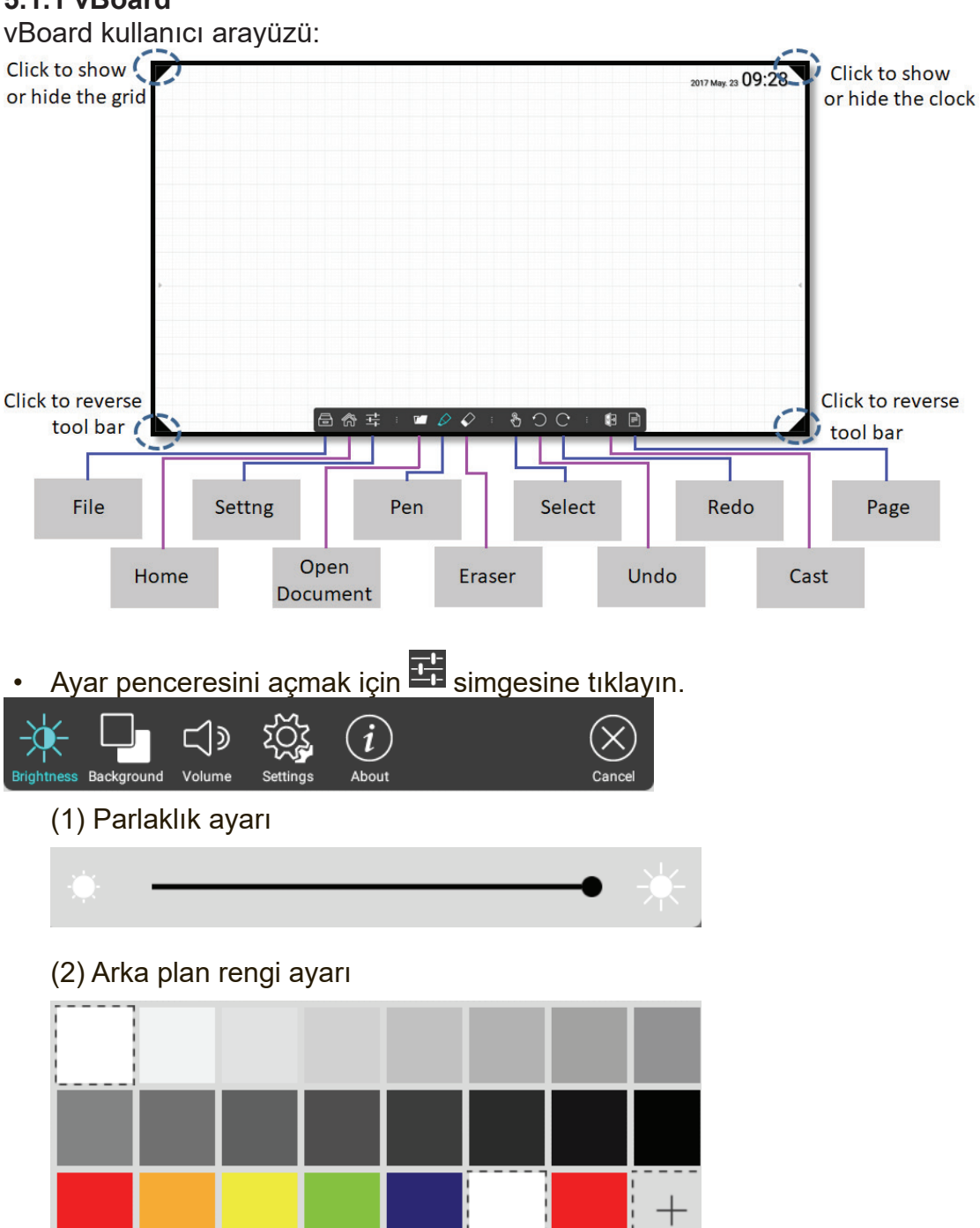

# **5.1.1 vBoard**

(3) Ses düzeyi ayarı

(4) Daha fazla ayar seçeneği: Tümleşik oynatıcı ayarına hızlı bağlantı. vBoard varsayılan olarak 10 noktalı yazmayı destekler; kullanıcı ayar moduna gidip, tek noktalı yazma olarak değiştirebilir.

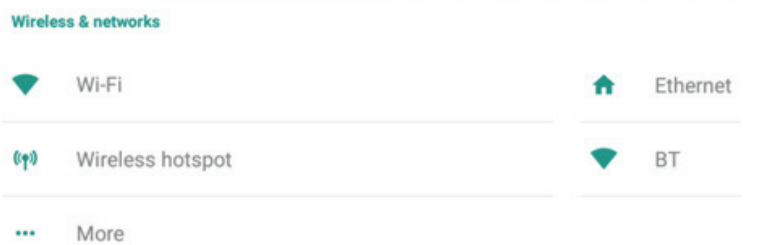

(5) Bu vBoard "hakkında" bilgi.

• Kalem:Daha fazla kalem seçeneğini açmak için $\overline{\mathscr{L}}$  simgesine tıklayın.

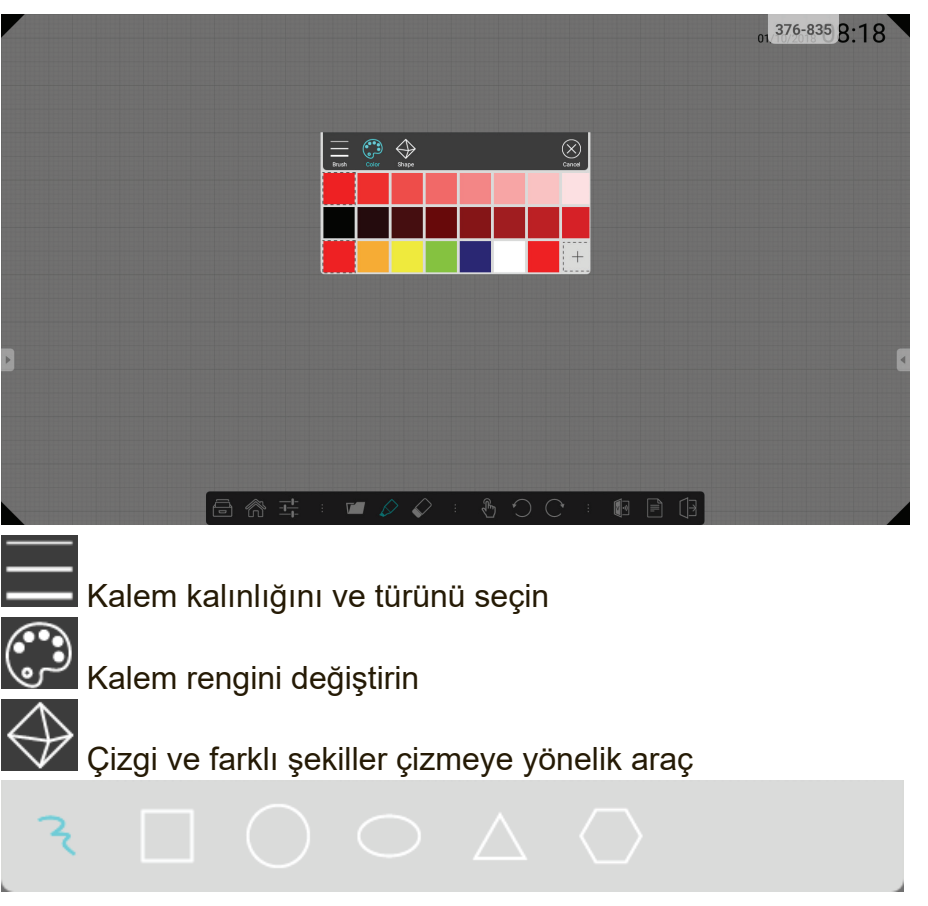

• Open Document (Belge Aç):Belge ve içerik dosyaları açmak için **Türk** simgesine tıklayın.

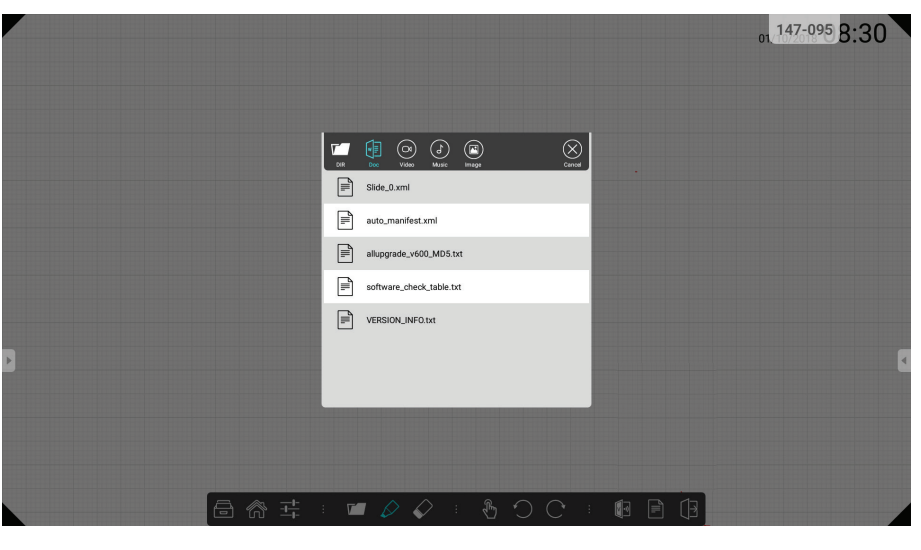

Belge dizinini görüntülemek için tıklayın

vBoard biçiminde belge seçin

 $\alpha$ 

vBoard uygulamasına video aktarın

vBoard uygulamasına ses aktarın

vBoard uygulamasına görüntü dosyası aktarın

• Page (Sayfa):Sayfa yönetimi gerçekleştirmek için simgesine tıklayın.

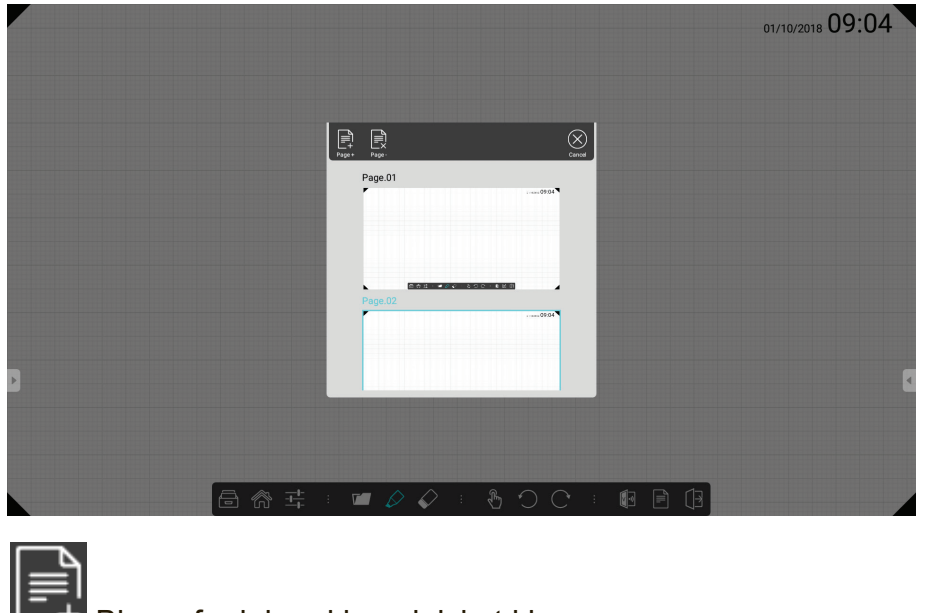

Bir sayfa daha eklemek için tıklayın

Bir sayfa silmek için tıklayın

 Gitmek için sayfaya tıklayın  $\frac{1}{2}$ 

#### **5.1.2 vBoard Lite**

vBoard Lite kullanıcı arayüzü:

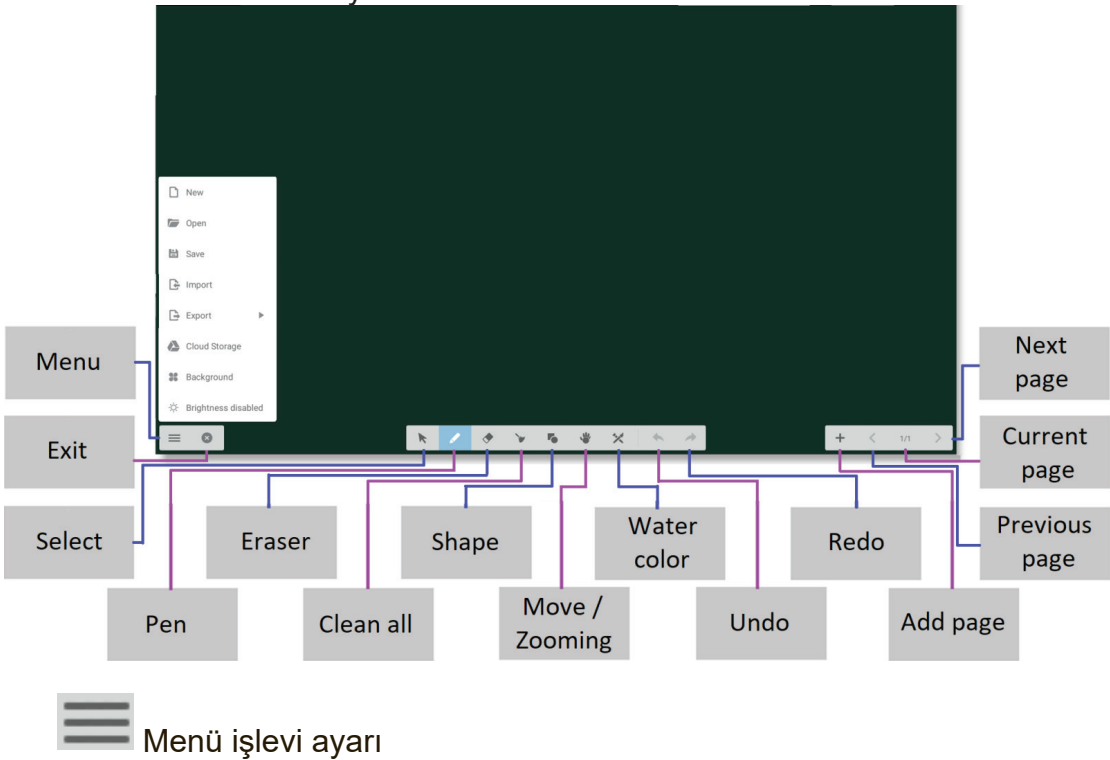

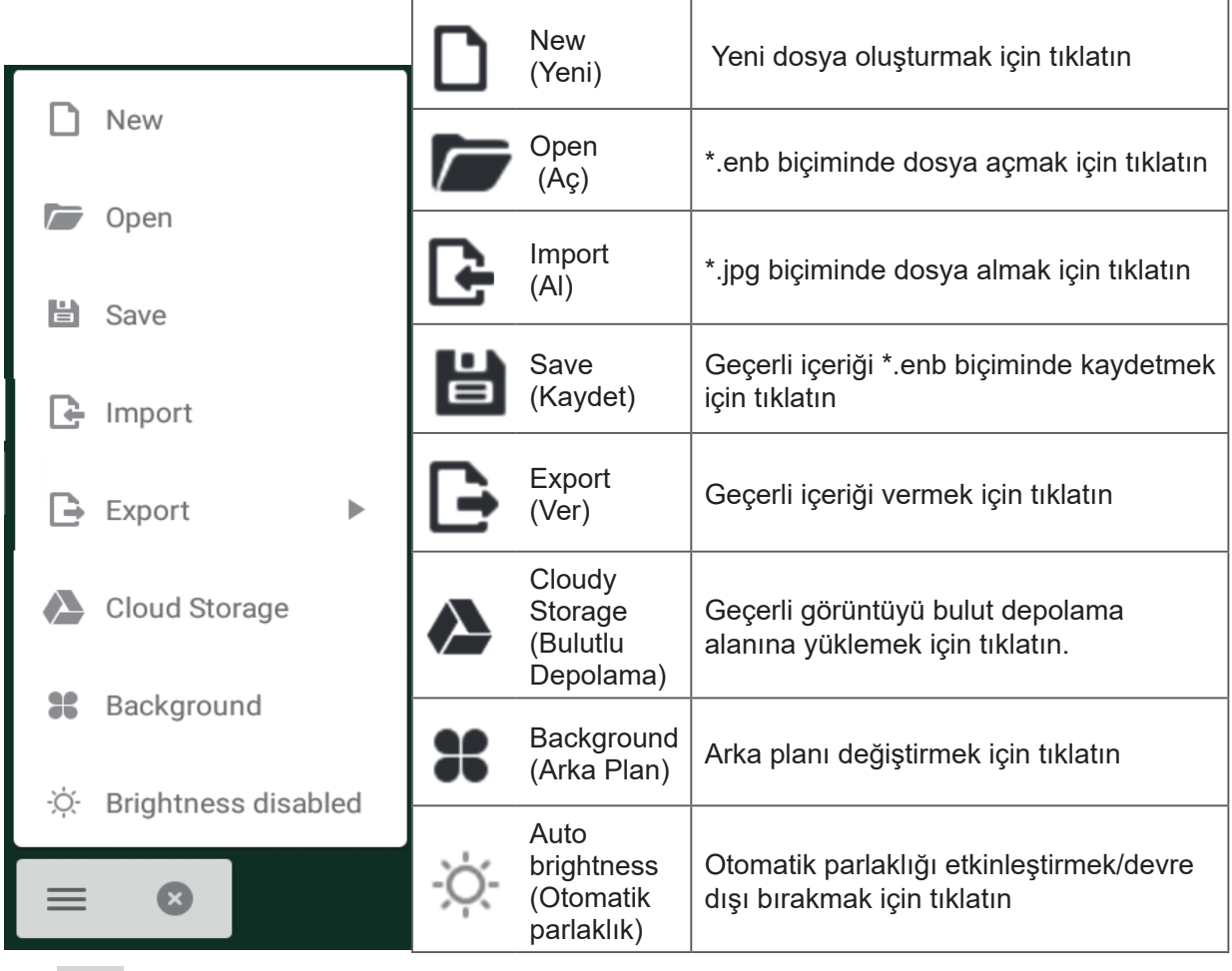

 Watercolor (Sulu Boya) – vBoard Lite uygulamasındaki bir diğer not alma aracı seçeneği

# **Suluboya**

▲ ■ ★

 $\mathbf{p}$  .

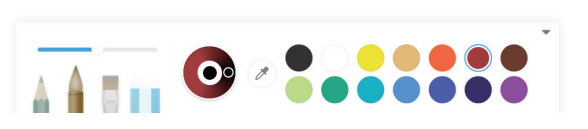

 $\begin{array}{ccccc} \langle & 1/1 & + \end{array}$ 

 $\sim 100$ 

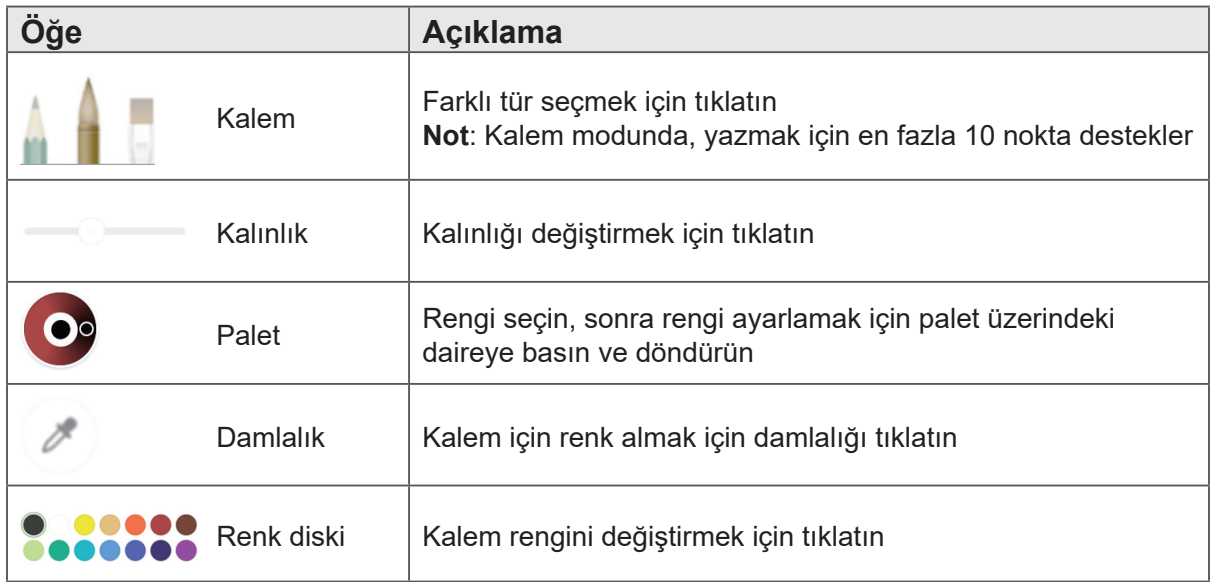

# **5.2 ViewBoard Cast**

ViewBoard Cast, ekran içeriğini, görüntüleri, videoları ve sesleri yansıtmayı da kapsamak üzere, kullanıcıların sunum içeriklerini göndermesine olanak tanıyan, ViewBoard içinde yerleşik kablosuz ekran paylaşımı alıcı uygulamasıdır. ViewBoard Cast işlevini kullanmadan önce lütfen uygun ağ altyapısı ayarının gerektiğine dikkat edin.

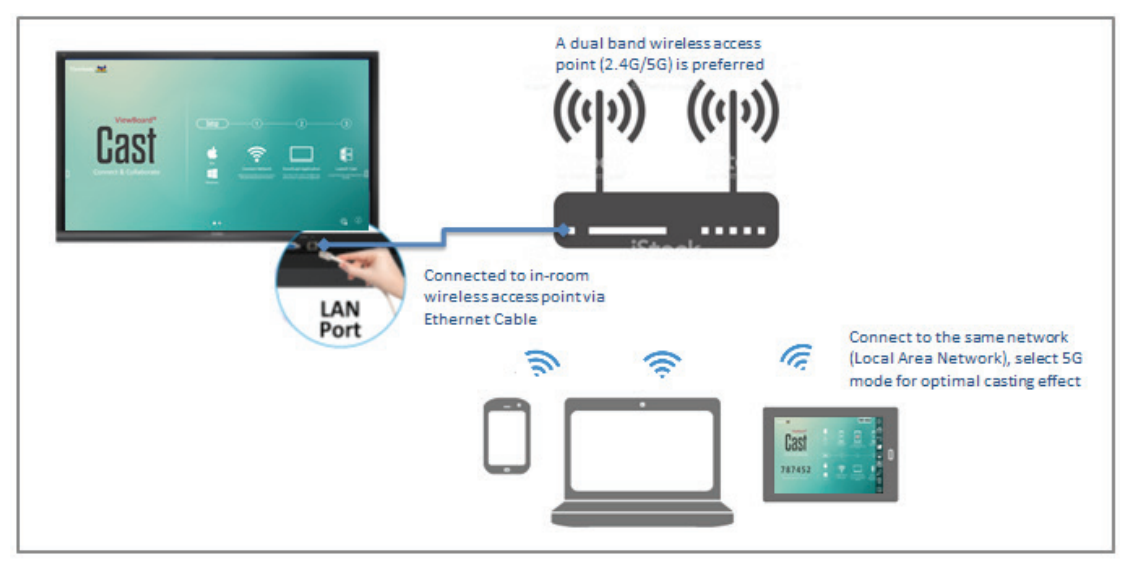

ViewBoard Cast uçtan uca kablosuz veri iletişimi olduğundan uygun bağlantı noktaları ayarı gereklidir.

Bağlantı Noktaları:

- TCP: 56789, 25123, 8121 ve 8000 bağlantı noktaları
- UDP: 48689, 25123
- Etkinleştirme için bağlantı noktası:
- Bağlantı Noktası: 8001

[Not] Lütfen içe/dışa doğru ekran paylaşımının veya video göndermenin her bir okulun ya da kurumun BT ağ yapılandırmasında ve WiFi ağ bant genişliğinde son derece zorlayıcı olduğuna dikkat edin. Dâhilî ağ hızında, yönlendirmede, WiFi yapılandırmasında ve QoS ayarında değişimlere neden olabilir. İlgili ayrıntılar için lütfen BT bölümünüze danışın.

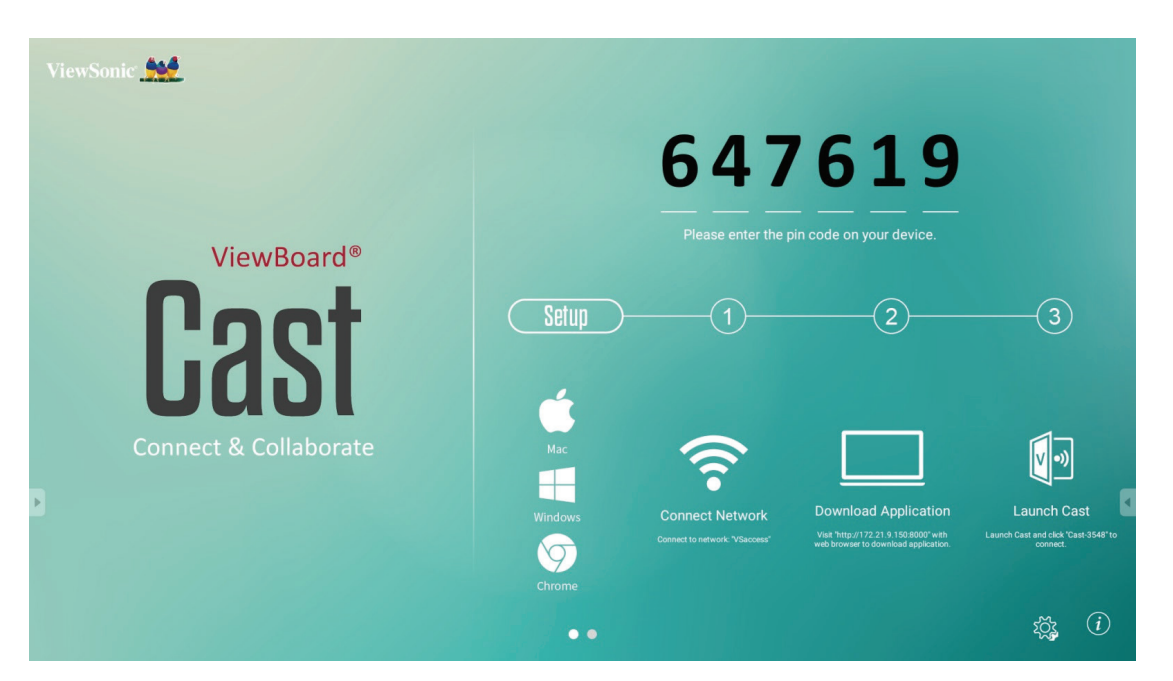

**5.2.1 Windows tabanlı aygıtlardan, Macbook ve Chrome aygıtlarından gönderici**

#### **Mac, Windows ve Chrome aygıtları**

- **1.** Cihazınızın IFP ile aynı ağa bağlı olduğundan emin olun.
- **2.** Uygulamayı indirmek için IFP'de gösterilen adresi ziyaret edin.
- **3.** ViewBoard Cast uygulamasını başlatın ve IFP'de gösterilen simge numarasına tıklayın.

**5.2.2 Mobil aygıtlardan Viewboard Cast gönderici:iOS tabanlı (iPhone, iPad) ve Android işletim sistemi tabanlı telefon/tablet**

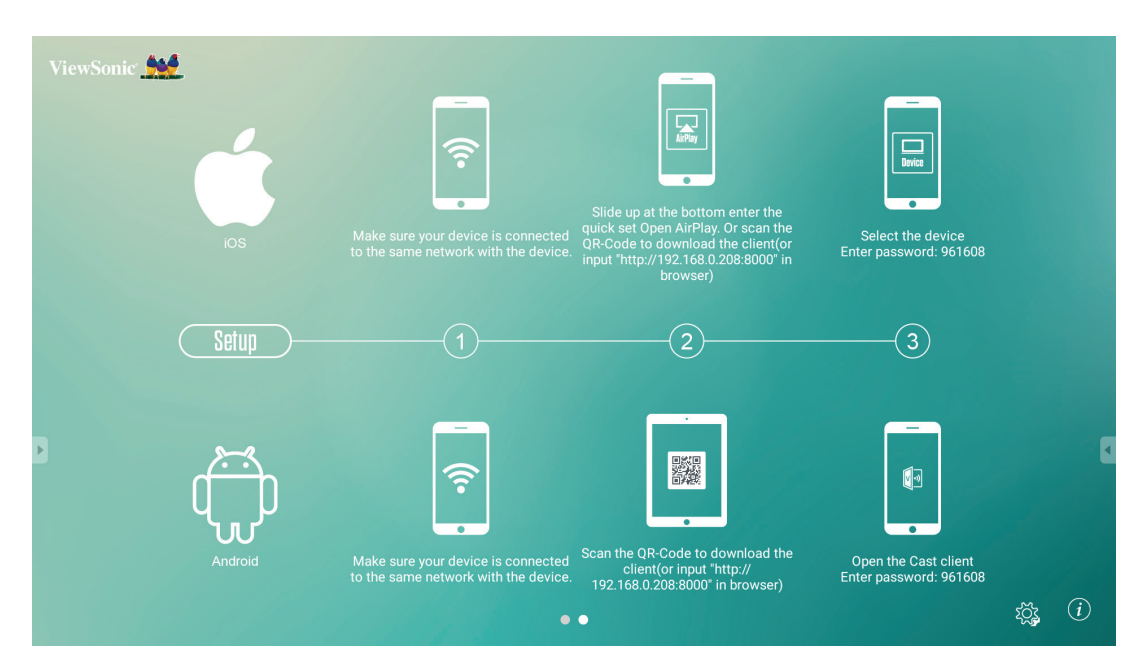

**iOS**

**Adım 1:** Cihazınızın IFP ile aynı ağa bağlı olduğundan emin olun.

**Adım 2:** IFP'de gösterilen şifreyi girin.

**Adım 3:** En altta yukarı kaydırın, Open AirPlay (AirPlay'i Aç) hızlı ayarını girin.

**Adım 4:** Cihazı seçin, sonra iOS çalıştırma arayüzü görünür.

### **Android**

**Adım 1:** Cihazınızın IFP ile aynı ağa bağlı olduğundan emin olun.

**Adım 2:** IFP'de gösterilen şifreyi girin.

**Adım 3:** İstemciyi indirmek için IFP'de gösterilen QR kodunu tarayın.

**Adım 4:** ViewBoard Cast istemcisini açın.

#### 511-151 ViewSonic A  $\parallel$ 命っ 511151 ViewBoard®  $\overline{\mathbf{v}}$  $\overline{2}$  $\sqrt{\frac{Setup}{}}$  $\big(1\big)$  $\overline{\blacktriangleright}$  $\bigoplus$  $\sqrt{2}$  $\varnothing$ **Launch Download Application** F Visit "http://192.168.0.198:8000" with<br>web browser to download application  $\mathbb{\bar{M}}$  $\circledcirc$  $\bullet \bullet$

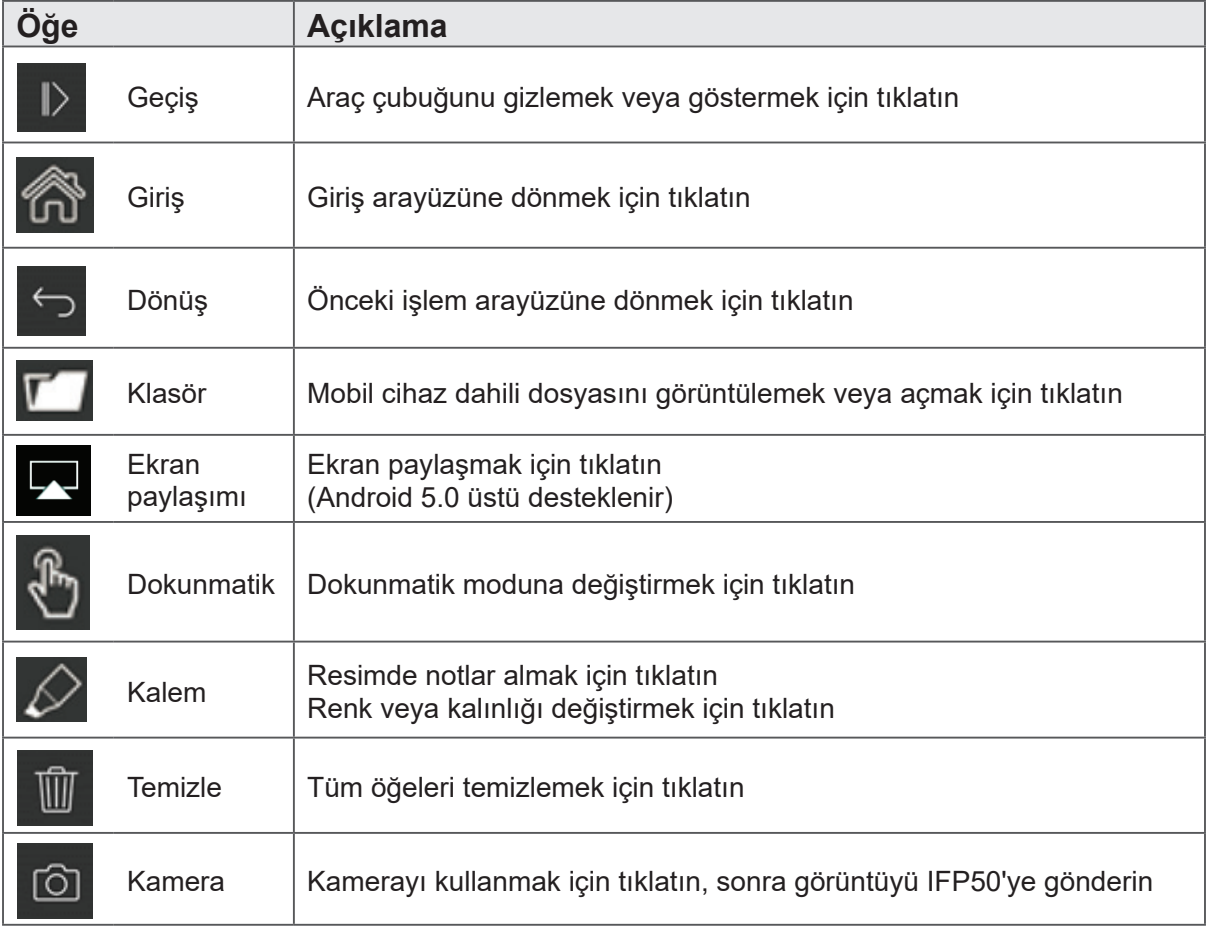

# **5.2.3 Mobil aygıttan ViewBoard Cast çıkışı not işlevini destekleyecektir**

# **5.3 Air Class (Hava Sınıfı)**

ViewBoard® üzerinde sınav soruları görüntüleyin ve 30 kişiye kadar mobil kullanıcının uzaktan yanıt göndermesine olanak tanıyın. İster yazılı yanıt gerektiren isterse de çoktan seçmeli sorular kullanın, ViewBoard®, kullanılmakta olan her bir aygıt için istatistik sonucunu kaydedecektir.

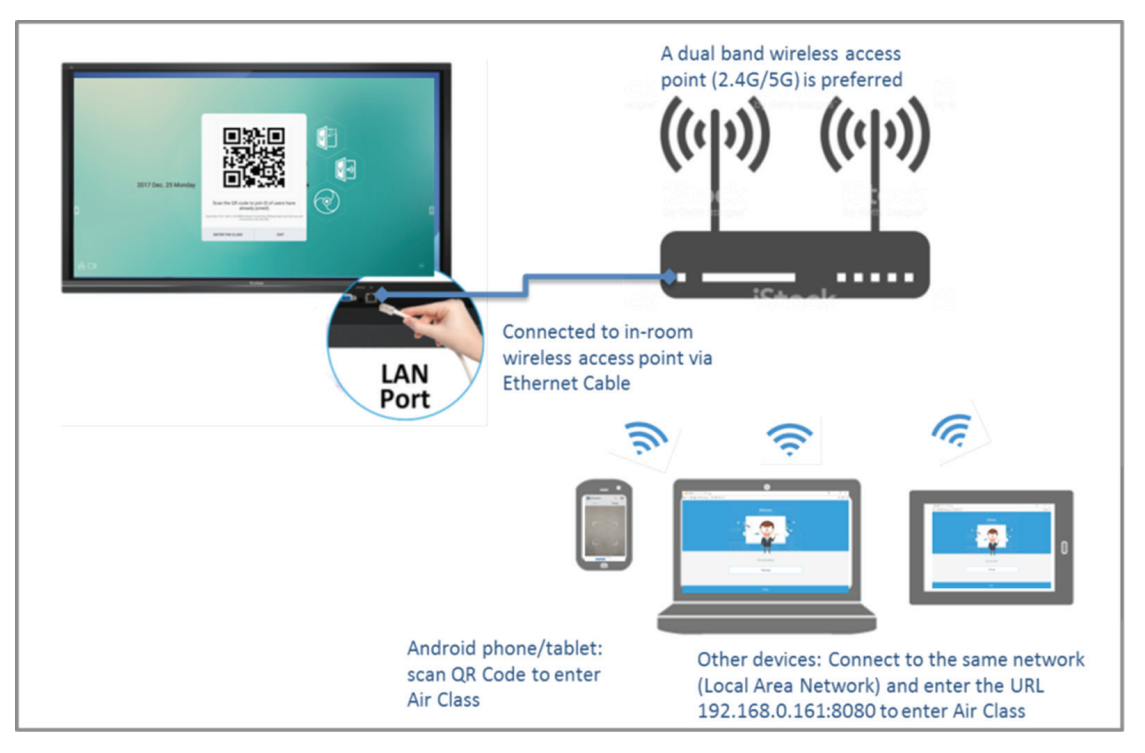

### **Ağ bilgileri**

ViewBoard® aygıtının yanı sıra bilgisayarın (Windows/ Mac/ Chromebook) ve tablet/ mobil (iOS/Android) aygıtların aynı LAN ağı alt ağına bağlanması gerekir.

Bağlantı Noktaları: TCP 8080

ViewBoard aygıtında "Enter Air Class" (Hava Sınıfına Gir) öğesine tıklayın ve Air Class arayüzünü açmak için bir etkileşimli işlev seçin.

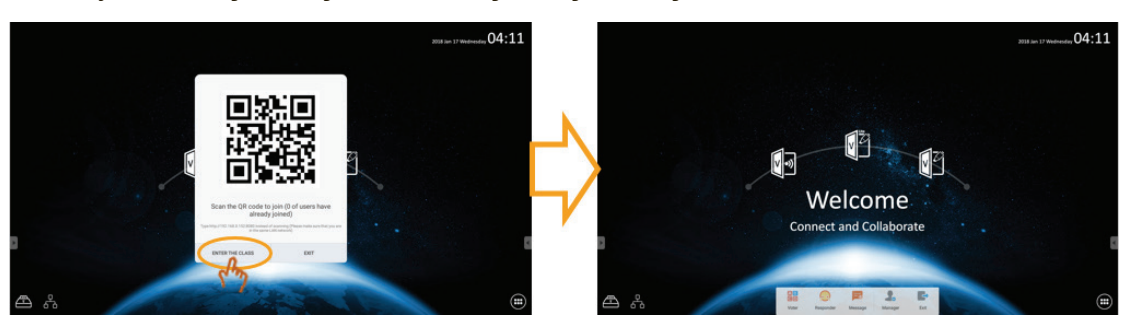

#### **Voter (Seçmen)**

 $[A]$  $B]$ 

Voter (Seçmen) arayüzüne girmek için **GD** simgesini tıklatın. Yanıt tipini tanımlamak için "Single choice" (Tek seçim) veya "Multiple choice" (Çoklu seçim) simgesine tıklayın.

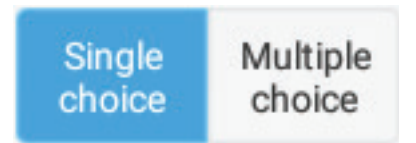

Katılımcının yanıtlamaya başlamasını sağlamak için BEGIN (Başla) simgesini tıklatın.

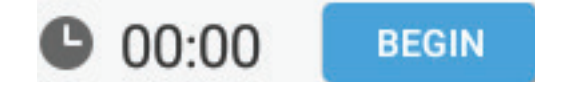

Katılımcı yanıtı vermek için OK (Tamam) simgesine bastıktan sonra, IFP ekranda katılımcının adını gösterecektir.

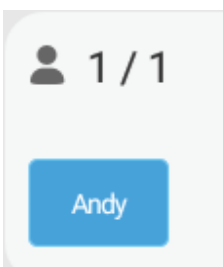

Oylamayı yapmak için Finish (Bitir) simgesini tıklatın, sonra Yanıt istatistikleri görüntülenecektir.

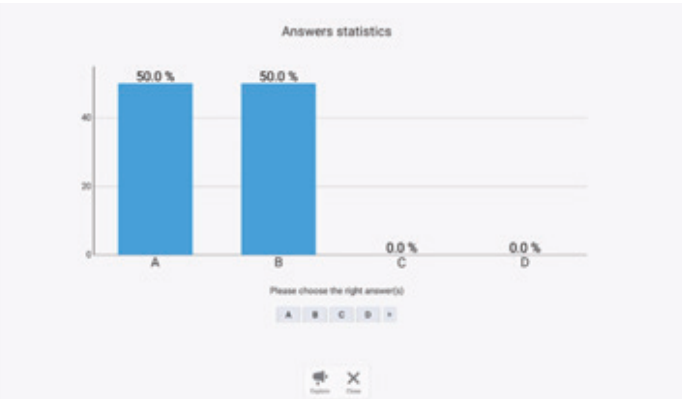

Doğru oranı göstermek için doğru yanıtı seçin.

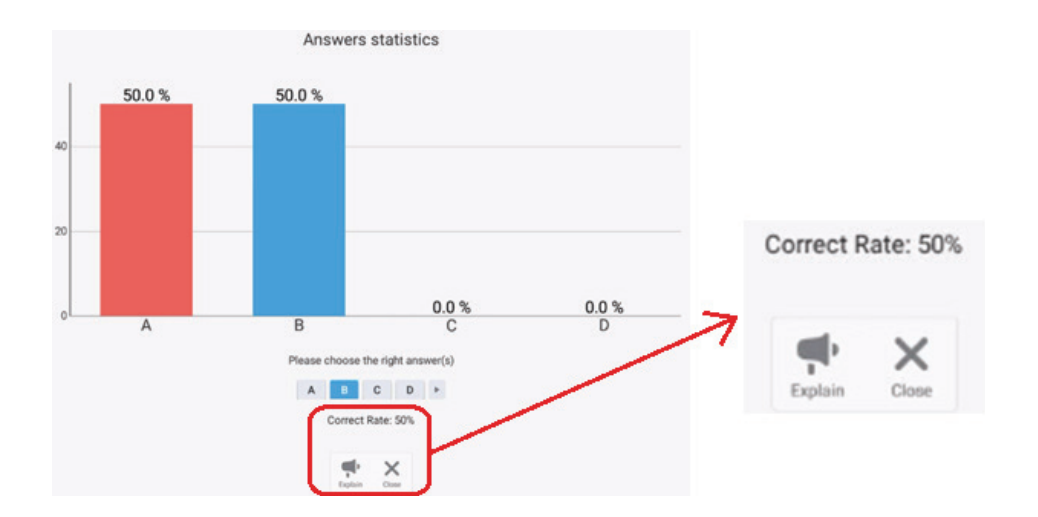

Analiz etmek için simgesini tıklatın.

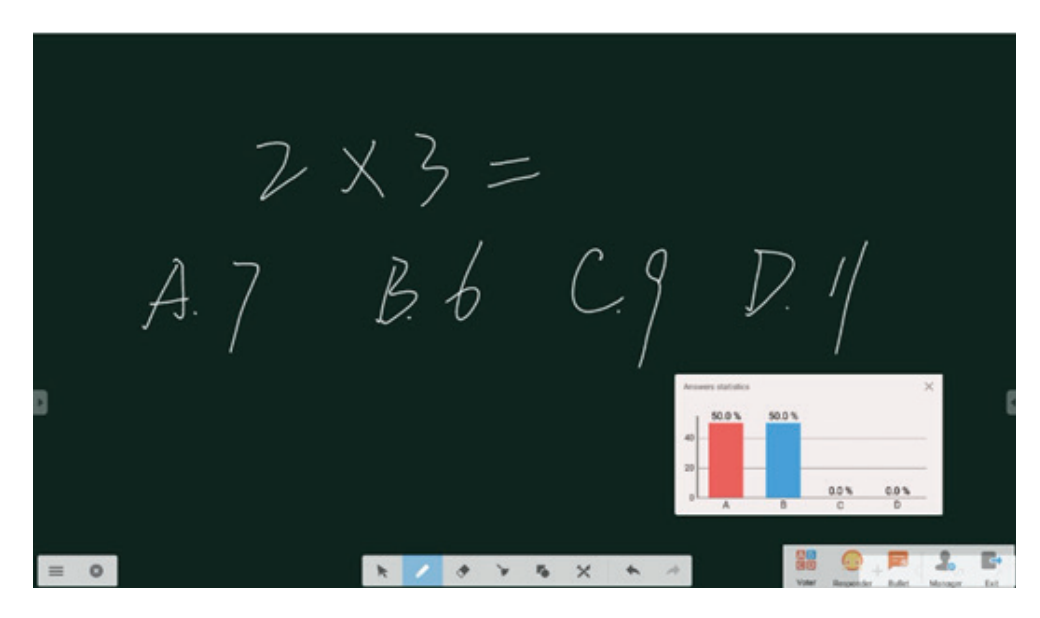

#### **Yanıtlayıcı**

Yanıtlayıcı'yı girmek için öğesini tıklatın. Katılımcının yanıtlamak için OK (Tamam) simgesini tıklatması gerekir.

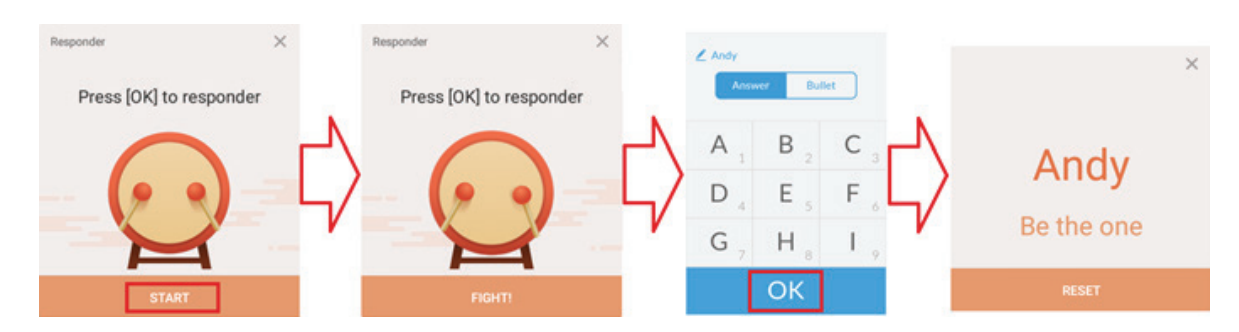

#### **Mesaj**

Mesaj işlevini etkinleştirmek/devre dışı bırakmak için **öğle** öğesini tıklatın.

#### **Mesaj işlemi**

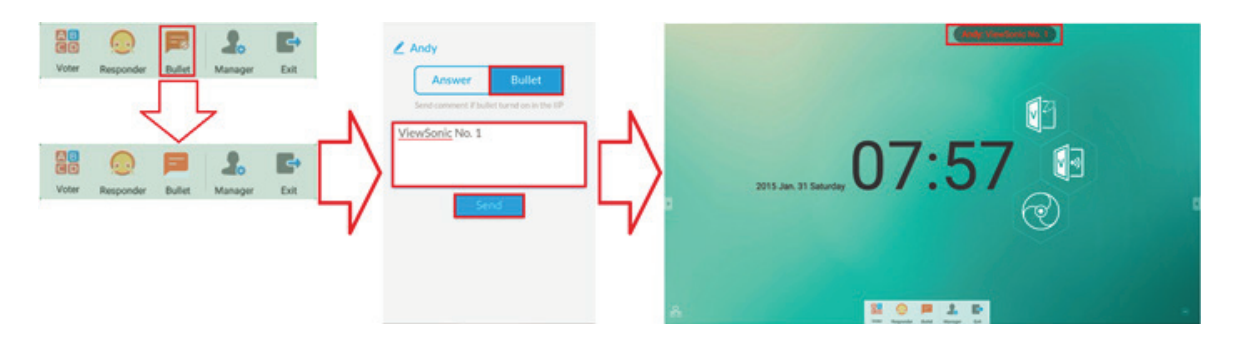

- **1.** İşlevi etkinleştirmek için Message (Mesaj) simgesini tıklatın.
- **2.** Mesaj arayüzünü değiştirmek için Katılımcı Message (Mesaj) simgesini tıklatın.
- **3.** Katılımcı mesajı yazar sonra Send (Gönder) simgesini tıklatın.
- **4.** Mesaj IFP50 üst tarafında görünecektir.

#### **Yönetici**

Daha fazla katılımcının sınıfa katılmasını sağlamak için QR kodunun görünmesi için öğesini tıklatın.

### **Çıkış**

Sınıf arayüzünden çıkmak için **öğesini tıklatın.** 

# **5.4 Diğer varsayılan uygulamalar**

# **Zoom (Yakınlaştırma)**

Zoom uygulamasını çalıştırmak için öğesini tıklatın.

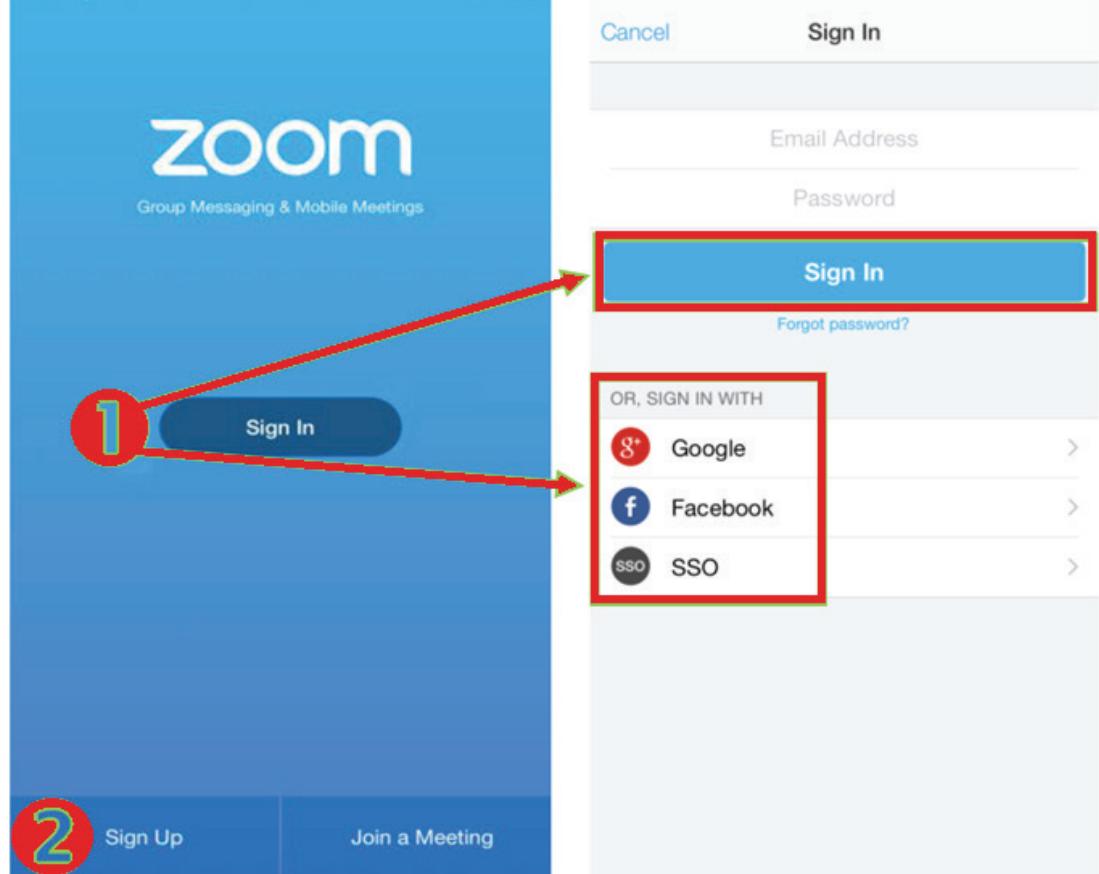

- **1.** Oturum Aç'ı tıklatın. E-posta ve parolanızı girin veya Google, Facebook veya SSO hesabınızla oturum açın.
- **2.** Bir Zoom hesabınız yoksa Sign Up (Kaydol) öğesini seçmeniz gerekir.
## **Join a Meeting (Toplantıya Katılma)**

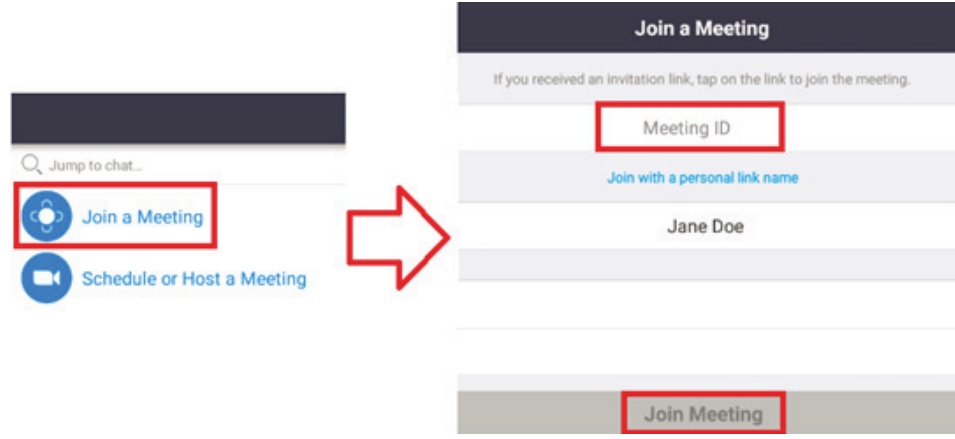

- **1.** Bir Toplantıya Katılmak için seçin.
- **2.** Katılmak istediğiniz toplantının Meeting ID (Toplantı Kimliği) öğesini girin.
- **3.** Join Meeting (Toplantıya Katıl) öğesini tıklatın.

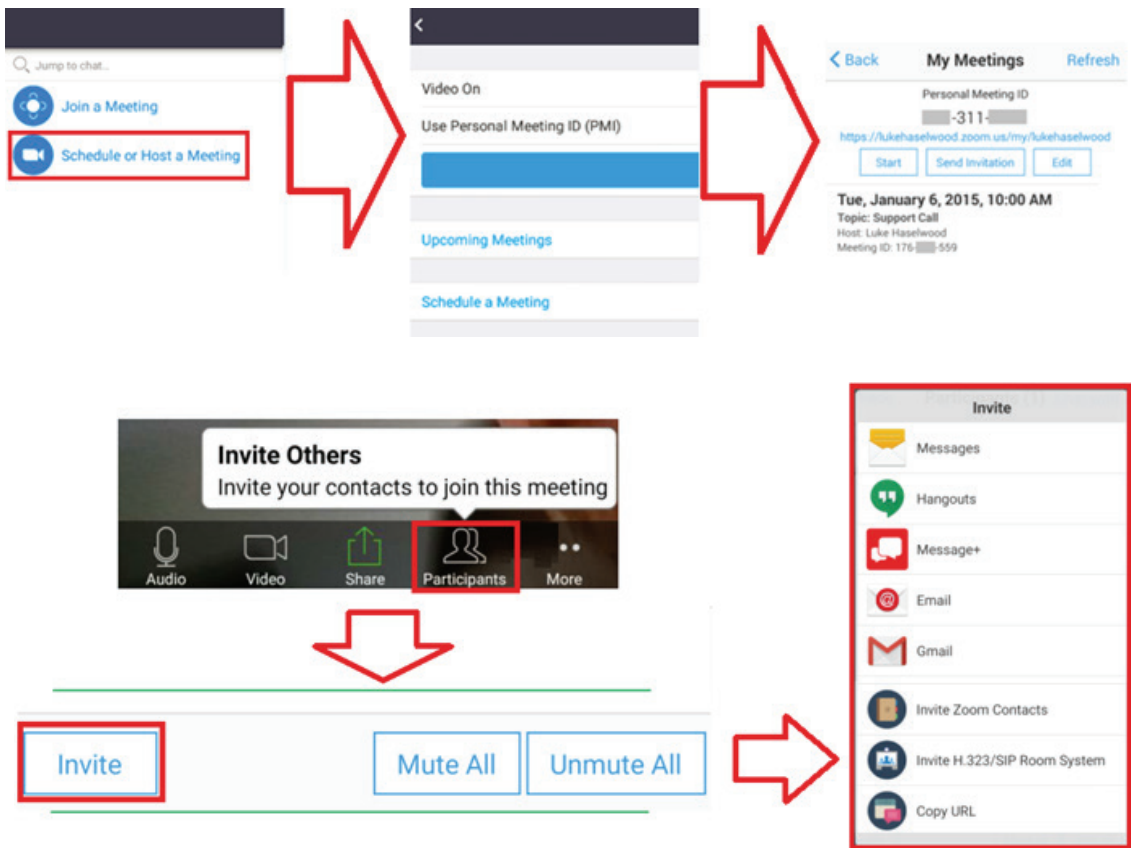

## **Bir Instant Meeting (Anlık Toplantı) başlatma**

- **1.** Schedule (Zamanla) veya Host a Meeting (Toplantı Düzenle) öğesini seçin.
- **2.** Toplantı seçeneklerini seçin:
	- Video On (Video Açık) veya Off (Kapalı) öğesini seçin.
	- Use Personal Meeting ID (Kişisel Toplantı Kimliği Kullan) öğesini veya benzersiz bir toplantı kimliğini seçin.
- **3.** Start a Meeting (Toplantı Başlat) öğesini tıklatın.
- **4.** Ekranın en altındaki Participants (Katılımcılar) simgesini tıklatarak toplantı katılımcılarını davet edin.
- **5.** Participants (Katılımcılar) ekranının en altındaki Invite (Davet Et) öğesini tıklatın.
- **6.** Katılımcıları davet etmek için kullanmak istediğiniz kişi yöntemini kullanarak katılımcıları seçin.

## **Visualizer**

Visualizer uygulamasını çalıştırmak için öğesini tıklatın.

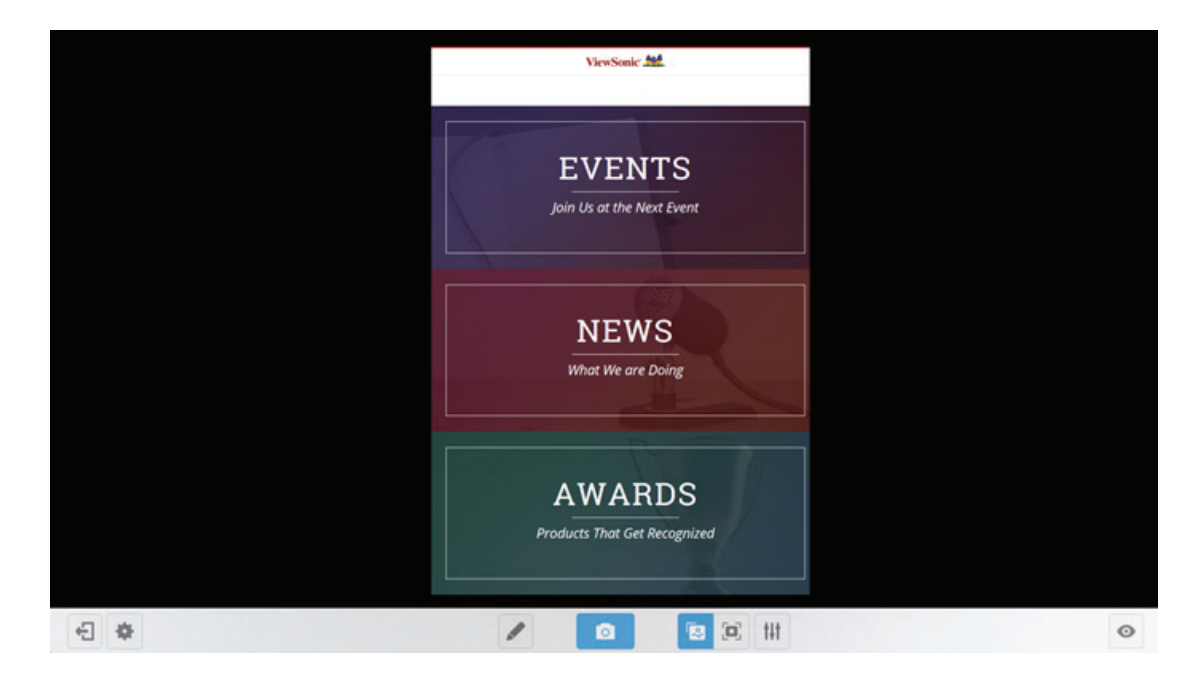

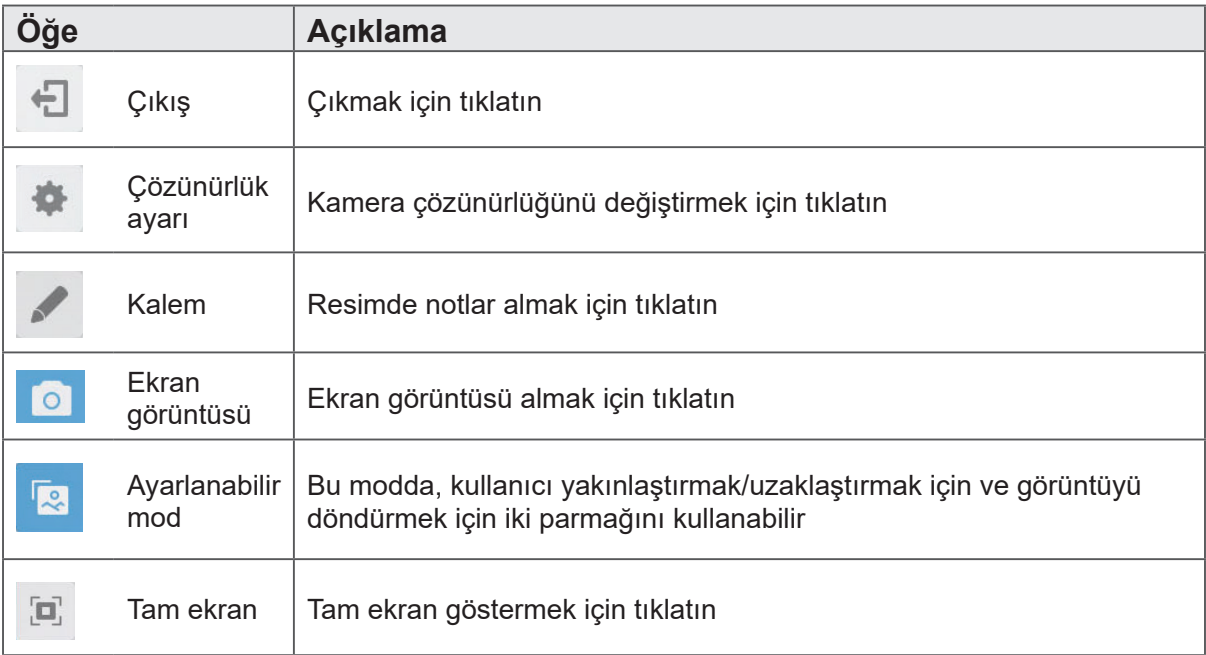

#### **Keeper**

Keeper uygulamasını çalıştırmak için **60 öğesini tıklatın.** 

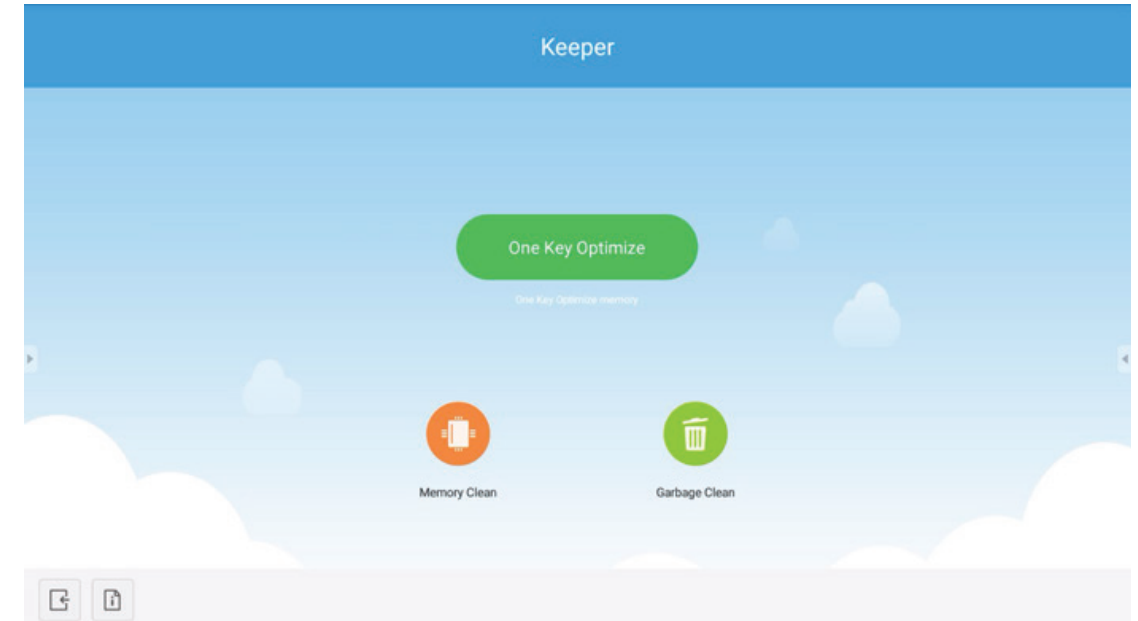

**Öğe Açıklama** One Key **Optimize** Sistemi optimize etmek, belleği temizlemek ve çöp (Tek Tuşla kutusunu temizlemek için tıklatın Optimize Et) bellek temi-÷ Belleği temizlemek için tıklatın Çöp kutusu 面 Çöp kutusunu temizlemek için tıklatın 구 Bilgi Sistem bilgilerini kontrol etmek için tıklatın Çıkış Çıkmak için tıklatın $\triangleleft$ 

### **Screen Lock**

Ekran kilidi parolası ayarlamak veya ekran kilidini etkinleştirmek için öğesini tıklatın.

Not: Kullanıcı şifreyi unutursa, şifreyi varsayılana döndürmek için uzaktan kumandada INPUT 0214 düğmelerine hızla basın.

## **Set password (Şifre ayarla)**

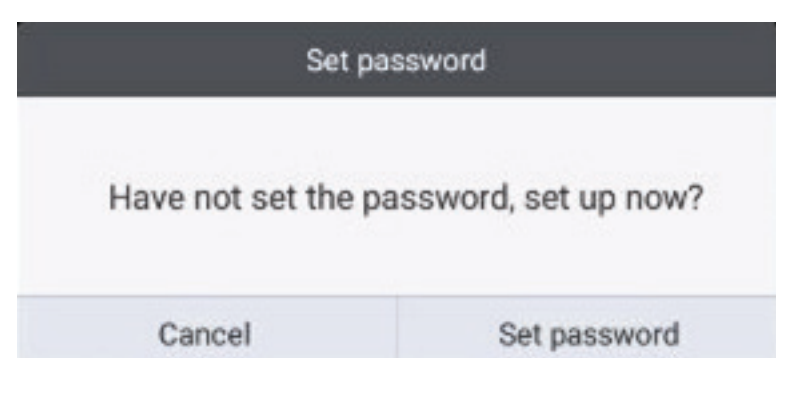

**Screen lock enabled (Ekran kilidi etkin)**

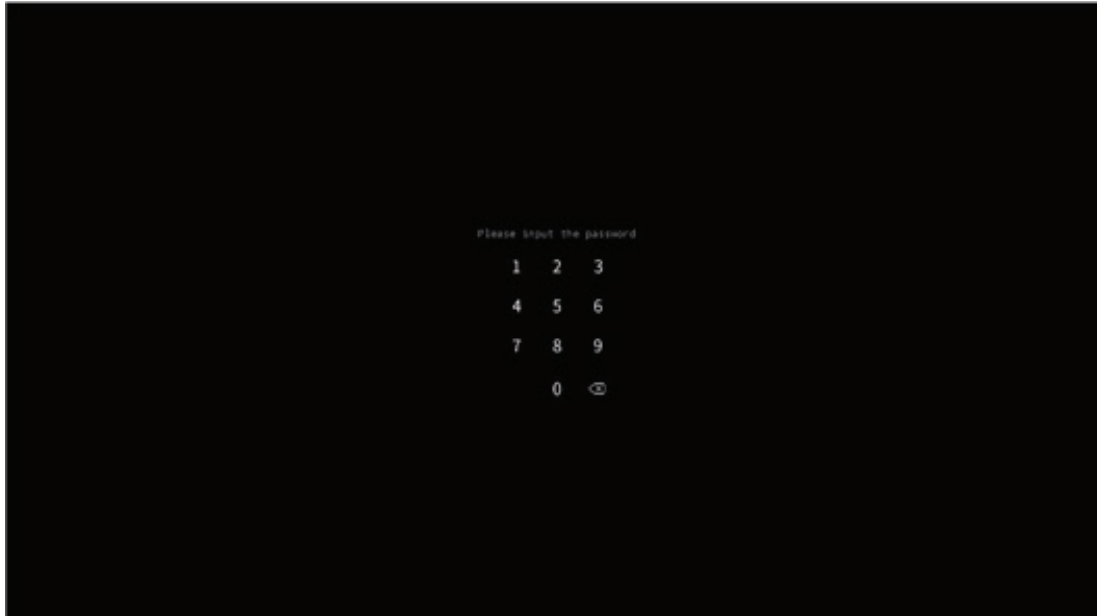

## **Browser (Tarayıcı)**

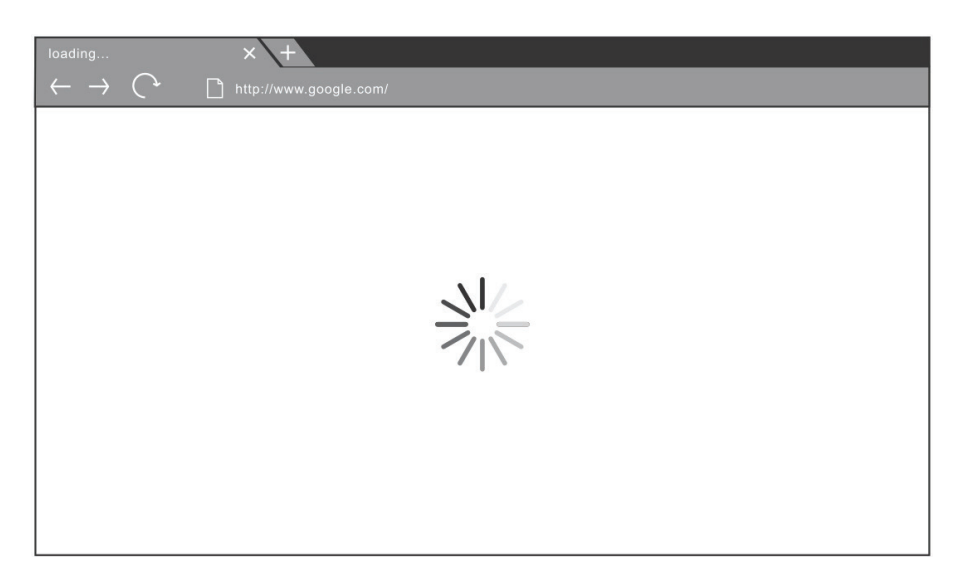

Internet'te dolaşmak için web tarayıcısına girin.

## **Folders (Klasörler)**

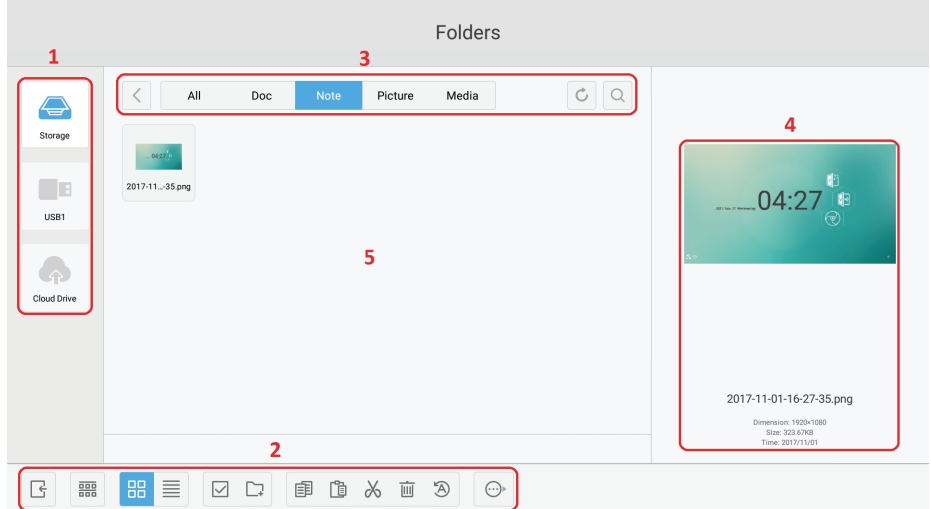

**1. Depolama cihazı ekranı:** İlgili depolama alanı cihazları alanına girmek için dokunma kalemiyle tıklatın.

## **2. Simgeler:**

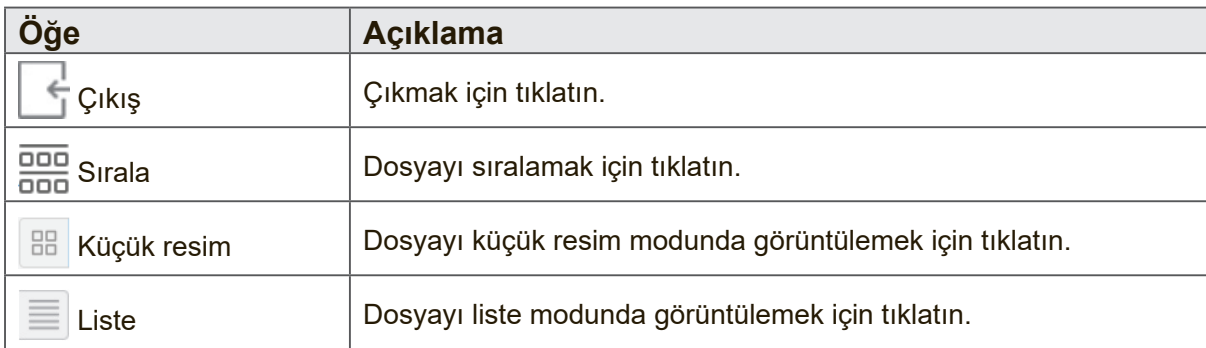

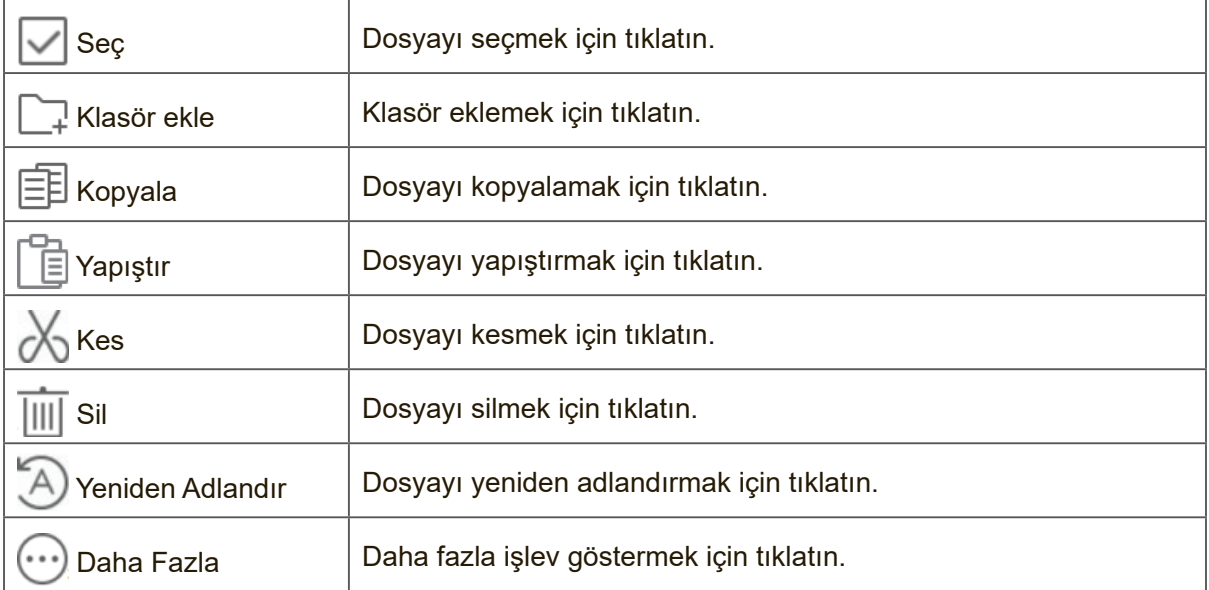

## **3. Dosya türü menüsü:**

**All (Tümü):** Tüm türler

**Doc (Belge):** OFFICE türü dosyalar

**Not:** vBoard Lite, Yan Araç Çubuğu ve uzaktan kumanda Ekran yakalama düğmesi ile depolanan görüntü.

**Picture (Resim):** Görüntü türü dosyaları

**Media (Ortam):** Ses ve video türü dosyaları

- **4. Dosya bilgileri:** Görüntüde önizleme yapmak için görüntünün adını, boyutunu, çözünürlüğünü ve oluşturulma tarihini gösterin.
- **5. Ana görüntüleme alanı:** İlgili türde dosyaları görüntüleme.

## **Cloud Drive**

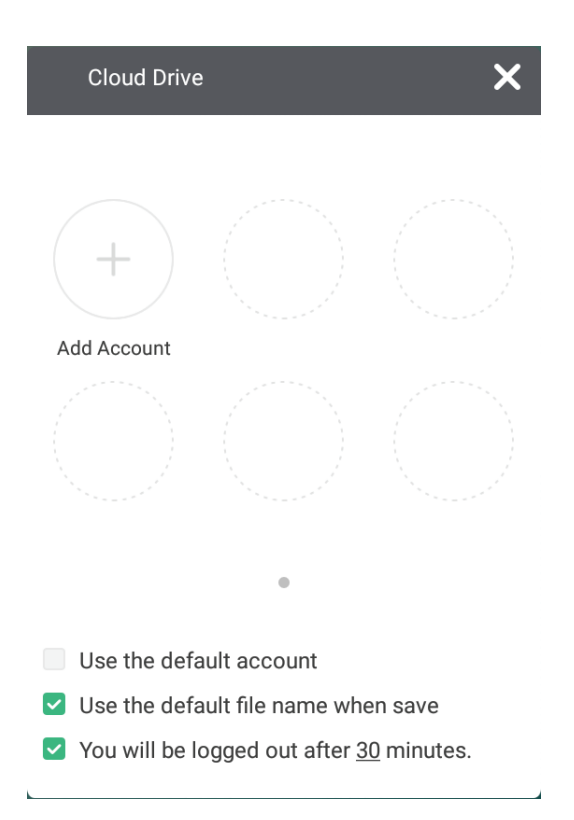

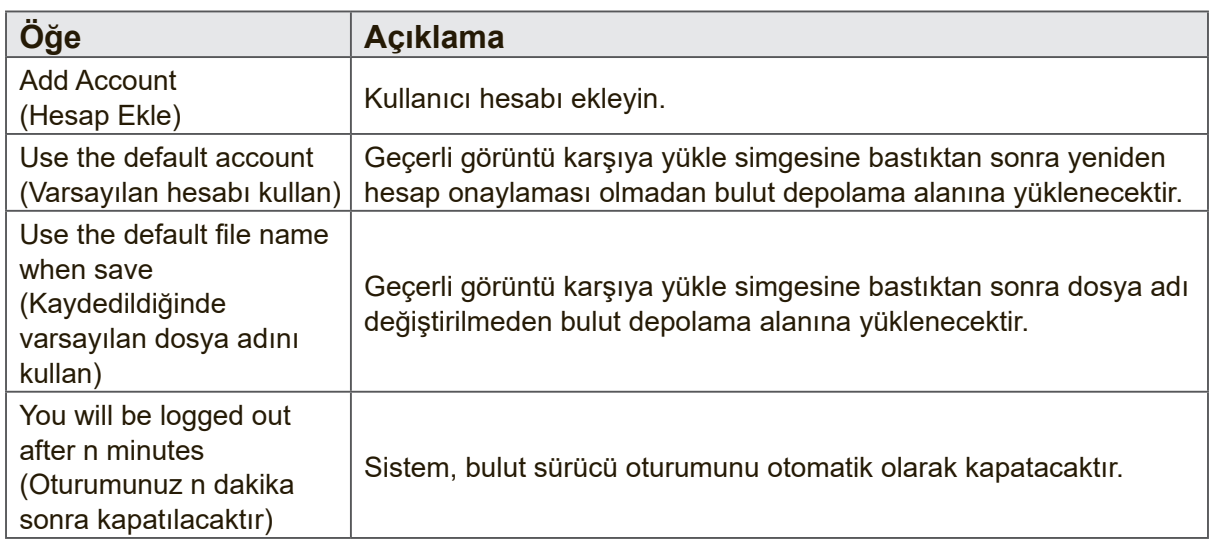

# **6. Sorun Giderme**

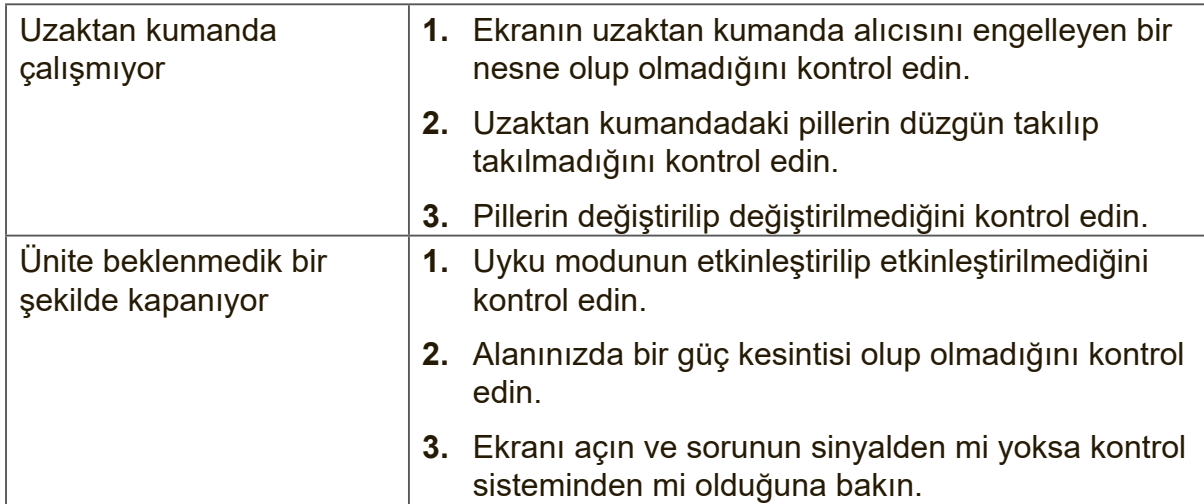

## **PC modu**

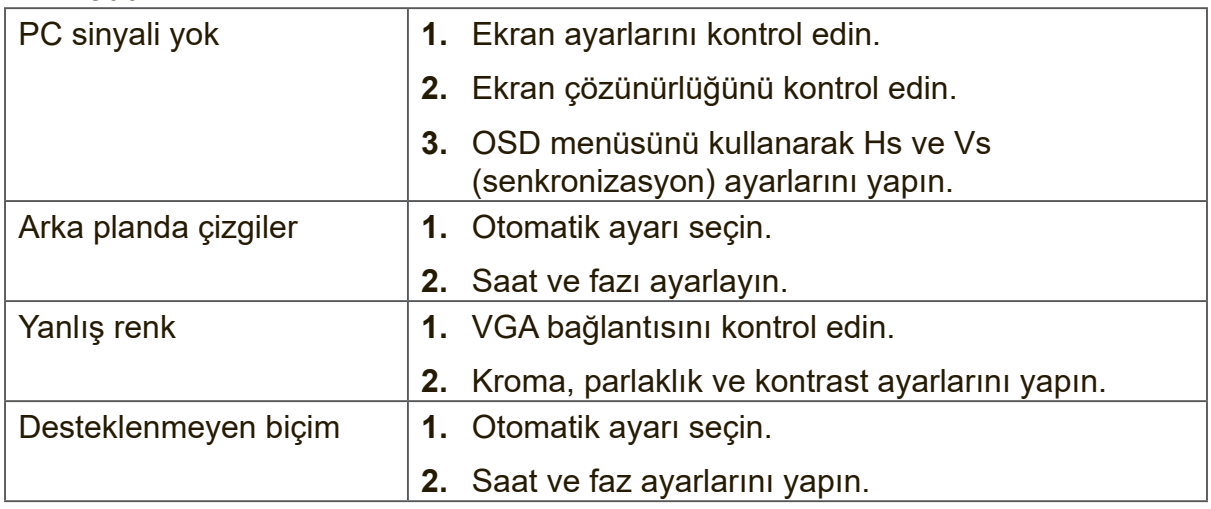

## **Dokunma İşlevi**

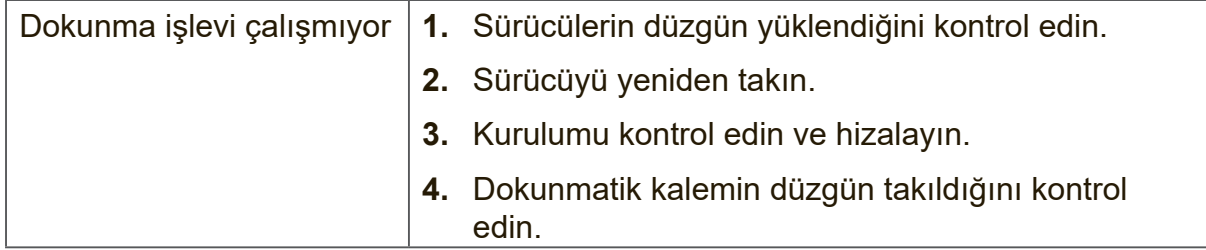

#### **Video düzgün çalışmıyor**

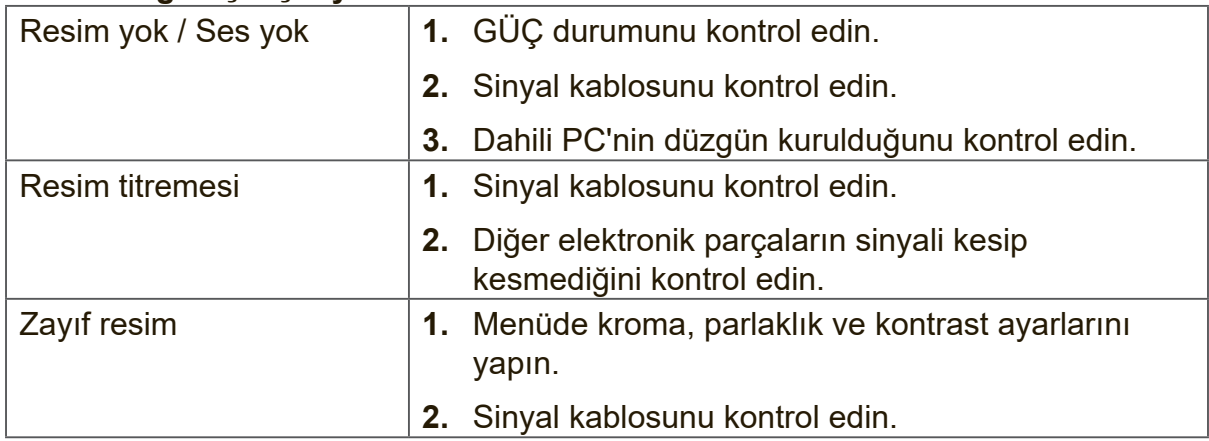

## **Ses düzgün çalışmıyor**

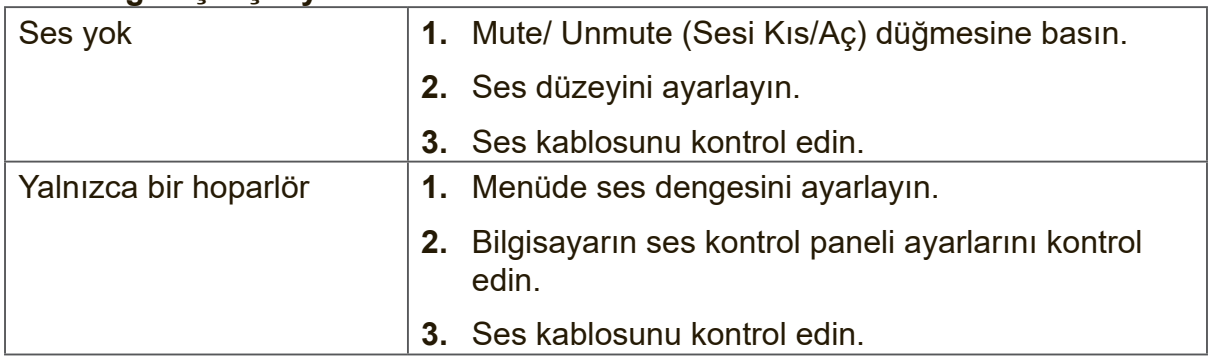

# **7. Temizlik ve Bakım**

Akıllı beyaz tahta ekranının gelecek yıllarda da yeni görünmesini sağlamak için lütfen şu temizleme kılavuzlarını izleyin:

- Uzun süre açık kaldıysa makineyi temizlemeyin.
- Temizlemeden ve parlatmadan önce ünitenin fişini prizden çekin.

- Ekranda sıvı veya sprey temizleyiciler kullanmayın.
- Ünitenin dışını temizlerken yalnızca biraz nemlendirilmiş bez kullanın.
- Sistemi uzun süre sürekli kullanmayın.
- Kullanılmadığında ekranın fişini çekmeyi unutmayın.
- Sistem arızalarını ve güç kaynağı dalgalanmalarını önlemek için bir güç dalgalanması koruyucusu kullanın.
- Ekranın her zaman kuru olduğundan emin olun. Ünitenin yakınında veya üzerinde sıvı kullanırken dikkatli olun.

**Not:** Cam ve panel arasında yoğuşma görünürse nem kaybolana kadar ekranı açın.

# **8. Ekran Modları**

# **8.1 VGA Modu**

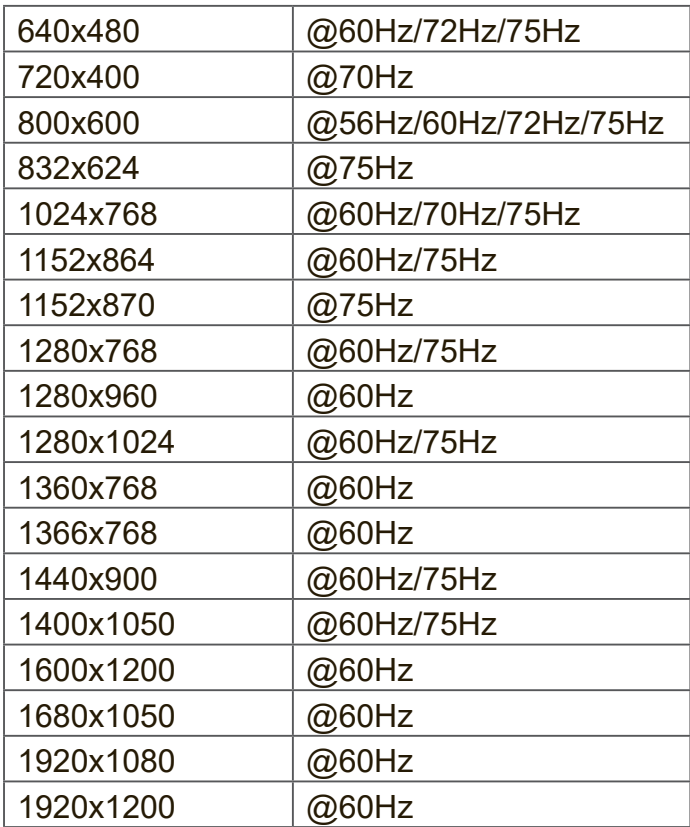

# **8.2 HDMI Modu**

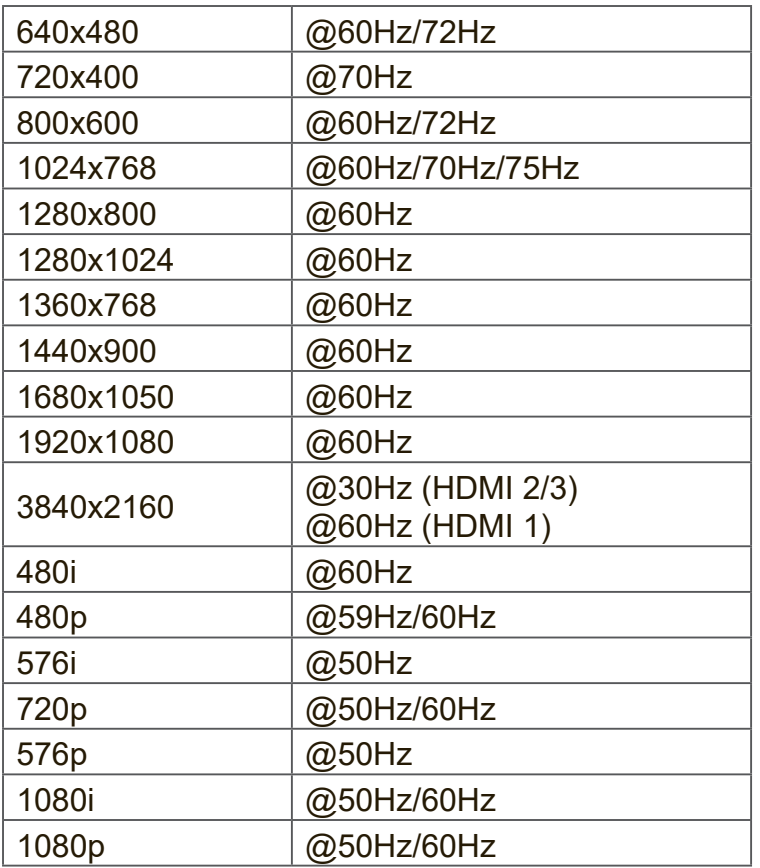

## **8.3 DP Modu**

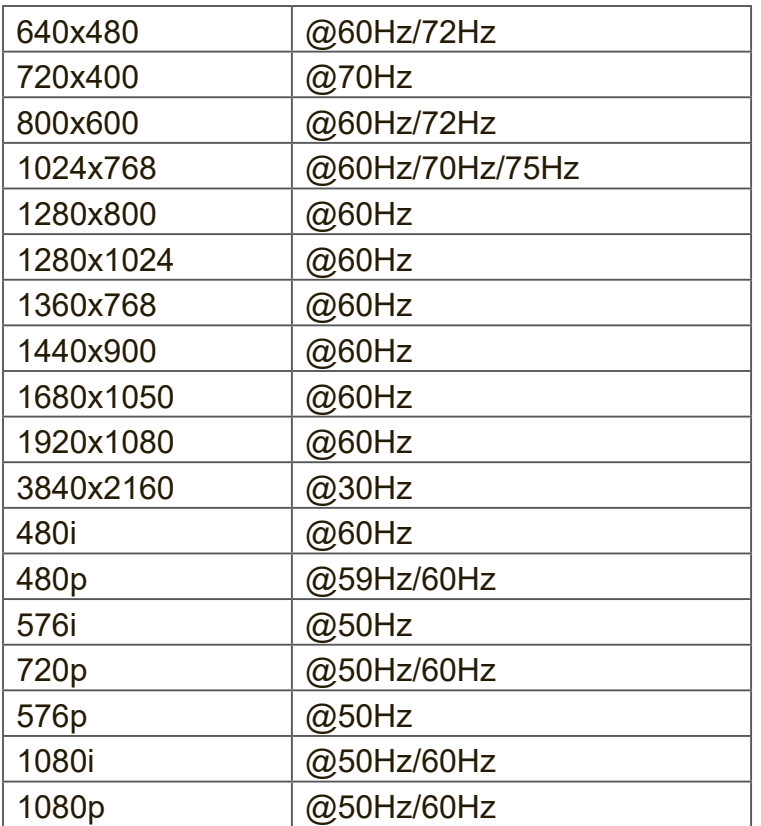

# **9. Teknik Özellikler**

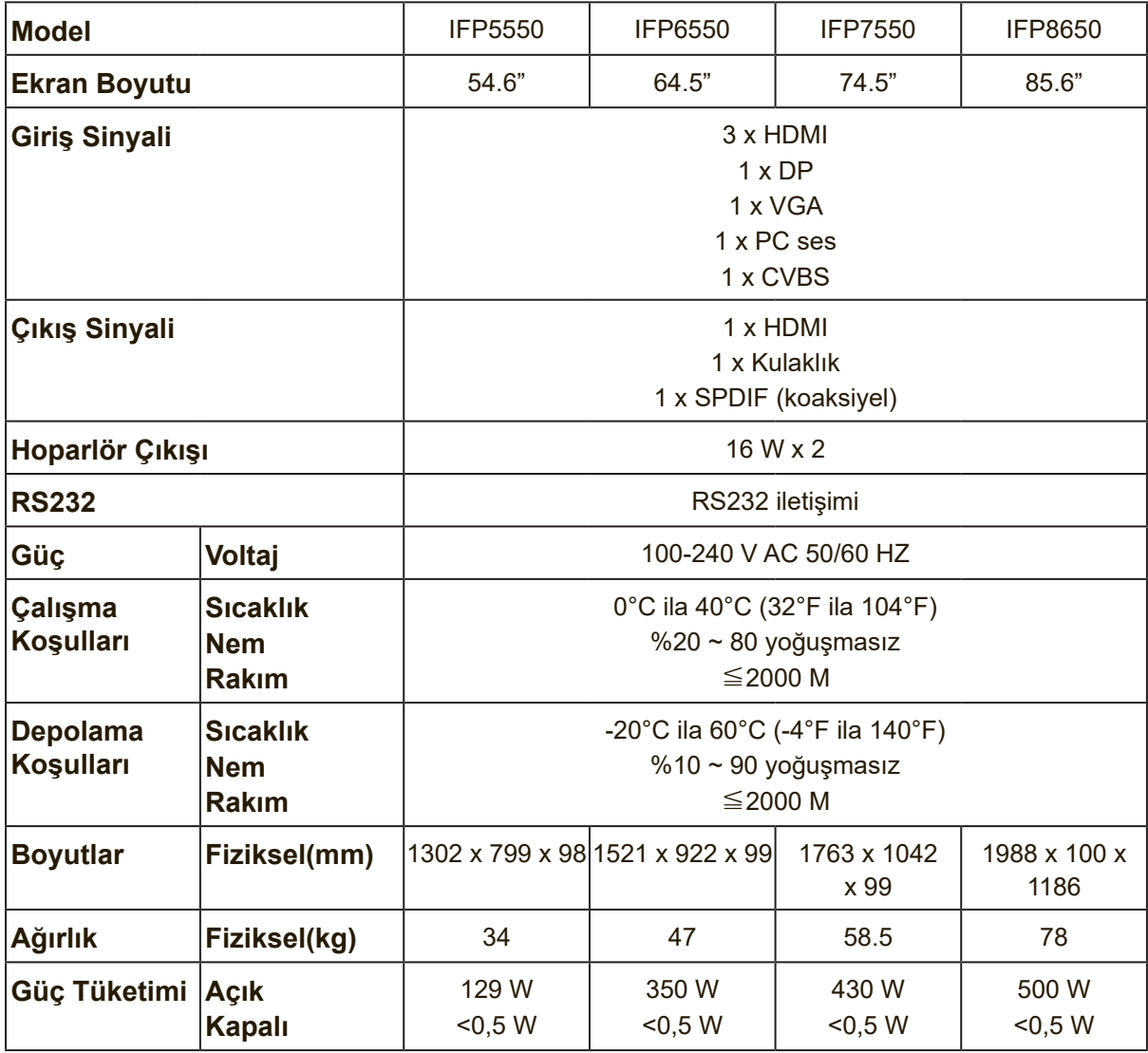

**Not:** Ürün Teknik Özellikleri bildirilmeksizin değiştirilebilir.

# **10. RS-232 Protocol**

## **10.1 Introduction**

This document describes the hardware interface spec and software protocols of RS232 interface communication between ViewSonic LFD and PC or other control unit with RS232 protocol.

The protocol contains three sections command:

- Set-Function
- Get-Function
- Remote control pass-through mode

※ In the document below, "PC" represents all the control units that can sent or receive the RS232 protocol command.

## **10.2 Description**

## **10.2.1 Hardware Specification**

ViewSonic LFD communication port on the rear side

- (1) Connector type: DSUB 9-Pin Male (or 3.5mm barrel connector)
- (2) Pin Assignment
- (3) Use of crossover (null modem) cable for connection

**Male DSUB 9-Pin** 

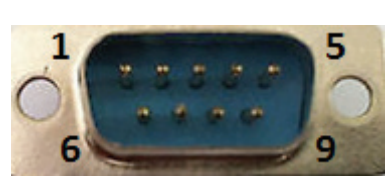

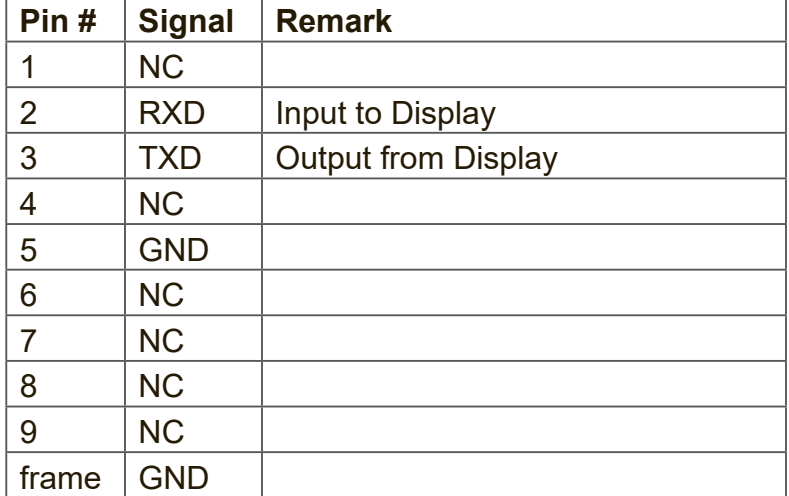

3.5mm barrel connector (alternative for limited space)

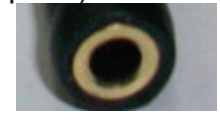

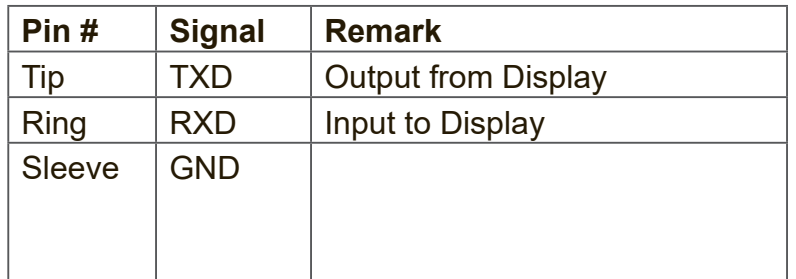

## **10.2.2 LAN Hardware Specification**

ViewSonic LFD communication port on the rear side

- (1) Connector type: 8P8C RJ45
- (2) Pin Assignment

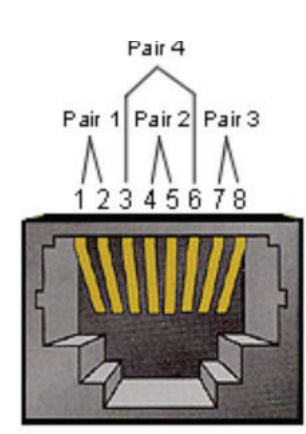

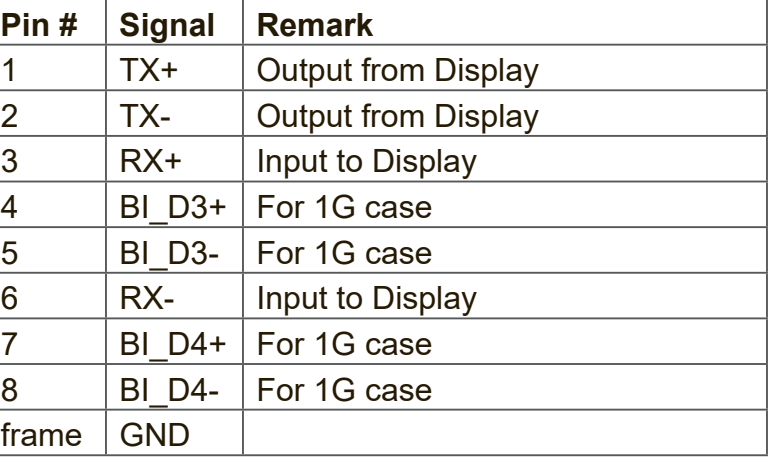

## **10.2.3 RS232 Communication Setting**

- Baud Rate Select: 9600bps (fixed)
- Data bits: 8 bits (fixed)
- Parity: None (fixed)
- Stop Bits: 1(fixed)

## **10.2.4 LAN Communication Setting**

- Type: Ethernet
- Protocol: TCP/IP
- Port: 5000 (fixed)
- Cross subnet: No
- Logon Credentials: No

## **10.2.5 Command Message Reference**

PC sends to LFD command packet followed by "CR". Every time PC sends control command to Display, the Display shall respond as follows:

- **1.** If the message is received correctly it will send "+" (02Bh) followed by "CR" (00Dh)
- **2.** If the message is received incorrectly it will send "-" (02Dh) followed by "CR" (00Dh)

## **10.3 Protocol**

## **10.3.1 Set-Function Listing**

The PC can control the Display for specific actions. The Set-Function command allows you to control the Display behavior in a remote site through the RS232 port. The Set-Function packet format consists of 9 bytes.

## **Set-Function description:**

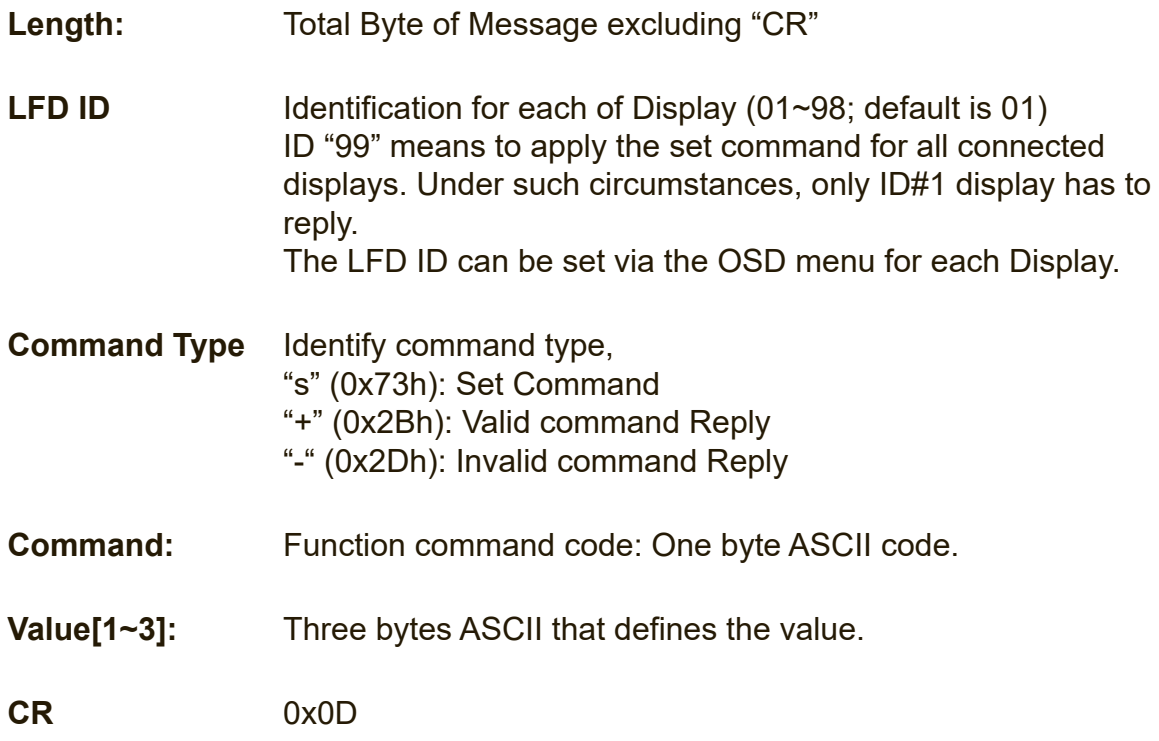

## **Set-Function format Send: (Command Type="s")**

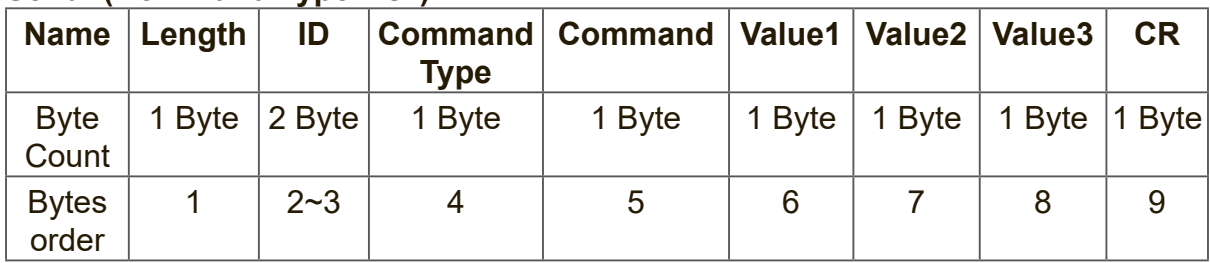

### **Reply: (Command Type="+" or "-")**

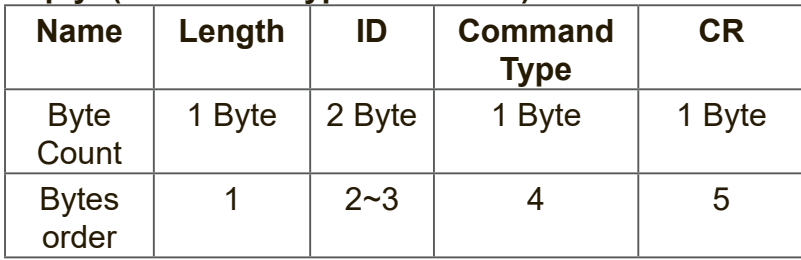

### **NOTE:**

**1.** When PC applies command to all displays (ID=99), only the #1 set needs to reply by the name of ID=1.

#### **Example1: Set Brightness as 76 for Display (#02) and this command is valid Send (Hex Format)**

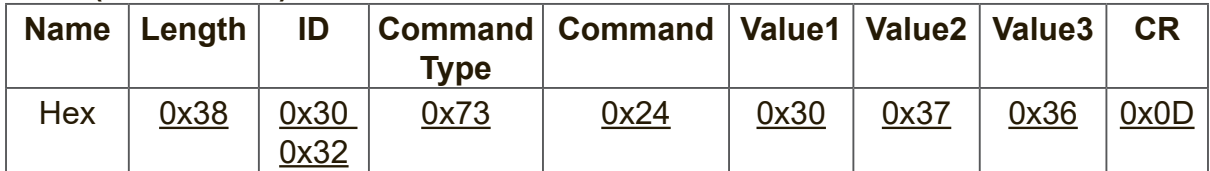

#### **Reply (Hex Format)**

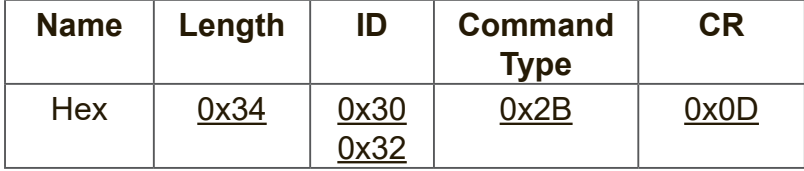

#### **Example2: Set Brightness as 75 for Display (#02) and this command is NOT valid**

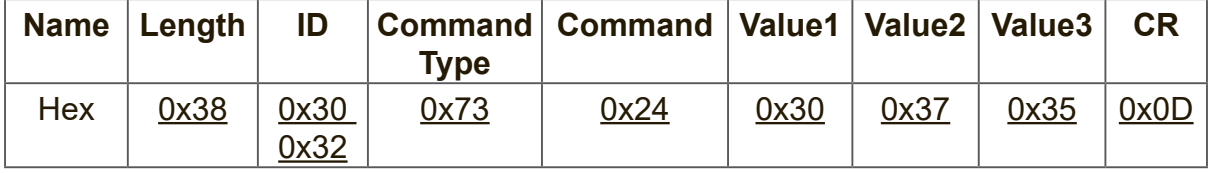

## **Reply (Hex Format)**

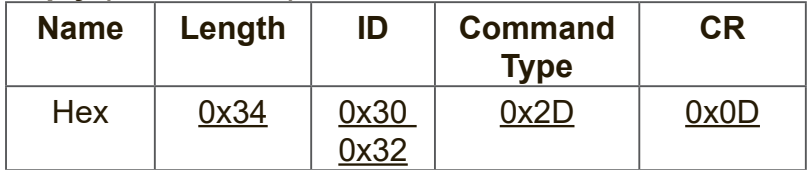

#### **Set-function table A. Basic function**

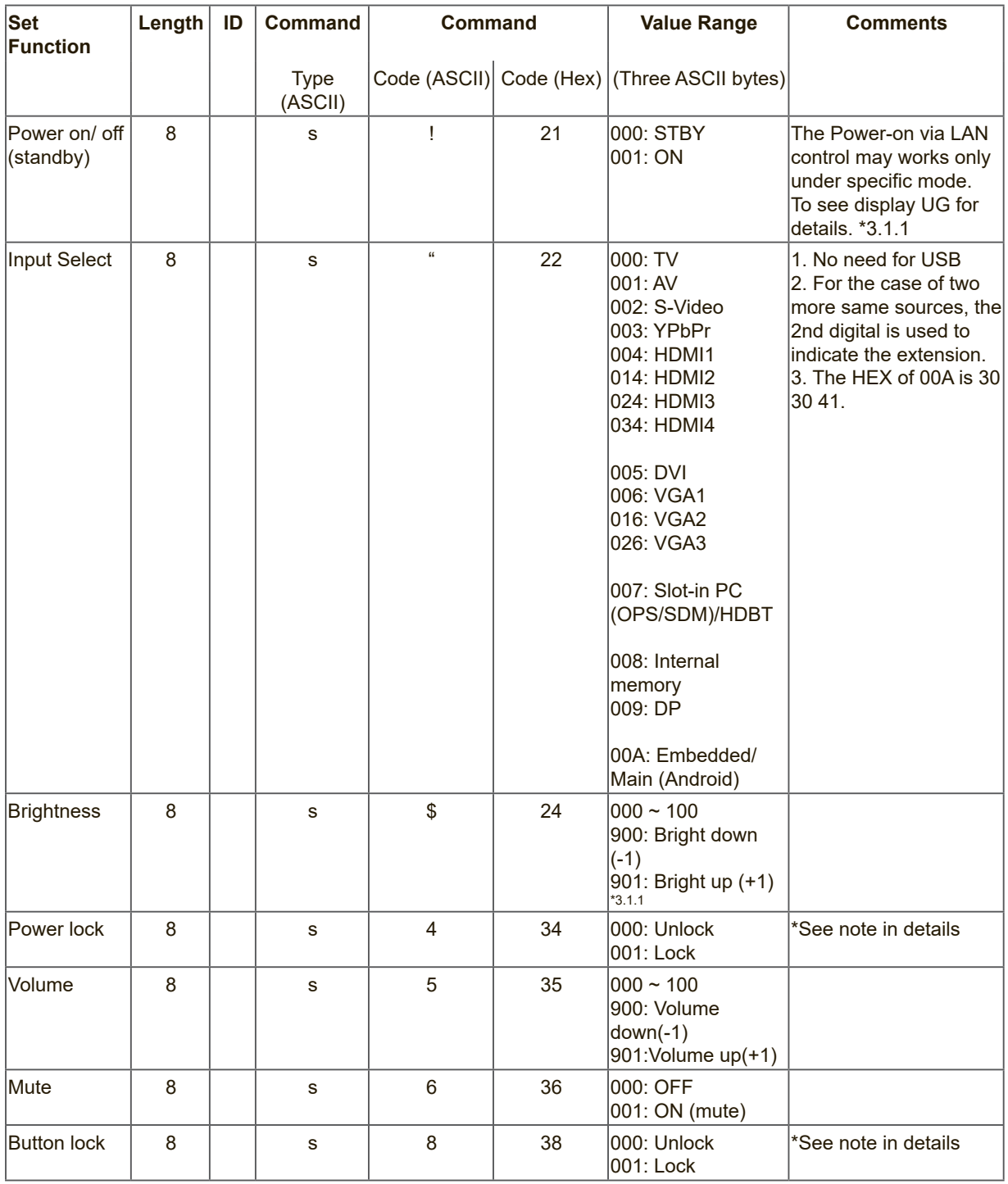

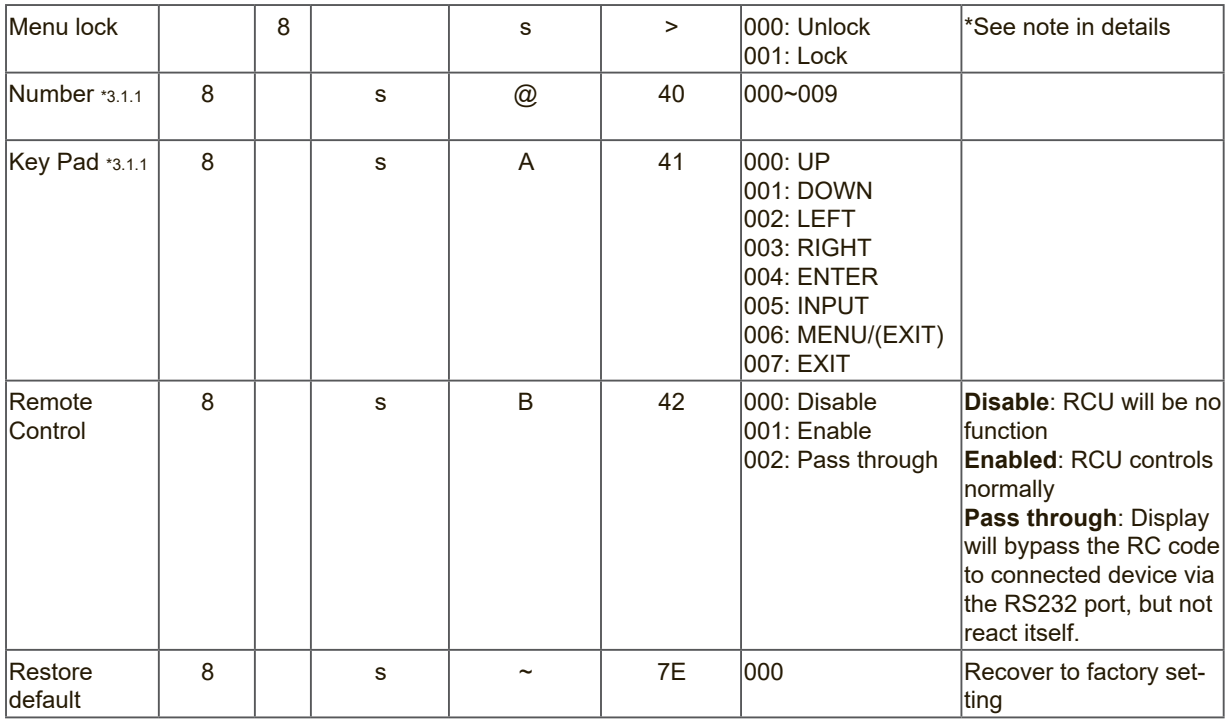

#### **NOTE:**

## **1. Behavior at lock modes**

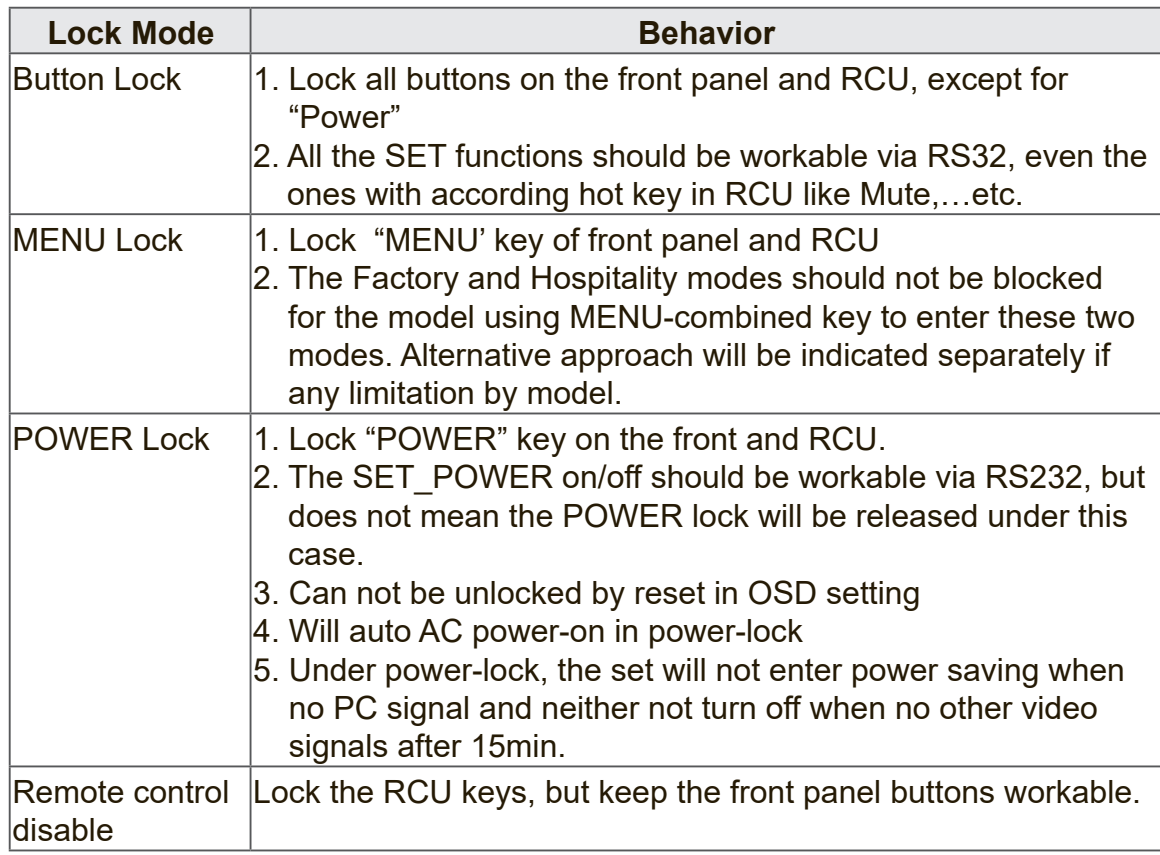

## **B. Optional function**

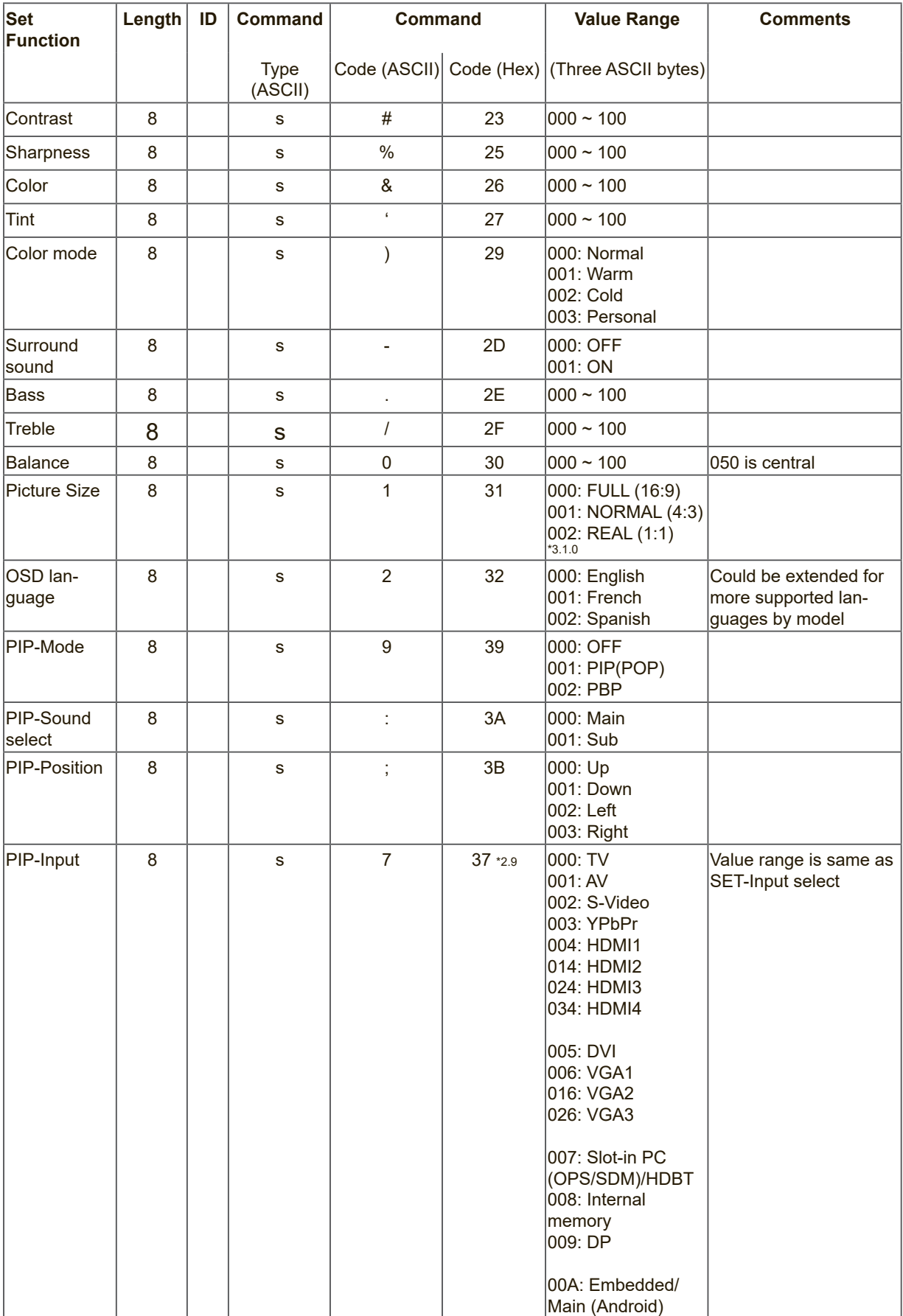

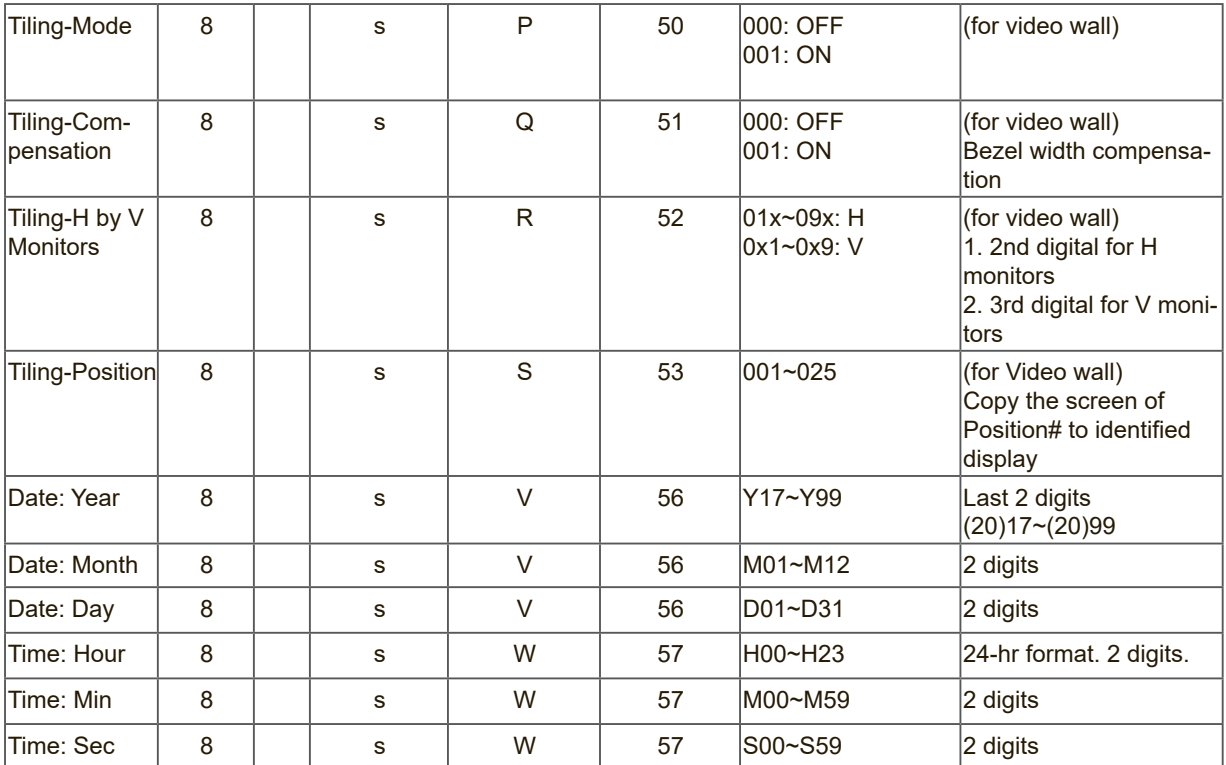

## **Note:**

## **1. Tiling definition of H Monitors/ V Monitors/ and Position**

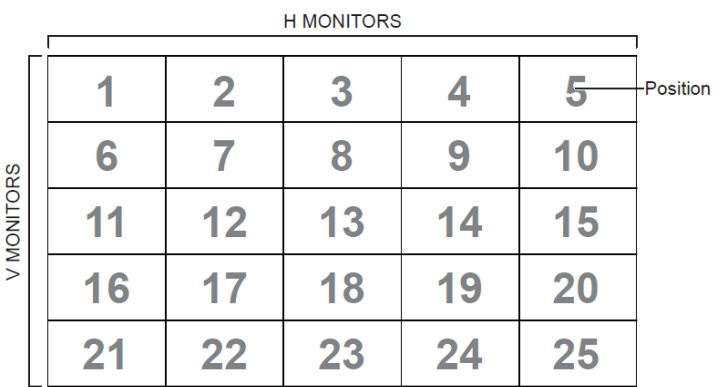

## **2. Set Date example**

Date: 2017-3/15

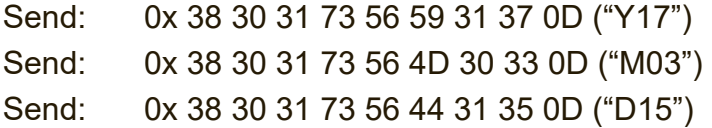

### **3. Set Time example**

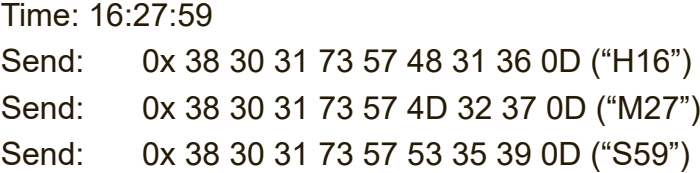

## **10.3.2 Get-Function Listing**

The PC can interrogate the LFD for specific information. The Get-Function packet format consists of 9 bytes which is similar to the Set-Function packet structure. Note that the "Value" byte is always =  $000$ 

#### **Get-Function description:**

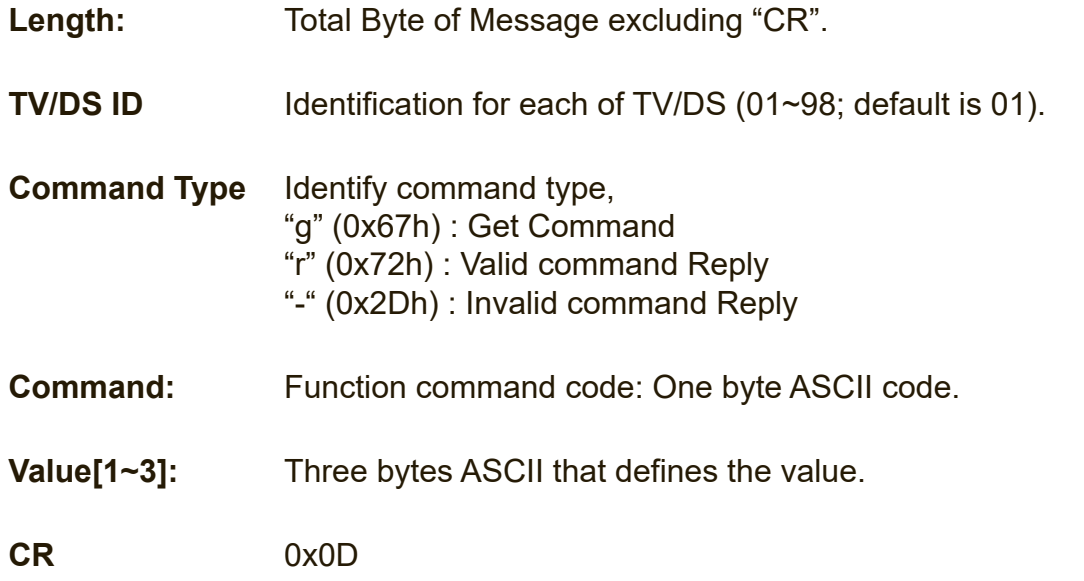

#### **Get-Function format Send: (Command Type="g")**

| <b>Name</b>           | Length            | ID      | <b>Type</b> | Command   Command   Value1   Value2   Value3 |            |                          | <b>CR</b> |
|-----------------------|-------------------|---------|-------------|----------------------------------------------|------------|--------------------------|-----------|
| <b>Byte</b><br>Count  | 1 Byte $ 2 B$ yte |         | 1 Byte      | 1 Byte                                       | 1 Byte $ $ | 1 Byte   1 Byte   1 Byte |           |
| <b>Bytes</b><br>order |                   | $2 - 3$ | 4           | 5                                            | 6          |                          |           |

**Reply: (Command Type="r" or "-")** *If the Command is valid, Command Type ="r"*

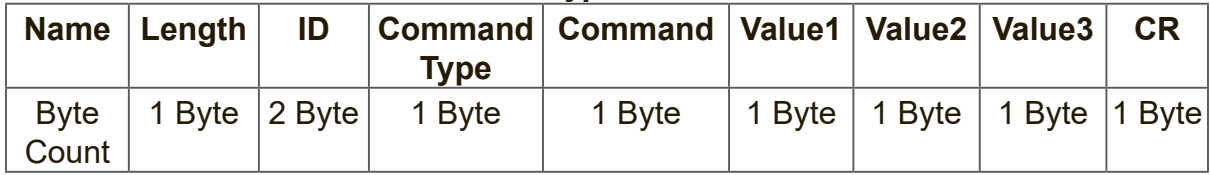

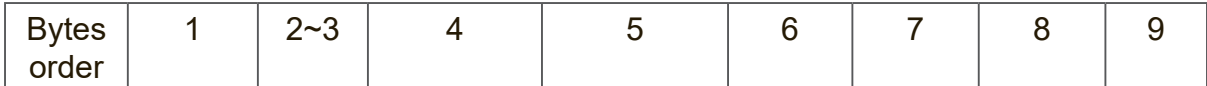

## *If the Command is Not valid, Command Type="-"*

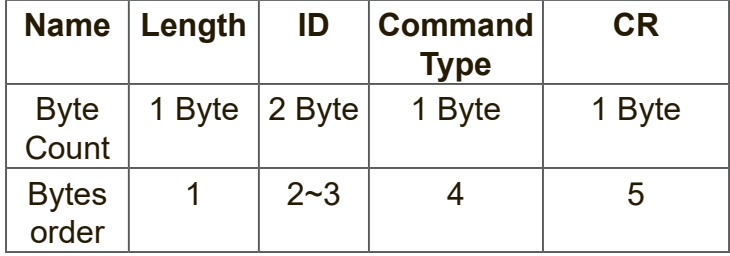

### **Example1: Get Brightness from TV-05 and this command is valid. The Brightness value is 67.**

**Send (Hex Format)** 

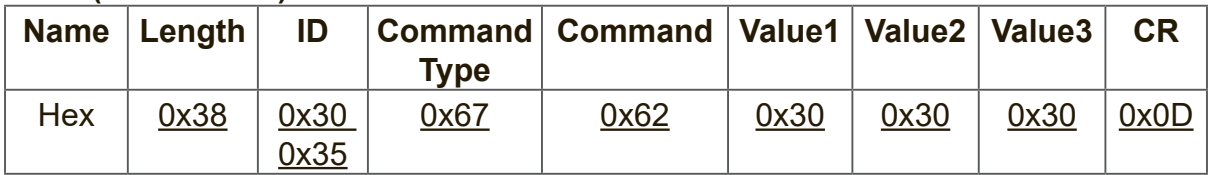

### **Reply (Hex Format)**

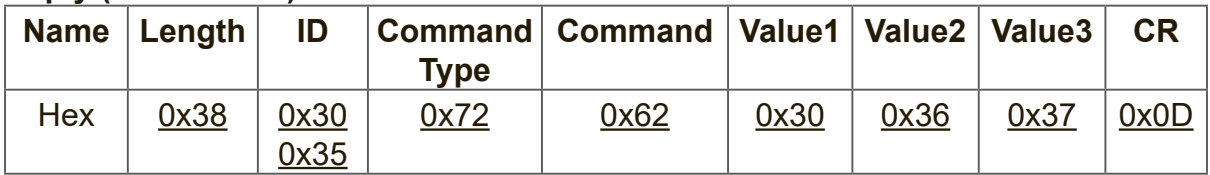

#### **Example2: Get Color from Display (#05) , but the Color command is not supported by this model. Send (Hex Format)**

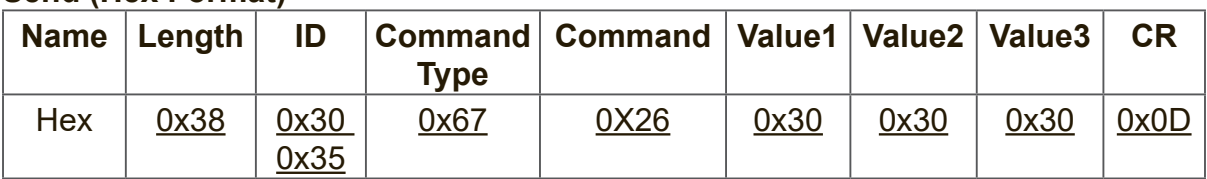

#### **Reply (Hex Format)**

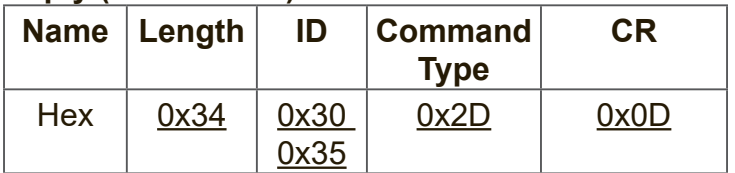

#### **Get-Function table A. Basic function**

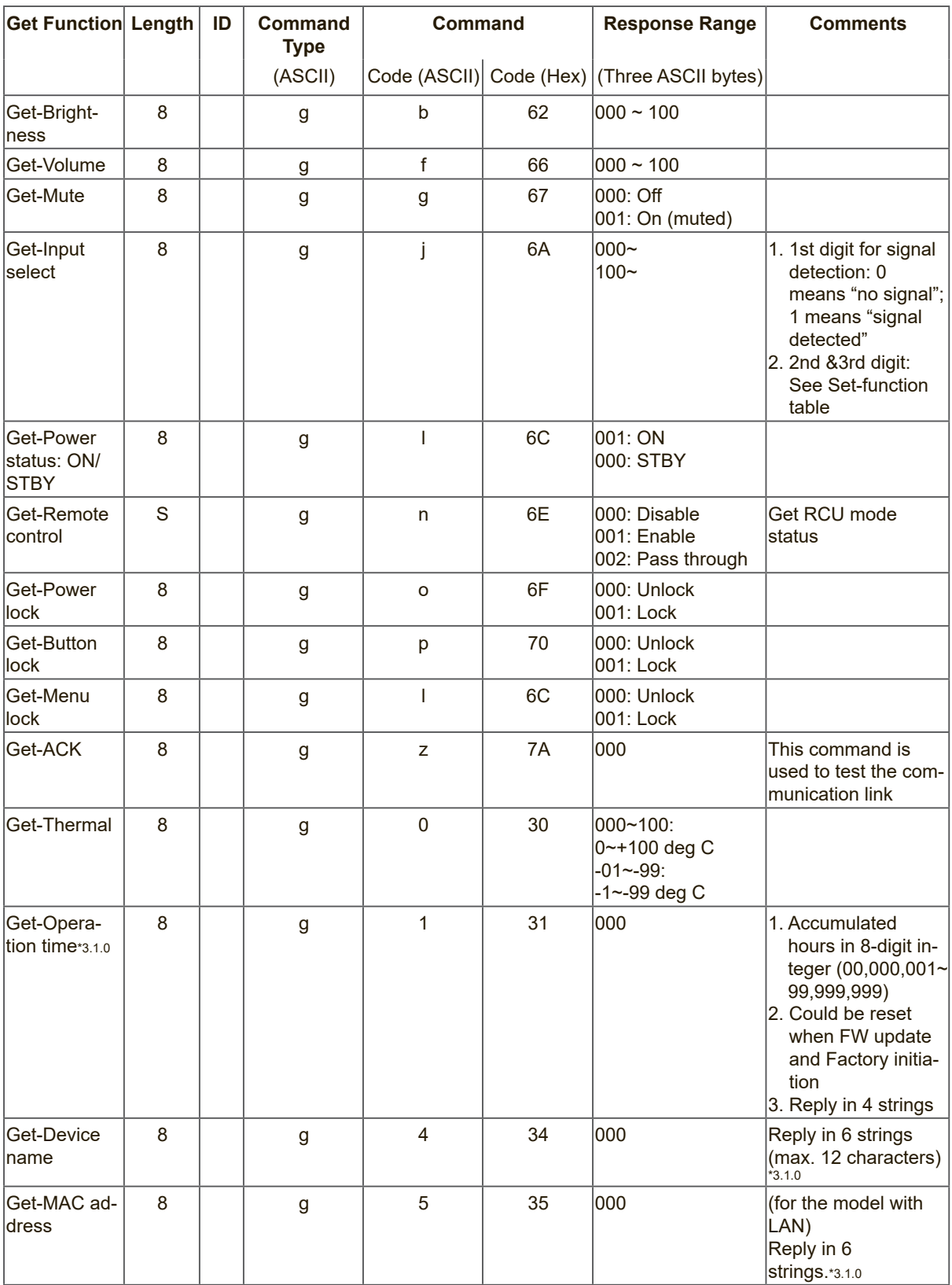

#### **NOTE:**

#### **1. Get Operation time example**

Assumed the accumulated operation time is 00,123,456 hrs Send: 0x 38 30 31 67 31 30 30 30 0D (Get Operation time) Reply: #1 0x 38 30 31 72 31 31 30 30 0D ("00") #2 0x 38 30 31 72 31 32 31 32 0D ("12") #3 0x 38 30 31 72 31 33 33 34 0D ("34") #4 0x 38 30 31 72 31 34 35 36 0D ("56")

#### **2. Get Device Name example**

Assumed the device name is CDE-5500

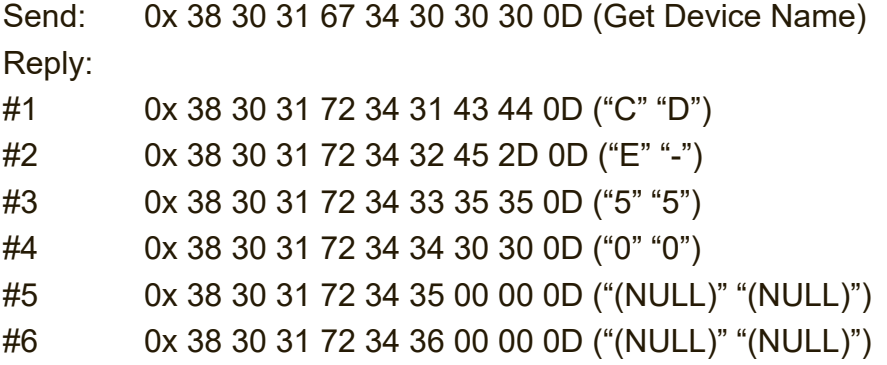

Assumed the device name is "NMP-302#1"

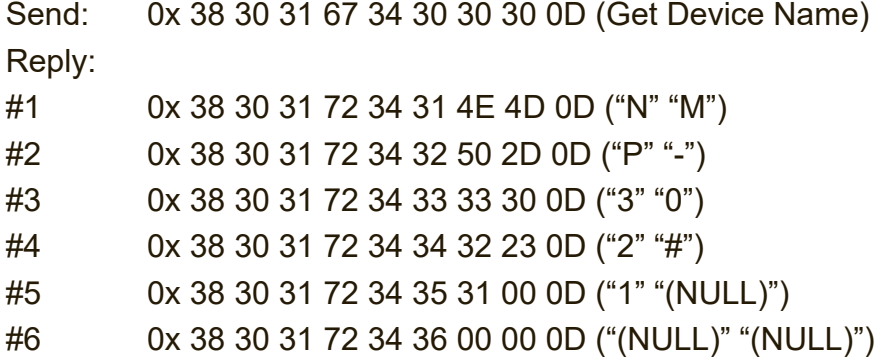

#### **3. Get MAC address example**

Assumed the MAC address is 00:11:22:aa:bb:cc

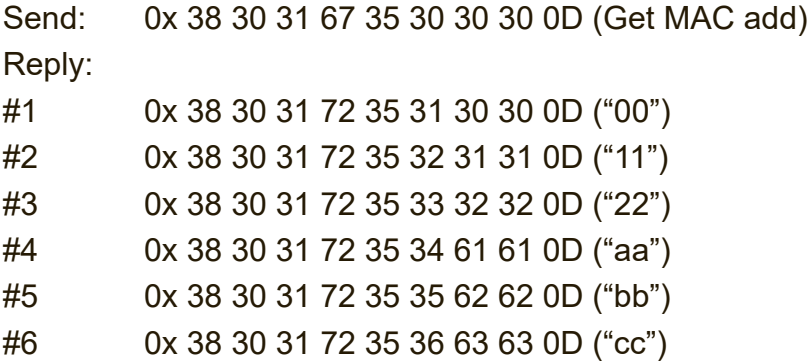

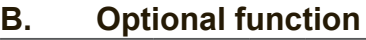

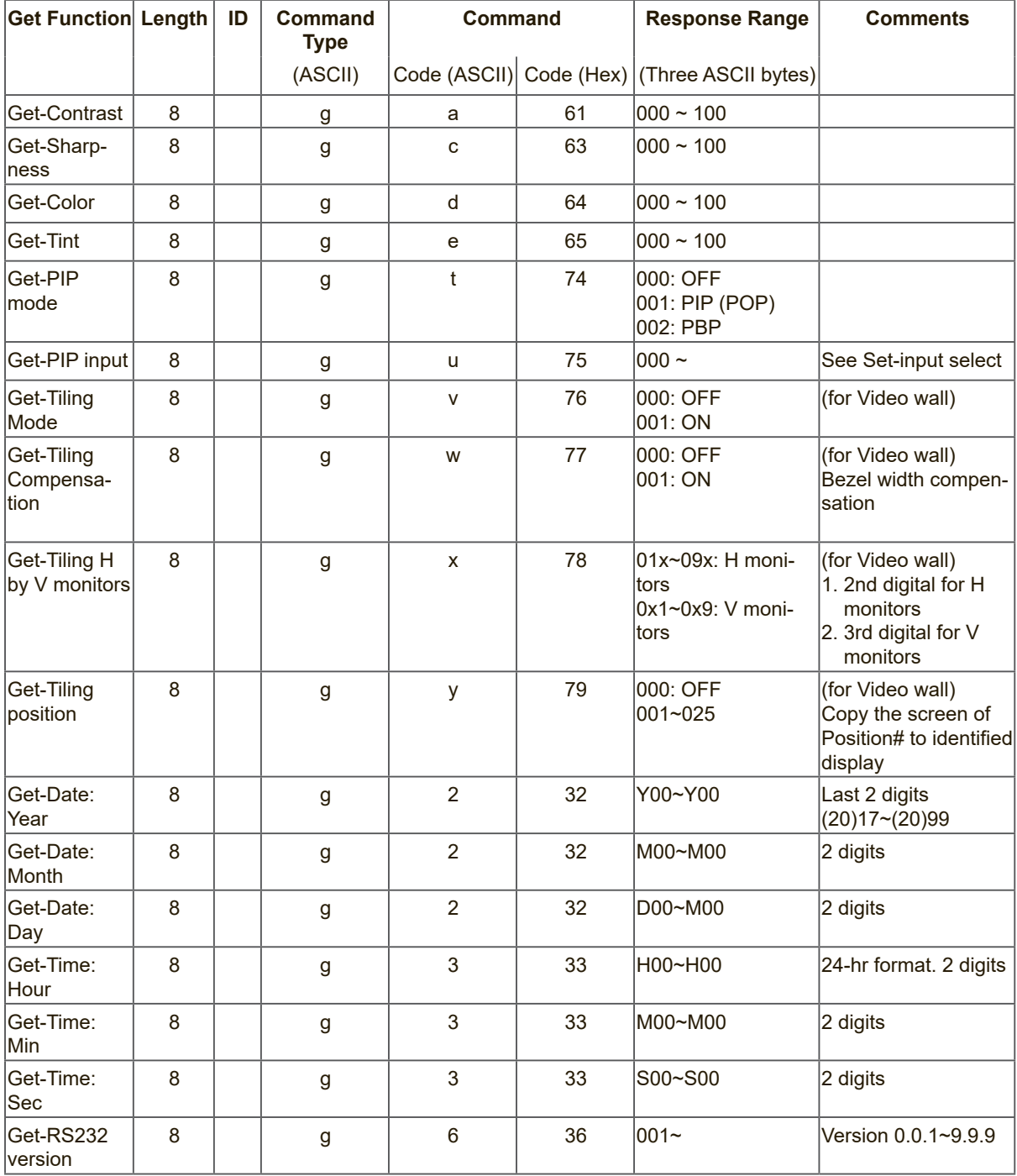

## **NOTE:**

## **1. Get Date example**

Assumed the current date of display#01 as below Date: 2017-3/15

Send: 0x 38 30 31 67 32 59 30 30 0D (Get Date:Year) Reply: 0x 38 30 31 72 32 59 31 37 0D ("Y17")

Send: 0x 38 30 31 67 32 4D 30 30 0D (Get Date:Month) Reply: 0x 38 30 31 72 32 4D 30 33 0D ("M03")

Send: 0x 38 30 31 67 32 44 30 30 0D (Get Date:Day) Reply: 0x 38 30 31 72 32 44 31 35 0D ("D15")

#### **2. Get Time example**

Assumed the current time of display#01 as below

Time: 16:27:59

Send: 0x 38 30 31 67 33 48 30 30 0D (Get Time:Hour) Reply: 0x 38 30 31 72 33 48 31 36 0D ("H16") Send: 0x 38 30 31 67 33 4D 30 30 0D (Get Time:Min) Reply: 0x 38 30 31 72 33 4D 32 37 0D ("M27") Send: 0x 38 30 31 67 33 53 30 30 0D (Get Time:Sec) Reply: 0x 38 30 31 72 33 53 35 39 0D ("S59")

#### **3. Get MAC address example**

Assumed the version is 3.0.1

Send: 0x 38 30 31 67 36 30 30 30 0D (Get RS232 version) Reply: 0x 38 30 31 72 36 33 30 31 0D ("301")

## **10.3.3 Remote Control Pass-through Mode**

When PC sets the Display to Remote Control Pass through mode, the Display shall send a 7-byte packet (followed by "CR") in response to RCU button activation. In this mode the RCU shall have no effect on the Display function. For example: "Volume+" will not change the volume in the Display but only sends "Volume+" code to PC over the RS232 port.

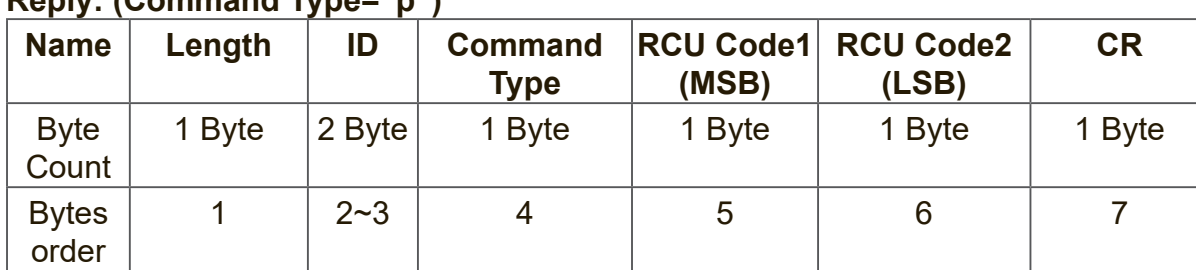

#### **IR Pass Through-Function format Reply: (Command Type="p")**

## **Example1: Remote Control pass-through when "VOL+" key is pressed for Display (#5)**

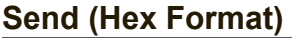

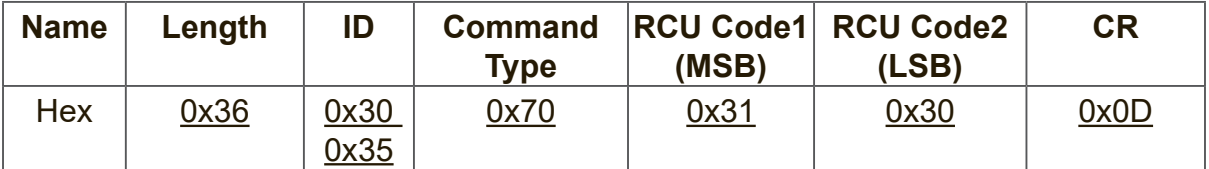

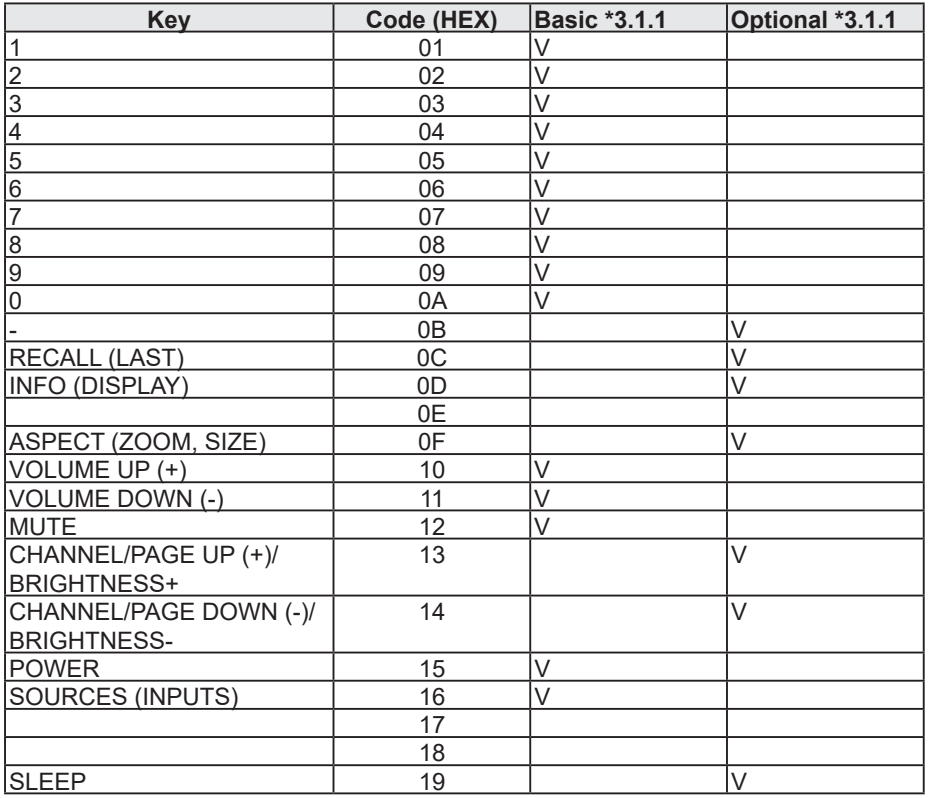

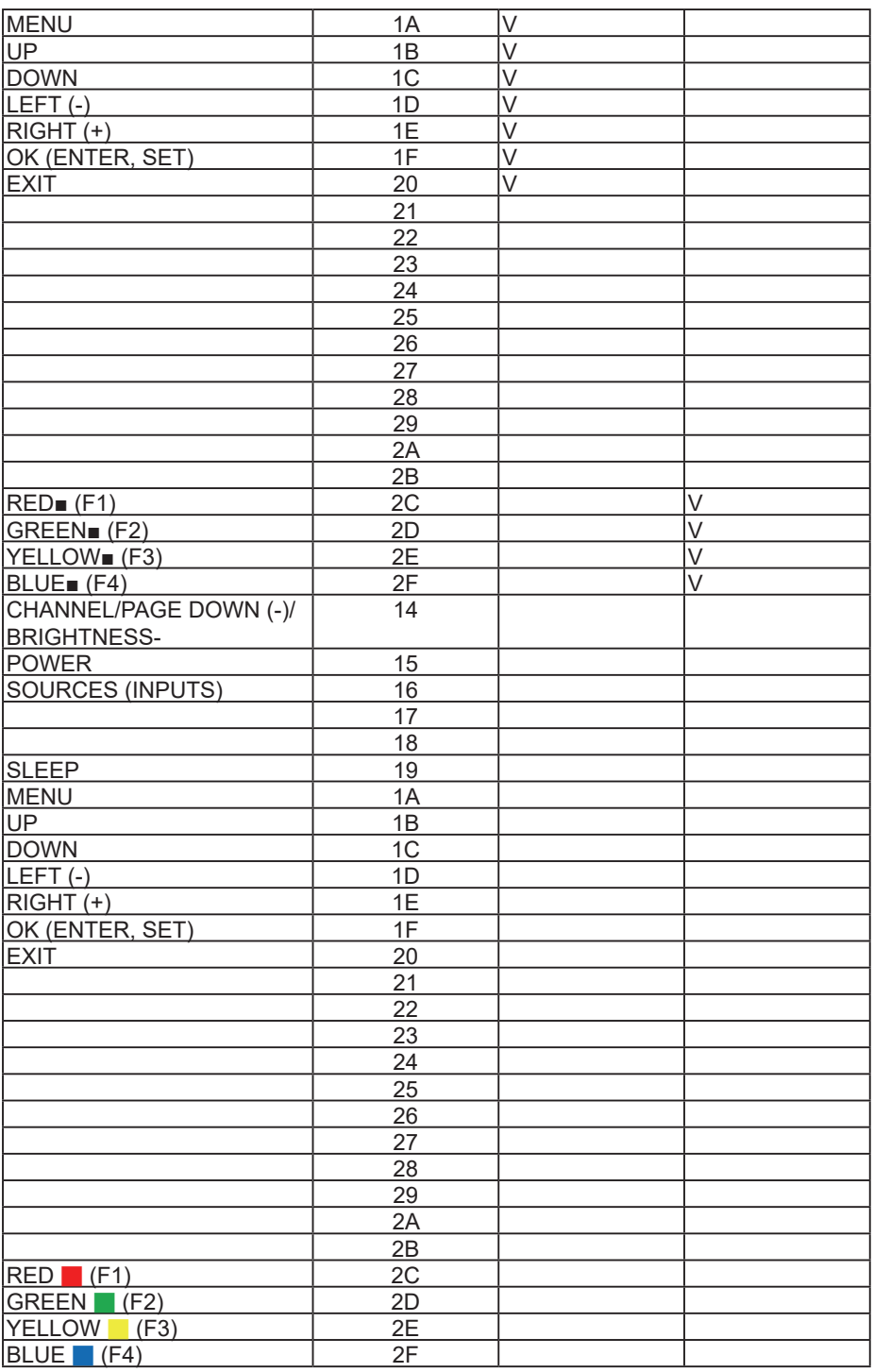

#### **NOTE:**

- **1.** This IR-pass-through code is different from the RCU key code.
- **2.** Special control sequence for POWER key under IR-pass through mode.
- **2-1.** When Display is OFF and receives the IR POWER code: Display will turn itself on, then forward the POWER code to the host via RS232.
- **2-2.** When Display is ON and receives the IR POWER code: Display will forward the POWER code to the host via RS232, then turn off itself.
- **2-3.** When SET-POWER LOCK is enabled, the Display will not respond to POWER key pressing.
- **3.** The VOLUME UP and VOLUME DOWN code will repeatedly output when you press and hold the keys.

# **Diğer Bilgiler**

# **Müşteri Desteği**

Teknik destek veya ürün servisi için aşağıdaki tabloya bakınız veya yetkili satıcınız ile temasa geçiniz.

NOT: Ürün seri numarasını vermeniz gerekecektir.

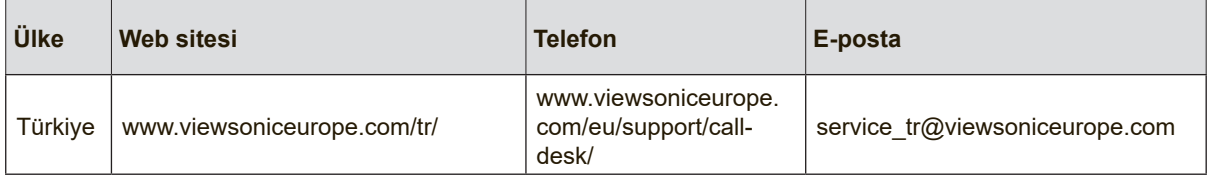

# **Kullanım Kılavuzu EK-1**

#### **ORTAM**

**Sıcaklık:**

- Çalışma: 5°C ila 35°C arasında
- Çalışmadığı durumda: -20°C ila 65°C arasında

#### **Nem (yoğunlaşmayan):**

- Çalışma: %20 ila %80 arasında
- Çalışmadığı durumda: %20 ila %80 arasında

#### **ViewSonic Desteği**

Bilgisayarınızın seri numarasını, satın aldığınız tarihi, yeri ve modelini bu kılavuzda belirtilen alana yazmayı unutmayın; satın alma belgesini saklayın. Bizi aramadan önce, lütfen soruna neden olan hata mesajını bir yere not edin ve bilgisayarın yanında durarak mümkünse açık durumda olmasını sağlayın. Bu öğelerin el altında bulunması size daha iyi ve daha hızlı hizmet sunmamızı sağlayacaktır.

ViewSonic web sitesi www.viewsonic.com.tr adresini ziyaret etmeyi unutmayın. Güncel bilgiler, yardım, sürücüler ve indirilebilir dosyaları içeren destek bölümüne bakın.

#### **Üretici Firma Bilgisi**

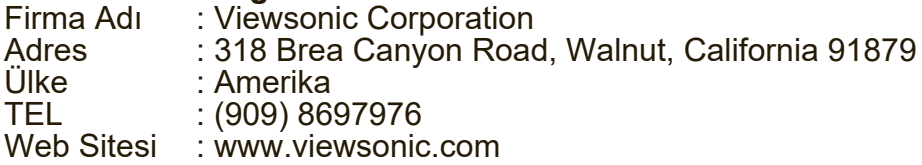

#### **Yerel üretici veya ithalatçı firmalar hakkında iletişim bilgisi**

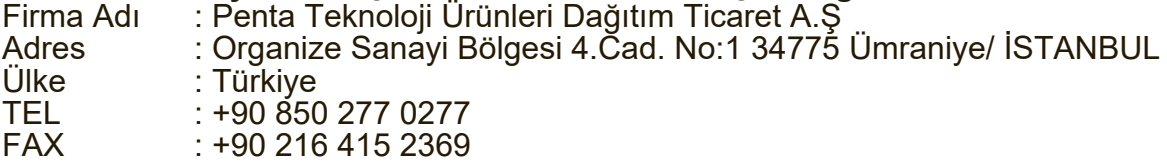

#### **Servis ve Yedek Parça İle İlgili Bilgiler**

#### **MÜŞTERİ HİZMETLERİ**

Teknik bir talebiniz için bizimle doğrudan konuşmak isterseniz, aşağıdaki numaradan bizi arayınız;

Çalışma saatlerimiz: Pazartesi - Cuma 9.00 - 18.00 (Resmi tatil günlerinde kapalıyız)

Firma Adı : BDH Bilişim Destek Hizmetleri

Adres : Yerinde servis hizmeti verilmektedir.

 $: 0212$  314 1010

#### **YEDEK PARÇA**

Ürünlerinizin ömrünü uzatmak için ihtiyacınız olan orijinal yedek parçalarının temini çok kolay. Bu konuda destek almak ve siparişlerinizi vermek için bize aşağıdaki iletişim bilgilerinden ulaşabilirsiniz.

#### **SERVİS**

Türkiye'nin her yerinden aşağıdaki telefon numarası ve adres üzerinden bize ulaşabilirsiniz.

Firma Adı : BDH Bilişim Destek Hizmetleri Adres : Yerinde servis hizmeti verilmektedir.<br>Tel : 0212 314 1010  $\cdot$  0212 314 1010

#### **ŞİKAYET VE İTİRAZLAR**

Ürününüzün servis süreci ile ilgili her türlü sorununuzda veya yaşanan olumsuzluklarını gidermek için daima Müşteri Hizmetlerimizi arayabilirsiniz. Müşteri Temsilcilerimiz ivedilikle şikayetinizle ilgileneceklerdir.

Bununla beraber yasa gereği şikayetlerinizle ilgili bulunduğunuz il veya ilçedeki Tüketici Mahkemelerine veya Tüketici Hakem Heyetlerine başvurabilirsiniz.

#### **TAŞIMA ve NAKLİYE SIRASINDA DİKKAT EDİLECEK HUSUSLAR**

- Ekranınızı Yetkili Teknik Servislerimize götürmeniz gerektiğinde veya herhangi bir nedenle yer değişikliğinde beklenmedik hasarlardan kaçınmak için; ekranınızı paketlerken, orijinal kutusunu ve paketleme malzemelerini kullanın.
- Ekranı kurarken, kullanırken ve daha sonra bir yer değişikliği esnasında sarsmamaya, darbe, ısı, rutubet ve tozdan zarar görmemesine özen gösteriniz. Bunlardan dolayı ortaya çıkacak problemler monitörünüzün garanti kapsamının dışındadır.

#### **Atma Talimatları**

Bu elektronik cihazı çöp kutusuna atmayın. Kirliliği en aza indirmek ve çevrenin en yüksek derecede korunmasını sağlamak için, lütfen geri dönüştürün. Elektrikli ve Elektronik Ekipman Atıkları (WEEE) yönetmelikleri hakkında daha fazla bilgi için, şu adresi ziyaret edin:

http://www.viewsoniceurope.com/tr/support/recycling-information/

#### **Civa ile ilgili bilgi**

LCD/CRT monitörünüzün ya da ekran içeren projektörlerde ya da elektronik cihazlarda: Bu ürünün içindeki lamba(lar) civa içerebilir ve yerel, devlet ya da federal yasalara göre geri dönüştürülmeli ya da atılmalıdır. Daha fazla bilgi için, www.eiae. org adresinden Electronic Industries Alliance ile temasa geçin. Lambaya özel atma bilgileri için, www.lamprecycle.org adresini ziyaret edin.

#### **KULLANIM HATALARINA İLİŞKİN BİLGİLER**

- Ekranınızın tüm bağlantılarını kullanım kılavuzunda belirtilen şekilde yapınız. Aksi
- Ekranınızın üzerinde tadilat, tamir, oynama yeya herhangi bir fiziksel müdahalede bulunmayın.
- Ekranınızın barkodunun, model ve seri numarasının zarar görmemesine dikkat ediniz. Bunların okunmaması veya yıpranmış olması durumunda ürününüz garanti kapsamı dışına çıkacaktır.
- Ekranınızın orijinal kutusu, ambalajı dışında ve düzgün olmayan fiziksel koşullarda saklanması.
- Ekranınızın bir başka ürünün kurulumu, kullanımı sırasında ortaya çıkabilecek problemler ekranınızın garanti kapsamının dışındadır.
- Olağandışı fiziksel veya elektriksel koşullara, yüklemeye maruz bırakılması, elektrik arızaları veya kesintileri, yıldırım, statik elektrik, yangın veya diğer doğal afetler sonucu meydana gelebilecek sorunlar ürününüzün garanti kapsamının dışındadır.
- Ekranınızın etikette belirtilen güç tipinde çalıştırınız.
- Ekranınızın tüm bağlantıları kapalı (off) durumda iken yapınız ekranınızı çalışır durumda iken herhangi bir bağlantıyı çıkarmaya yada yeni bağlantılar yapmaya çalışmayınız. İbraz etmek üzere garanti belgenizi ve faturanızı muhafaza ediniz. Ekranınızı doğrudan ısıya maruz bırakmayın.
- Ekranınızın içine sıvı dökmeyin.
- Ekranınızı temiz, tozsuz, nemsiz, ortamlarda kullanmaya özen gösteriniz.
- Ekranınızı doğrudan güneş ışığı altında kalmasını engelleyiniz.

#### **TÜKETİCİNİN KENDİ YAPABİLECEĞİ BAKIM, ONARIM VEYA ÜRÜNÜN TEMİZLİĞİNE İLİŞKİN BİLGİLER**

#### **Ekran Temizliği**

- Ekran kasasını (dış yüzeyini) temizleyebilirsiniz. Bunun için aşağıdaki adımları izleyiniz.
- Ekran temizlemeden önce güç kablosunu prizden çıkartın.
- Ekranı temizlemek için sert kimyasal, güçlü temizleme malzemeleri, sıvı yada aerosol temizleyiciler kullanmayınız. Temiz ve hafif nemli bez ile silebilirsiniz

#### **PERİYODİK BAKIM GEREKTİRMESİ DURUMUNDA, PERİYODİK BAKIMIN YAPILACAĞI ZAMAN ARALIKLARI İLE KİMİN TARAFINDAN YAPILMASI GEREKTİĞİNE İLİŞKİN BİLGİLER**

#### **Ekran Periyodik Bakımı;**

• Ekran periyodik bakım gerektirmemektedir. Ekran herhangi bir problemin ortaya çıkması durumunda Yetkili Teknik Servislerimizle irtibat kurabilirsiniz.

#### **BAKANLIKÇA TESPİT ve İLAN EDİLEN KULLANIM ÖMRÜ**

• Ürününüzün ömrü 5 yıl olarak belirlenmiştir.

#### **Elektrik gücünün kullanılması**

- Bu ürün etikette belirtilen güç türü kullanılarak çalıştırılmaladır. Kullanılan güç
- türünden emin değilseniz, bayinize veya bölgesel elektrik şirketine danışınız. Güç kablosuna herhangi bir cismin dayanmasına izin vermeyin. Bu ürünü insanların kabloyu çiğneyeceği yerlere yerleştirmeyin.
- Bu ürün ile birlikte bir uzatma kablosu kullanılmışsa, uzatma kablosuna takılan cihazın toplam amper oranının uzatma kablosu amper değerini aşmadından emin olun. Ayrıca duvardaki prize takılan tüm ürünlerin toplam değerlerinin sigarta değerini aşmadığından emin olun.
- Çok fazla aygıt takarak elektrik prizini, kayışı veya yuvay aşırı yüklemeyin. Genel sistem yükü şube devre oranının %80'ini aşmamalıdır. Güç kayışları kullanılmışsa, yük güç kayışının giriş oranının %80'ini aşmamalıdır.
- Bu ürünün AC adaptörü üç telli topraklanan fiş ile birlikte verilmiştir. Fiş sadece topraklanan elektrik prizine takılabilir. AC adaptör fişini takmadan önce elektrik prizinin doğru topraklandığından emin olun. Fişi topraklanmayan elektrik prizine takmayın. Ayrıntılar için elektrik teknisyeniniz ile temasa geçin.

**Uyarı!** Topraklama pimi bir güvenlik özelliğidir. Düzgün topraklanmayan elektrik prizi kullanılması elektrik çarpması ve/ veya yaralanma ile sonuçlanabilir.

**Not:** Ayrıca topraklama pimi bu ürünün performansı ile etkileşebilecek olan ve yakındaki diğer elektrikli aygıtların çıkardığı beklenmeyen gürültülere karşı iyi bir koruma sağlar.

xii

**Türkce** 

• Sistem 100 - 120 ya da 220 - 240 V AC gibi çeşitli voltaj aralıklarında çalıştırılabilir. Sistemle birlikte verilen elektrik kablosu, sistemin satın alındığı ülke/bölgede<br>kullanılan gereksinimleri karşılar. Diğer ülkelerde/bölgelerde kullanılan ülkelerde/bölgelerde elektrik kabloları, ilgili ülke/bölge için gereksinimleri karşılar. Elektrik kablosu gereksinimleriyle ilgili daha fazla bilgi için yetkili bir satıcı ya da servis sağlayıcı ile görüşün.
## **TÜKETİCİ HAKLARI**

Kanunun 11inci maddesinde tüketiciye sağlanan seçimlik haklara ilişkin bilgi

1. Malın ayıplı olduğunun anlaşılması durumunda tüketici;

a)Satılanı geri vermeye hazır olduğunu bildirerek sözleşmeden dönme,

b)Satılanı alıkoyup ayıp oranında satış bedelinden indirim isteme,

 c)Aşırı bir masraf gerektirmediği takdirde, bütün masrafları satıcıya ait olmak üzere satılanın ücretsiz onarılmasını isteme,

ç)İmkân varsa, satılanın ayıpsız bir misli ile değiştirilmesini isteme, seçimlik haklarından birini kullanabilir. Satıcı, tüketicinin tercih ettiği bu talebi yerine getirmekle yükümlüdür.

2.

Tüketici, çıkabilecek uyuşmazlıklarda şikayet ve itirazları konusundaki başvuruları yerleşim yerinin bulunduğu veya tüketici işleminin yapıldığı yerdeki **Tüketici Hakem Heyetine veya Tüketici Mahkemesine** başvurabilir.

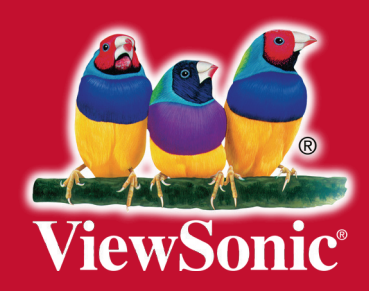